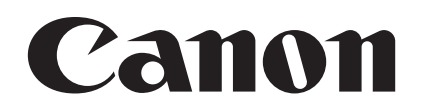

## **Digital Video Software Macintosh**

**Version 27**

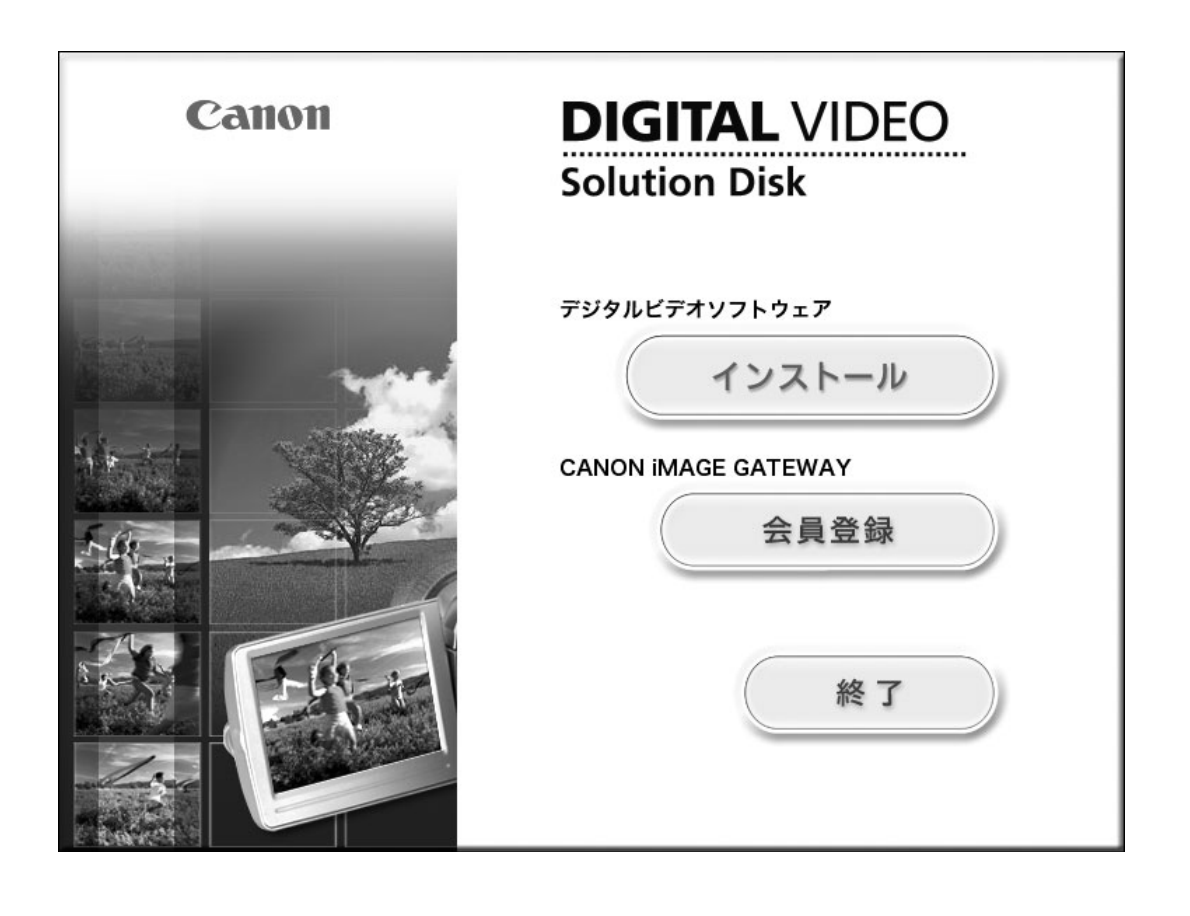

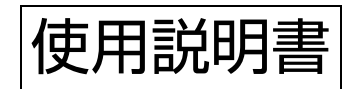

# しもくじ

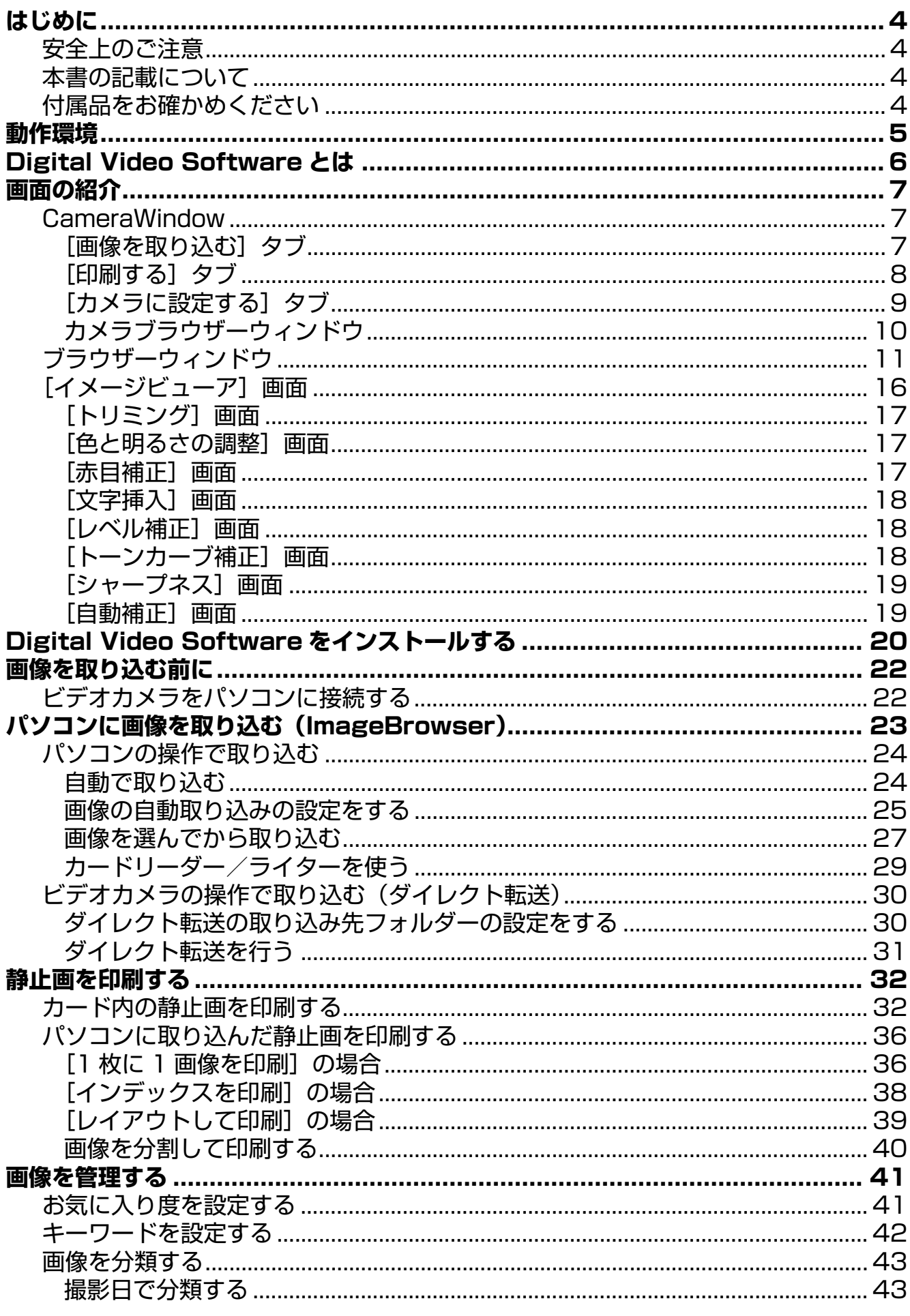

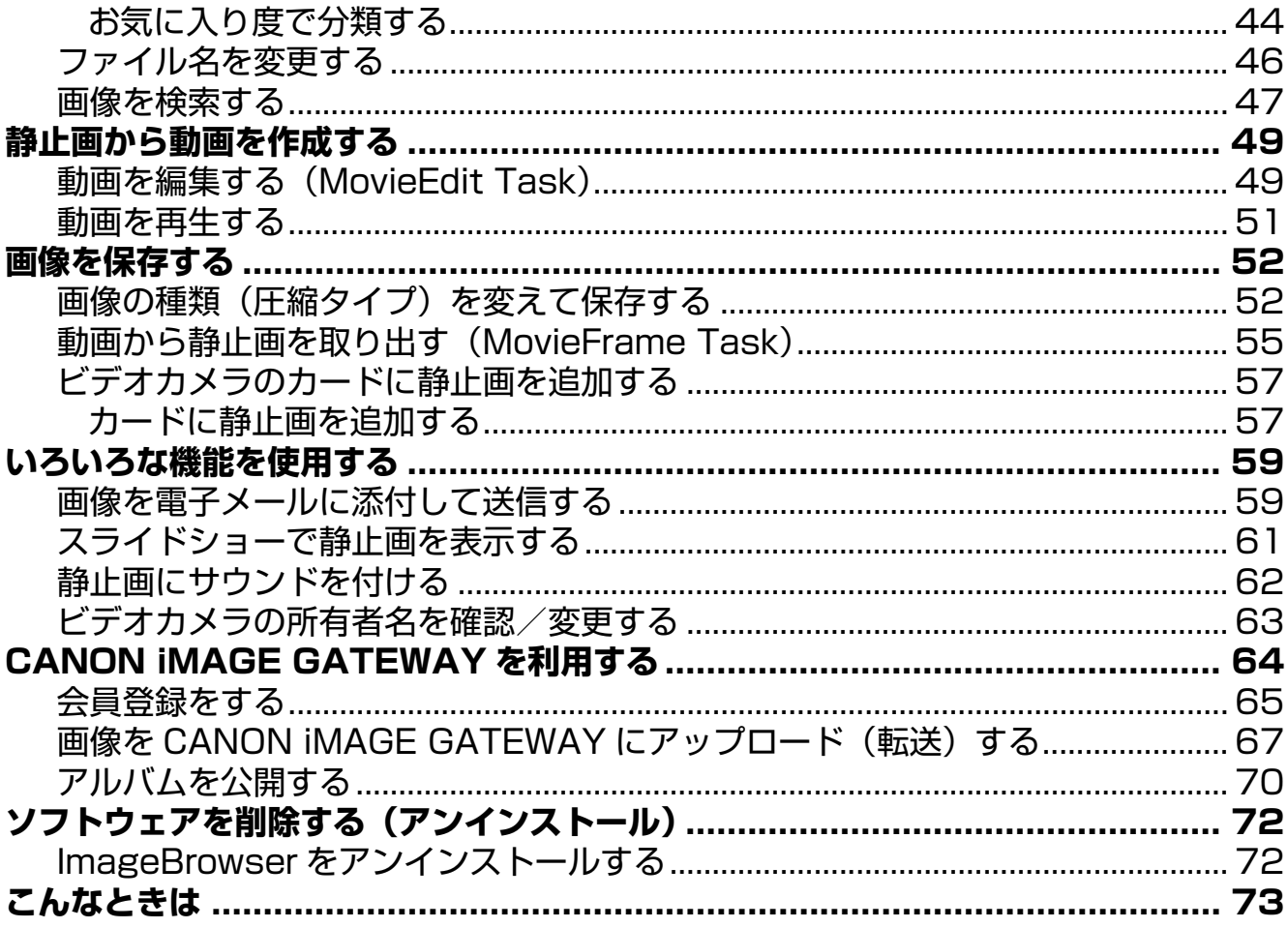

#### <span id="page-3-1"></span><span id="page-3-0"></span>**安全上のご注意**

**ご使用の前に必ず「安全上のご注意」をよくお読みのうえ、正しくお使いください。** ここに示した注意事項は、製品を安全に正しくお使いいただき、あなたや他の人々への危害 や損害を未然に防止するためのものです。内容をよく理解してから本文をお読みください。

警告 この表示を無視して、誤った取り扱いをすると、人が死亡または重傷を 負う可能性が想定される内容です。必ずお守りください。

**付属の CD-ROM を CD-ROM 対応ドライブ以外では絶対に再生しないでください。** 音楽用 CD プレーヤーで使用した場合は、スピーカーなどを破損する恐れがあ ります。またヘッドホンなどをご使用されている場合は、大音量により耳に障 害を負う恐れがあります。

禁止

#### <span id="page-3-2"></span>**本書の記載について**

- 1.本書の内容の一部または全部を無断で転載することは、禁止されています。
	- 2.本書の内容に関しては、将来予告なく変更することがあります。
		- 3.本書の内容については万全を期していますが、万一、不審な点や誤り、記載もれな ど、お気付きの点がありましたら、最寄りのキヤノンお客様ご相談窓口までご連絡 ください。連絡先は、本書巻末に記載してあります。
		- 4.このソフトウェアを運用した結果については、上記にかかわらず責任を負いかねま すので、ご了承ください。
- 文中の「カード」は、miniSD カードを示しています。  $\bigotimes$ 
	- 本書では、主に Mac OS X v10.3 の画面で説明をしています。お使いのパソコン またはソフトウェアのバージョンによっては、画面や操作手順が異なる場合があり ます。
- ●DCF ロゴマークは、(社) 電子情報技術産業協会の「Design rule for Camera File system」の規格を表す団体商標です。
- Macintosh、Mac OS、iPhoto、QuickTime は、米国およびその他の国で登録されてい る Apple Inc. の商標です。
- M迎 ロゴは SD カードアソシエーションの商標です。
- ●Intel は、アメリカ合衆国およびその他の国におけるインテル コーポレーションまたはそ の子会社の商標または登録商標です。
- ●その他、本書中の社名や商品名は、各社の登録商標または商標です。

#### <span id="page-3-3"></span>**付属品をお確かめください**

ビデオカメラで撮影した静止画をパソコンに取り込むためには、次の製品が必要です。

● USB ケーブル IFC-400PCU マリフトウェア CD-ROM

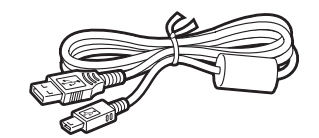

DIGITAL VIDEO Solution Disk

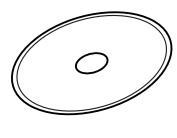

<span id="page-4-0"></span>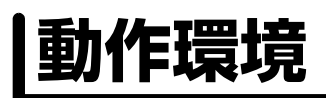

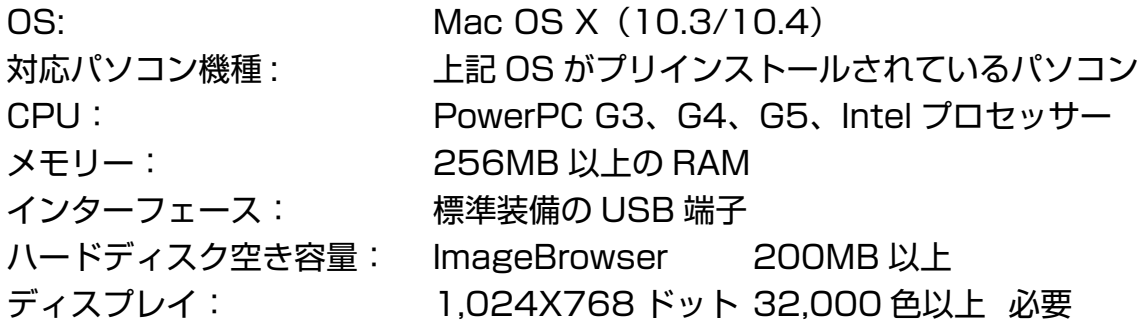

 推奨環境を満たした、すべてのパソコンの動作を保証するものではありません。  $\langle \cdot \rangle$ 

o ImageBrowser は、UFS (Unix File System) で初期化したディスクでは使用で きません。

ソフトウェアをインストールするためには、CD-ROM ドライブが必要です。

 オンラインフォトサービス「CANON iMAGE GATEWAY:キヤノン イメージ ゲートウェイ」に接続する際にお使いいただく Web ブラウザーのバージョンや設 定条件については「CANON iMAGE GATEWAY」のホームページ (http://www.imagegateway.net/) でご確認ください。(Web ブラウザーの設 定条件として、Cookie の使用を許可し、JavaScript を有効にしてください。)

## <span id="page-5-0"></span>**Digital Video Software とは**

Digital Video Software:デジタル ビデオ ソフトウェアをインストールすると、以下のソ フトウェアがインストールされます。

#### **■ ImageBrowser イメージブラウザー**

- ・パソコンに取り込んだ静止画を見られます。
- ・画像を分類して整理したり、検索したりできます。
- ・静止画を編集できます。
- ・動画を編集したり、動画の 1 場面(フレーム)を静止画として取り出したりできます。
- ・画像の種類(圧縮タイプ)を変えて保存できます。
- ・画像を電子メールに添付して送信できます。
- ・静止画をスライドショーで表示できます。
- ・画像にサウンドを付けられます。
- ・インターネットに接続して、画像を CANON iMAGE GATEWAY(オンラインフォト サービス)に保存できます。
- ・パソコンに取り込んだ静止画に背景や枠、タイトル、コメントを付けて、印刷できます。 ・静止画を一覧にした、インデックス印刷ができます。

#### **■ CameraWindow カメラウィンドウ**

- ・カードに記録した静止画をパソコンに取り込めます。
- ・カード内の静止画を、パソコンに取り込まずに直接指定して印刷できます。
- ・カード内の静止画を確認できます。

本書ではソフトウェアのインストールのしかたや、主な機能と操作方法を説明しています。 より詳しい操作説明については、各ソフトウェアの「ヘルプ」をご覧ください。

#### <span id="page-6-1"></span><span id="page-6-0"></span>**CameraWindow**

CameraWindow は、カードの静止画をパソコンに取り込むためのソフトウェアです。他に も、パソコンに取り込まずにカード内の静止画を印刷したり (□32)、ビデオカメラの所 有者名の設定をパソコンから変更したりできます (□63)。

CameraWindow の起動については、「パソコンの操作で取り込む」(III 24)をご覧くださ い。リモート撮影機能は、本機では対応していません。

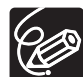

oカメラとパソコンを接続した後、Dock (デスクトップ下部に表示されるバー)の [CameraWindow]アイコンをクリックすると、カメラコントロールウィンドウ が表示されます。

o インストール時の選択によっては、Dock に [CameraWindow] アイコンが表示 されないことがあります。この場合は、現在利用されている起動 OS ディスク内 の[アプリケーション]フォルダー ▶ [Canon Utilities] フォルダー ▶ 「CameraWindow] フォルダー ▶ 「CameraWindow] アイコンをダブルクリッ クして起動してください。

#### <span id="page-6-2"></span>**■[画像を取り込む]タブ**

ビデオカメラやカードリーダー/ライターを接続して、パソコンに静止画を取り込むための 画面です。

#### **カメラコントロール画面**

カメラコントロール画面の機能を選びます。  $000$ Canon  $**$  \* \* \* 画像を取り込む 印刷する カメラに設定する リモート撮影を行う カメラを操作して取り込む  $@$  $\Delta$ N カメラのボタンを押してください コンピュータを操作して取り込む 画像の取り込みを開始 ۵ 画像を選択して取り込み 終了 初期設定... 取り込む静止画の種類や保存先を設定できます。 カード内の静止画が縮小されて(サムネイル)表示され、取り込む静止画を選べます。 カード内の静止画がパソコンに取り込まれ、ImageBrowserが起動します。

## <span id="page-7-0"></span>**■ [印刷する] タブ**

ビデオカメラやカードリーダー/ライターをパソコンに接続するだけで、静止画をパソコン に取り込まずに印刷するための画面です。選択した印刷方法に合わせて、操作方法が異なり ます。それぞれの印刷設定ウィンドウの詳細[は「カード内の静止画を印刷する」\( 32](#page-31-1)) をご覧ください。

#### **カメラコントロール画面**

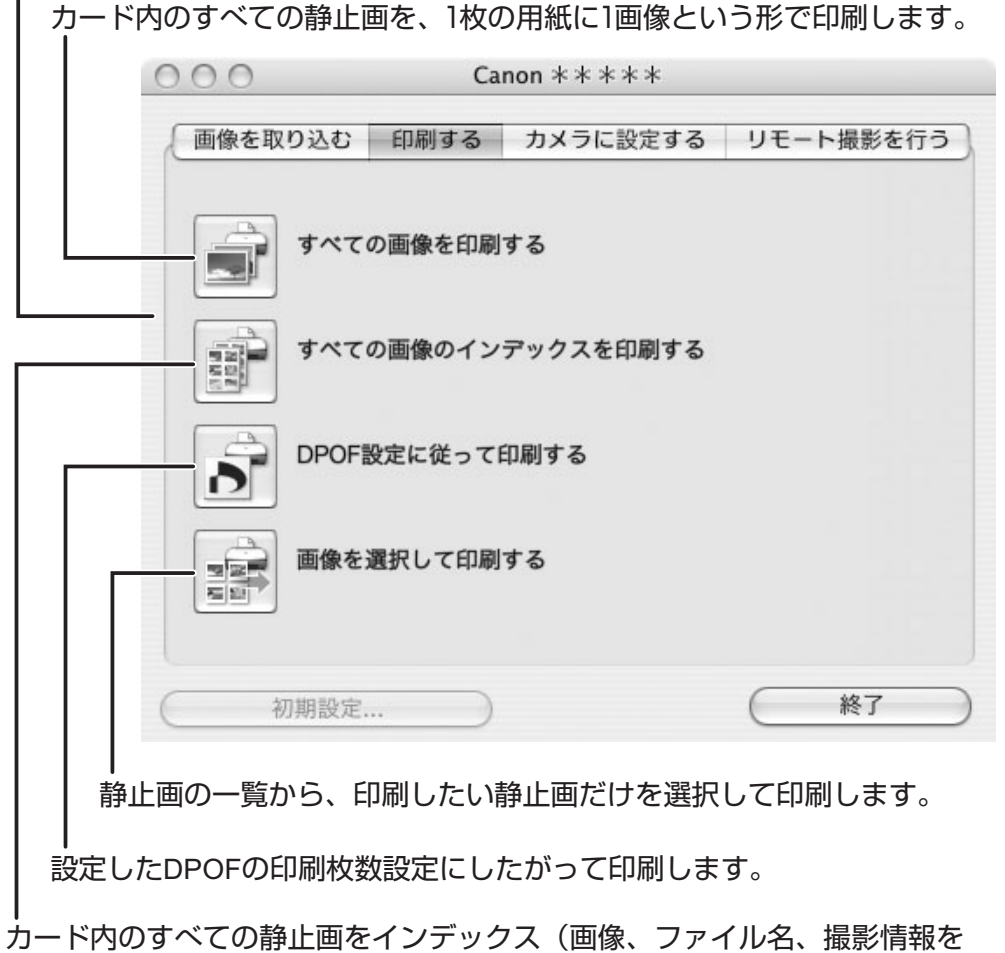

一覧で表示する形)で印刷します。

#### <span id="page-8-0"></span>**■[カメラに設定する] タブ**

ビデオカメラに登録する所有者名の確認・変更をしたり (□63)、カードに静止画を書き 戻したりする( [57\)](#page-56-1)ための画面です。マイカメラの設定は本機では対応しておりませ  $h_{\circ}$ 

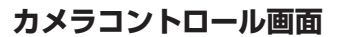

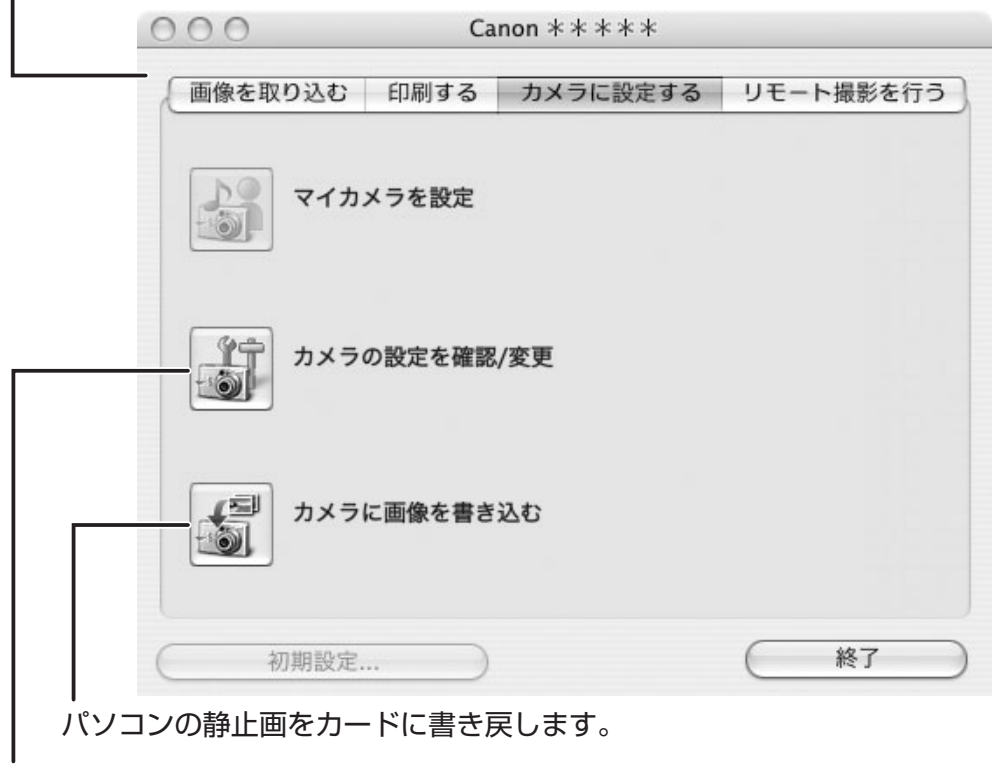

ビデオカメラの所有者名の入力、変更ができます。

<span id="page-9-0"></span>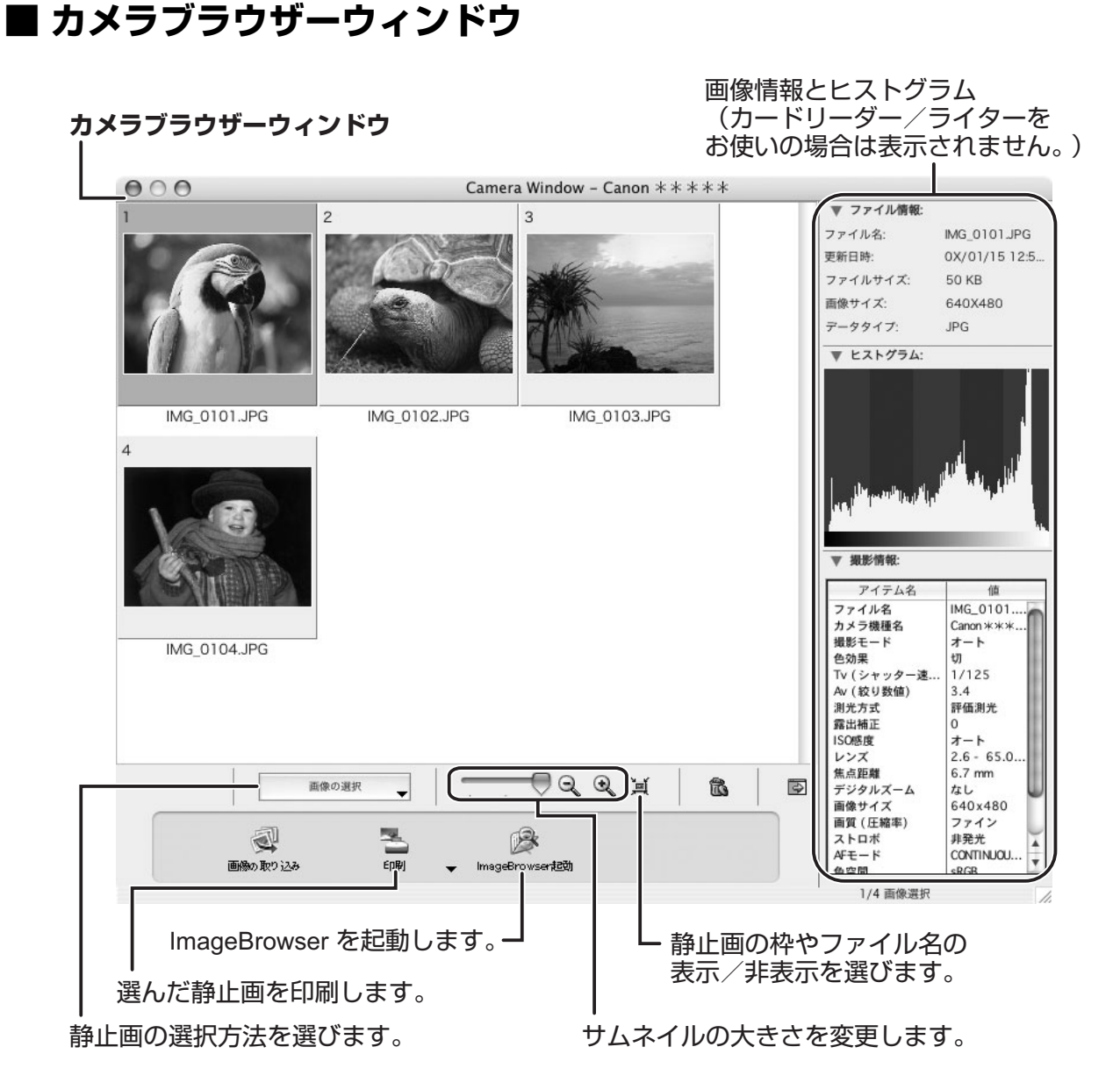

ビデオカメラの静止画サイズをワイド(16:9)で撮影した場合は、サムネイルの 表示もワイドになります。本使用説明書では4:3で撮影した静止画を使用していま す。

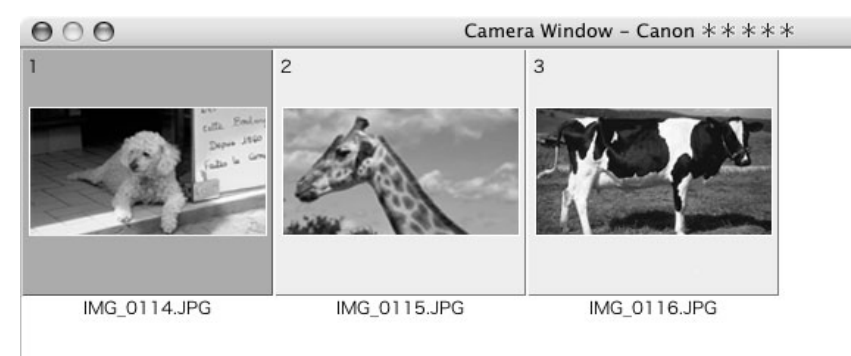

#### <span id="page-10-0"></span>**ブラウザーウィンドウ**

ImageBrowser は、パソコンに取り込んだ静止画の管理、印刷、編集などを行うソフト ウェアです。ビデオカメラやカードリーダー/ライターを接続せずに ImageBrowser を起動 する場合は、インストール先の ① [Canon Utilities] フォルダー ② [ImageBrowser] フォルダー ③ [ImageBrowser] アイコンの順にダブルクリックします。または Dock 内 に表示されている、ImageBrowser のアイコンをクリックします。ImageBrowser を終了 するには、メインウィンドウの左上の※をクリックするか、[ファイル]メニューから [閉 じる] を選びます。

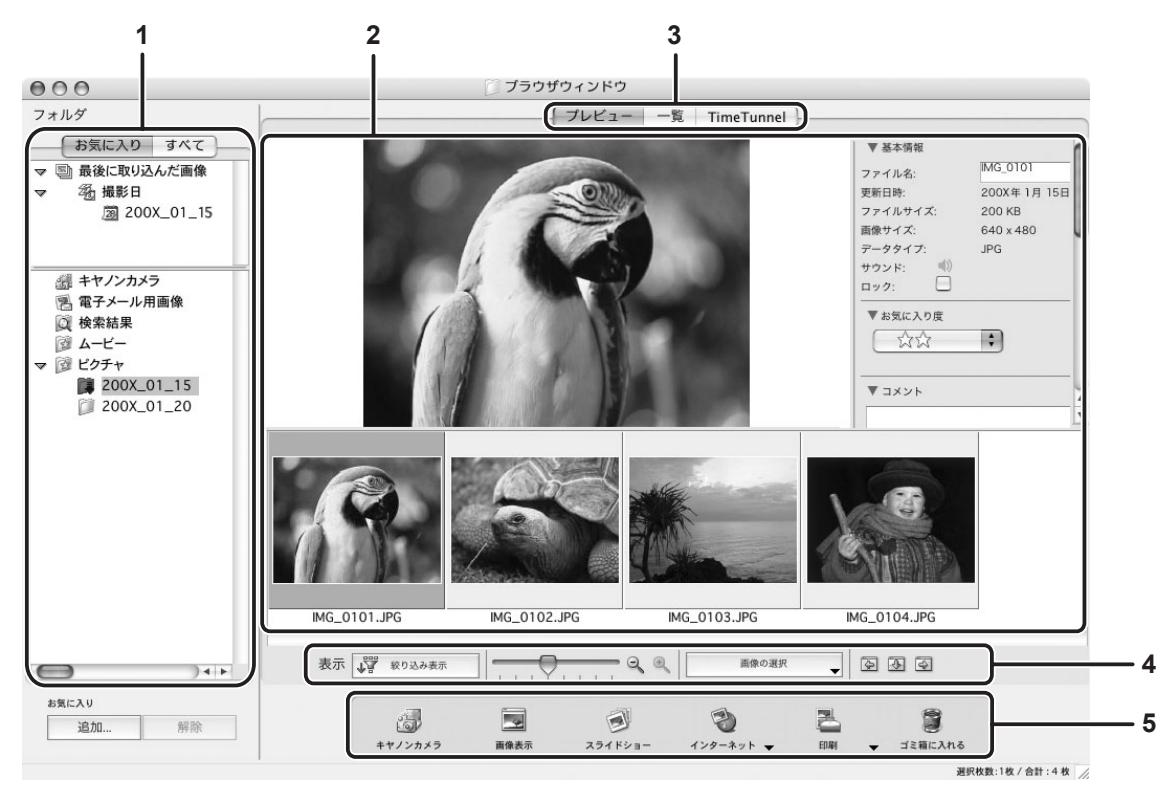

#### **1. エクスプローラービュー**

エクスプローラービューの上部パネルの「最後に取り込んだ画像]では、新しく取り込 んだ画像を撮影日ごとの仮想フォルダーに分類し表示します。下部パネルでは、取り込 まれた画像の保存先フォルダーが表示されます。[お気に入り]ボタンを選ぶと、お気に 入りに登録されたフォルダーが表示され、「すべて]ボタンでは使用可能なフォルダーが すべて表示されます。新しく取り込まれた静止画がある保存先フォルダーは、フォル ダーアイコンが になります。左端の三角マークをクリックすると、下位フォルダーの 表示/非表示を選べます。

[お気に入り]にフォルダーを登録するには、以下の方法で行います。

**[お気に入り]を選んでいる場合:** 

[追加]をクリックし、追加するフォルダーを選びます。

**[すべて]を選んでいる場合:** 

追加するフォルダーを選び、[お気に入りに追加]を選びます。

**追加したフォルダーを解除する場合:**

追加したフォルダーを選び、[解除]をクリックします。

#### **2. ブラウザーエリア**

選んだフォルダーに入っている画像を表示します。

#### **3. 表示モード**

ブラウザーエリアでの画像の表示方法を変更します。

**[プレビュー]:**ブラウザーエリアの下部にサムネイル画像を表示し、選択されたサムネ イルの画像と情報表示パネルを上部に表示します。

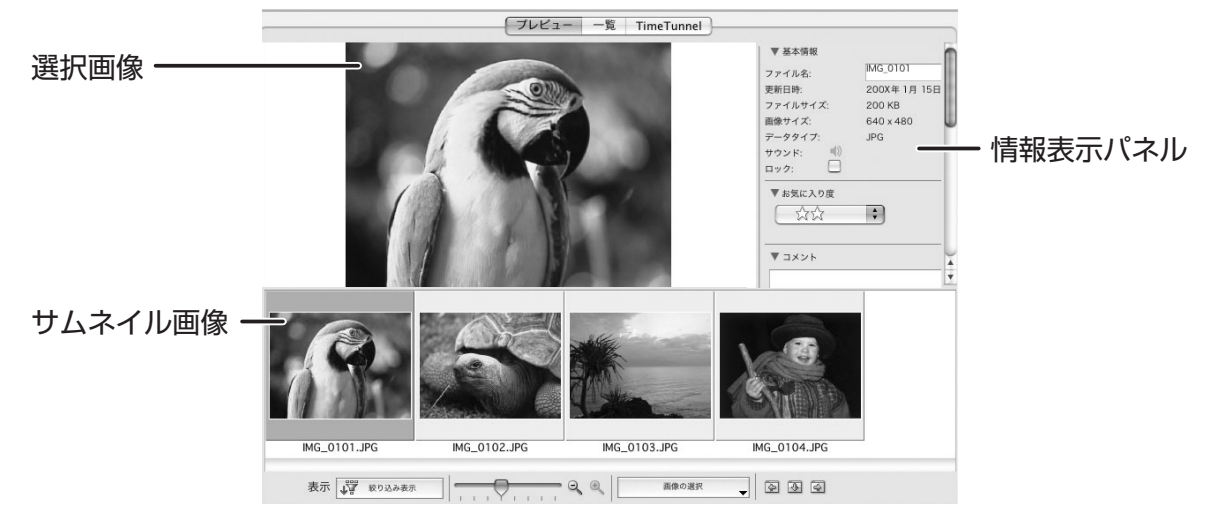

**[一覧]:**ブラウザーエリアにサムネイル画像を表示します。[表示]メニューから[表示 倍率]/[拡大]/[縮小]を選ぶと、サムネイル画像の大きさを変更できます。

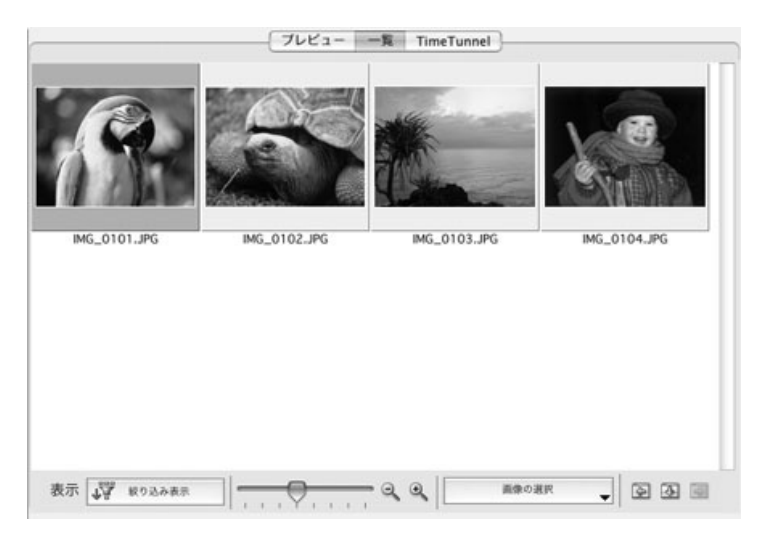

#### **コンテキストメニュー**

表示モードが [プレビュー]または [一覧]のときに、[control] キーを押しながら、 サムネイル画像をクリックすると、コンテキストメニューが表示されます。 ImageBrowser で使えるいろいろな機能を画面上部のメニューバーからではなく、コ ンテキストメニューから選ぶことで使用できます。

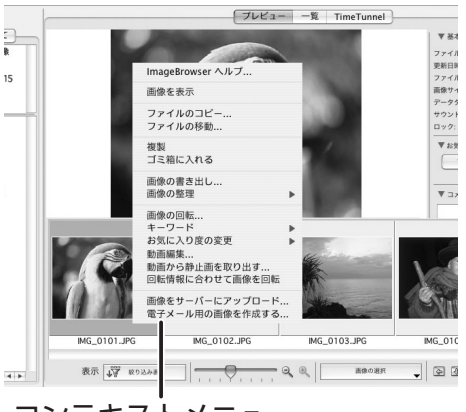

コンテキストメニュー

#### **[TimeTunnel]:**撮影した日時の順にサムネイル画像を表示します。

線上にある静止画の撮影した日付を表示します。 ダブルクリックすると、[日付の設定]画面が出て、 日付を指定できます。

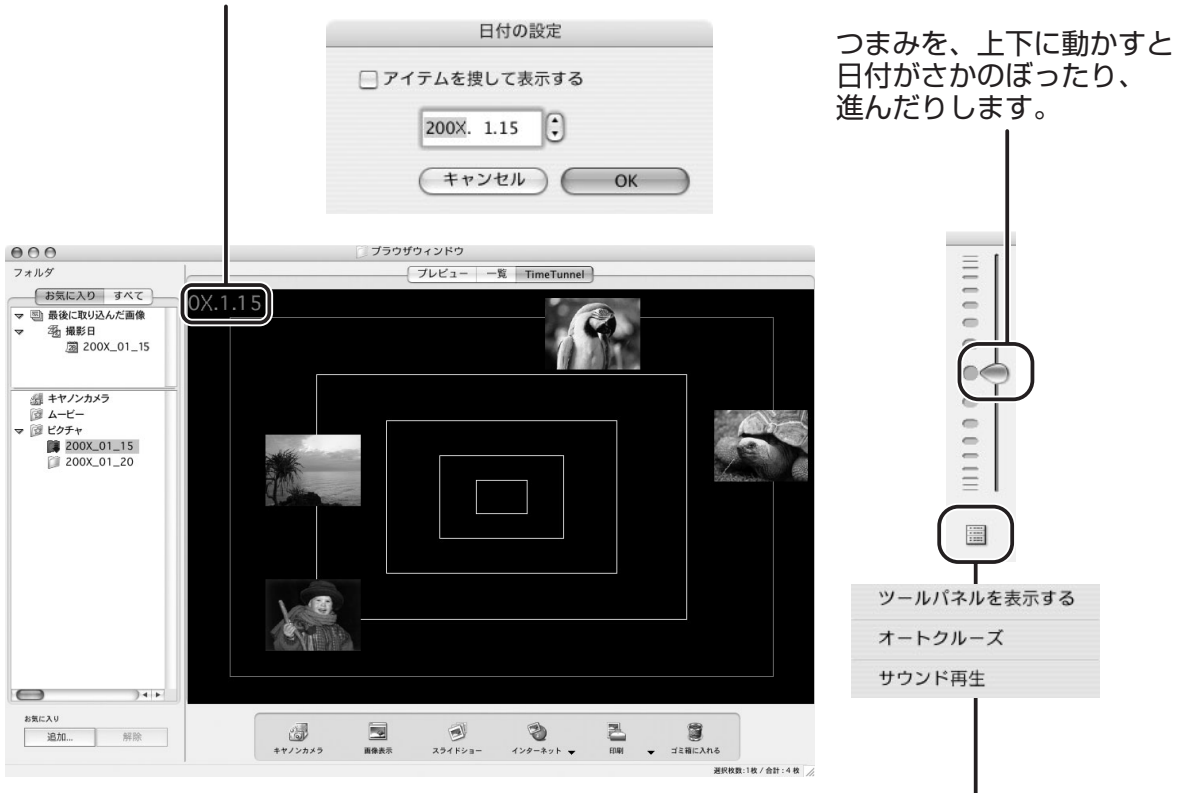

クリックすると、メニューを表示します。 **[ツールパネルを表示/非表示にする]** ツールパネルを表示するか、しないかを選びます。 **[オートクルーズ]** 通常つまみを動かすと、元の位置に戻りますが、[オートクルーズ]を選ぶと、 日付をさかのぼったり、進めたりする動作が続きます。 **[サウンド再生]** 追加したサウンドを再生します。

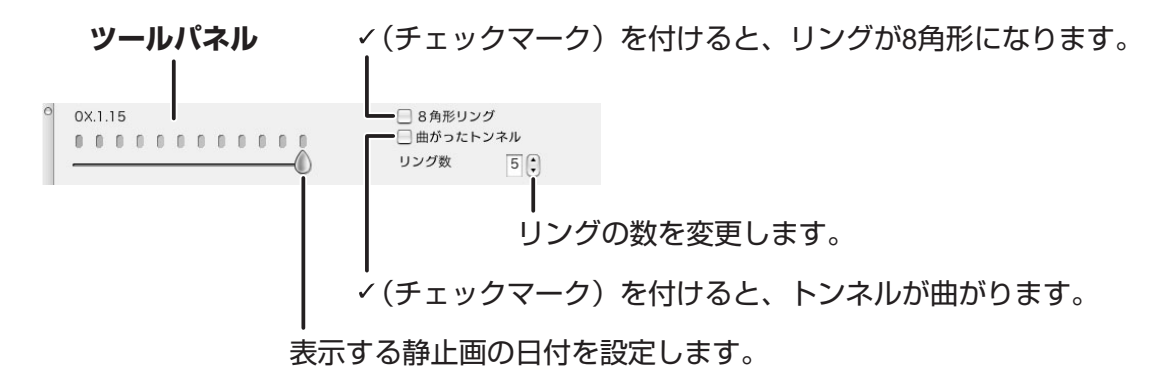

#### **ファイル情報**

表示モードが [一覧] または [TimeTunnel] のときに、[ファイル] メニューから [情報を見る]を選ぶと、以下の画面が表示されます。

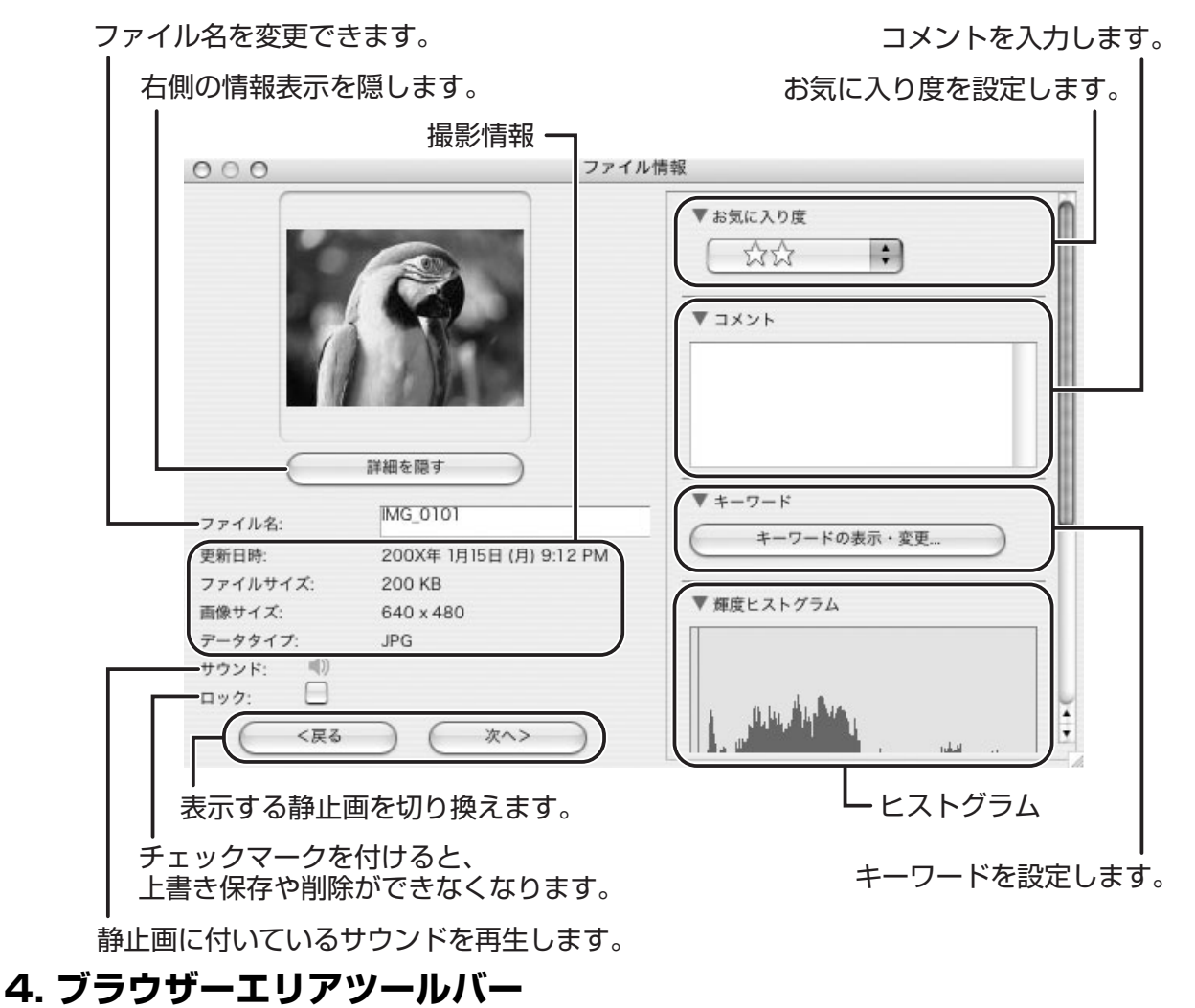

表示モードで [TimeTunnel] を選んだ場合は、表示されません。

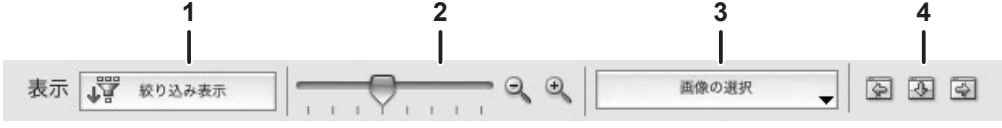

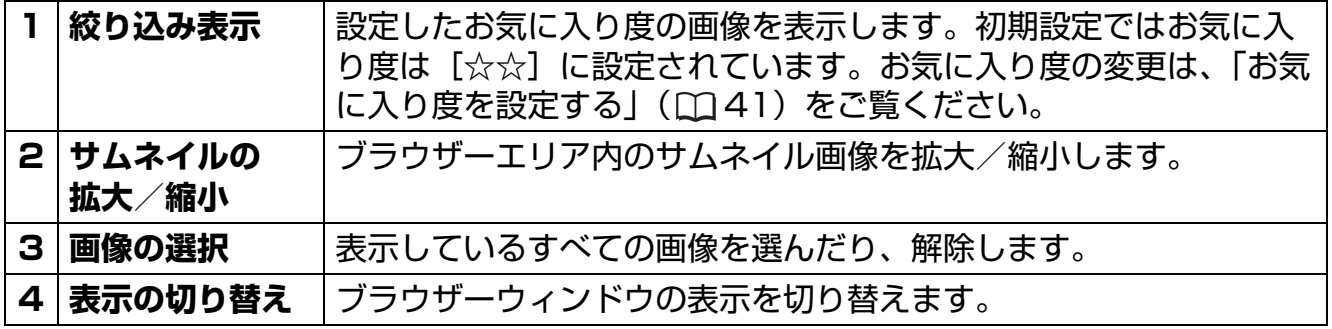

#### **5. アプリケーションツールバー**

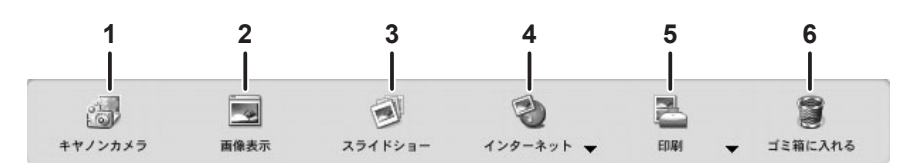

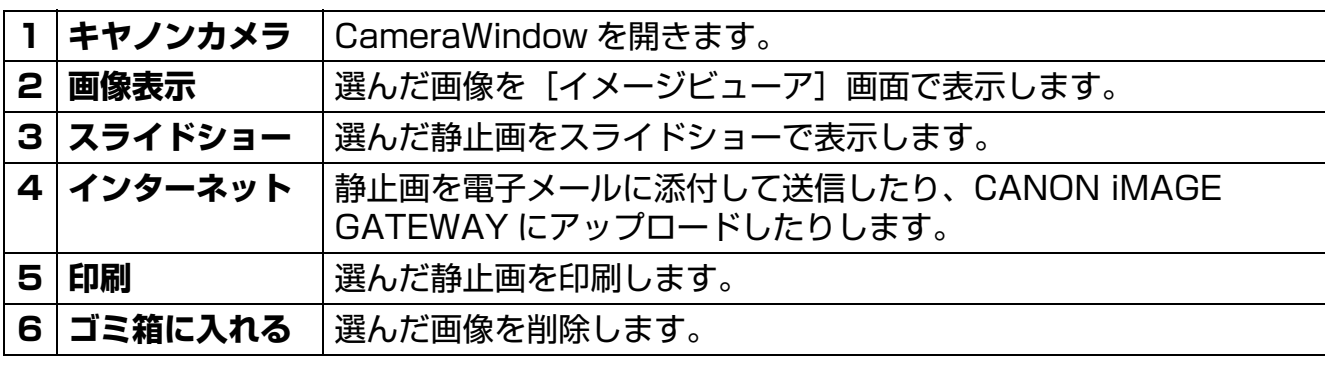

## <span id="page-15-0"></span>**[イメージビューア]画面**

[イメージビューア]画面は、ブラウザーウィンドウで画像を選び、[画像表示]をクリック するか、画像をダブルクリックすると表示されます。

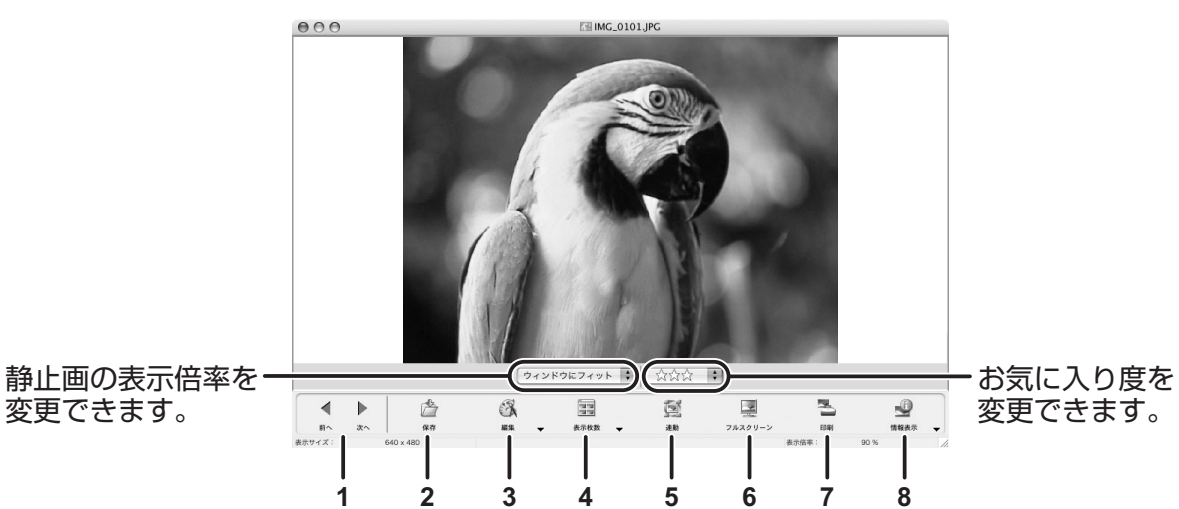

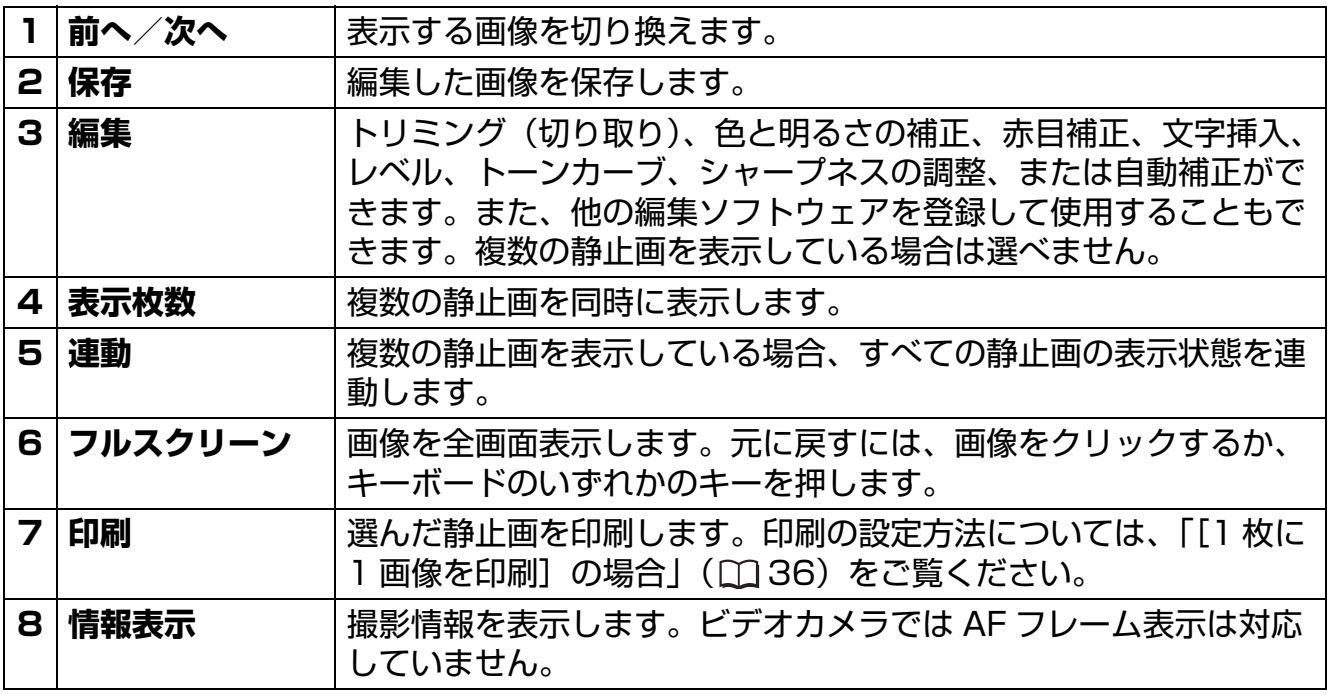

## <span id="page-16-0"></span>**■[トリミング]画面**

[イメージビューア]画面の ※ 」から [トリミング]を選ぶと、静止画の不要な部分を削 除し、必要な部分のみを切り取れます。静止画の上でマウスをドラッグするか、[トリミン グエリア指定]で切り取る部分を指定し、[トリミング]をクリックします。

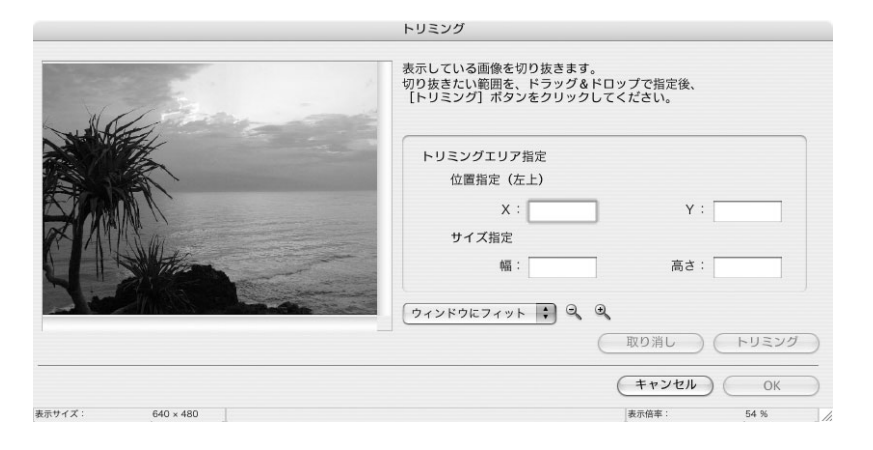

### <span id="page-16-1"></span>**■[色と明るさの調整]画面**

[イメージビューア]画面の から[色と明るさの調整]を選びます。RGB の濃淡、明 るさ、彩度を調整できます。

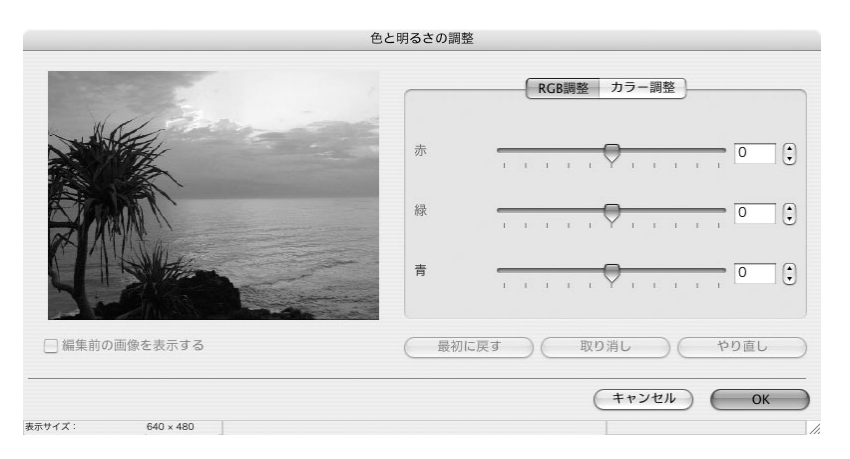

### <span id="page-16-2"></span>**■[赤目補正]画面**

[イメージビューア]画面の ※ 」から [赤目補正]を選びます。人物や動物の赤く写った 目を補正できます。

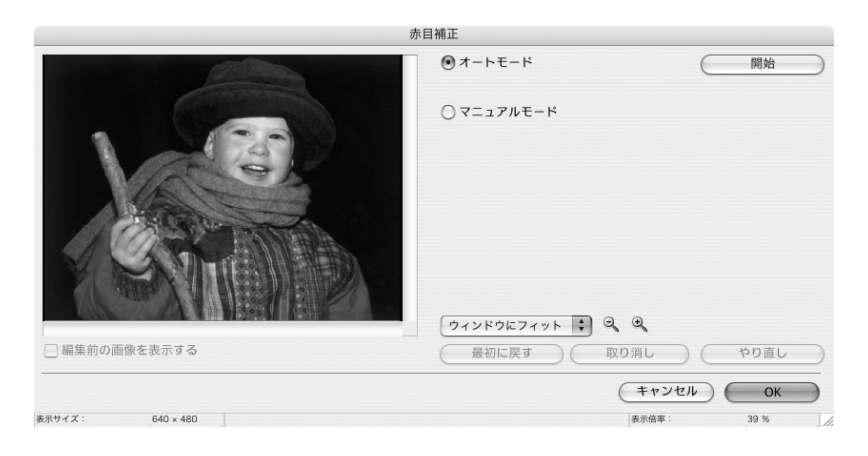

#### <span id="page-17-0"></span>**■[文字挿入]画面**

[イメージビューア]画面の ※ カら [文字挿入] を選びます。画面上で文字を挿入する 位置を指定し、静止画に文字を挿入できます。文字の挿入枠は後で移動したり、大きさを変 えたりできます。

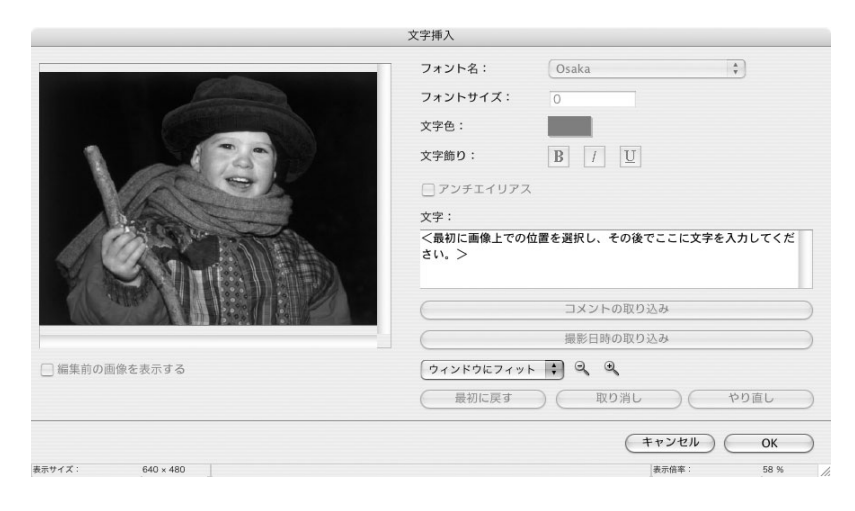

#### <span id="page-17-1"></span>**■[レベル補正]画面**

[イメージビューア]画面の ※ 」から [レベル補正] を選びます。ヒストグラムを見なが ら、一番明るい部分や一番暗い部分、中間調のレベルを調整できます。

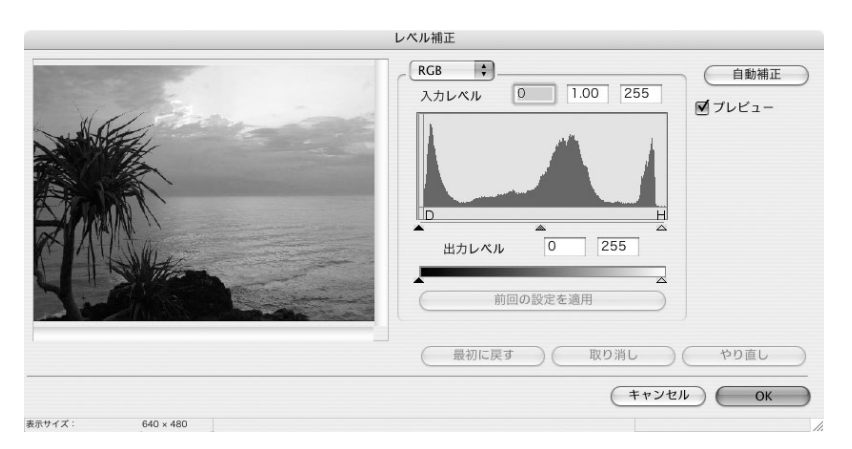

#### <span id="page-17-2"></span>**■[トーンカーブ補正]画面**

[イメージビューア]画面の ※ カら[トーンカーブ補正]を選びます。トーンカーブ (画像の輝度の入出力変換グラフ)を使って、明るさや色合いを調整できます。

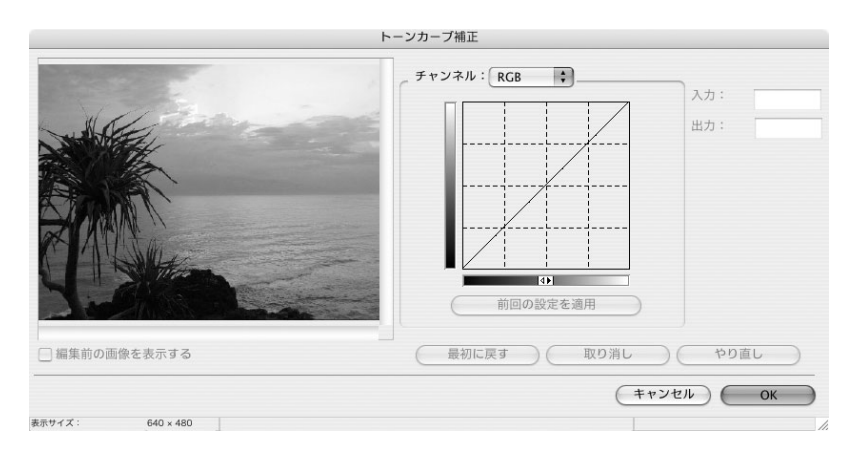

#### <span id="page-18-0"></span>**■[シャープネス]画面**

[イメージビューア]画面の ※ カら [シャープネス]を選びます。人物や物の境界線を はっきり表示できます。

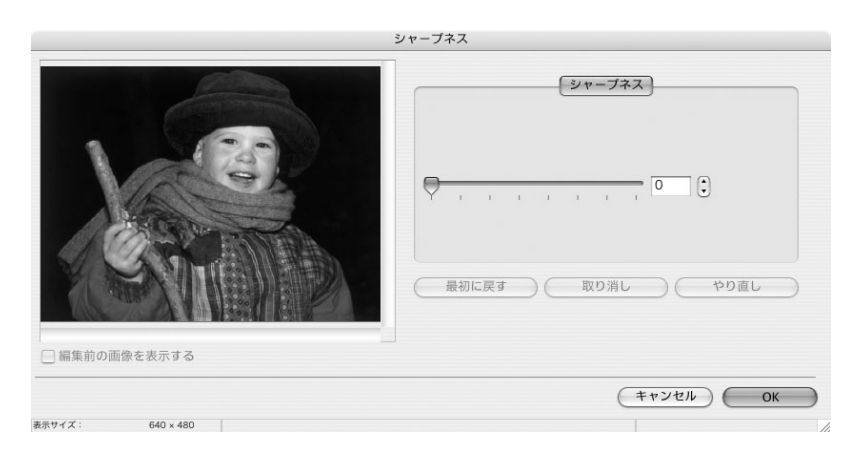

#### <span id="page-18-1"></span>**■[自動補正]画面**

[イメージビューア]画面の ※ 」から [自動補正] を選びます。[適用] をクリックする と、自動で静止画の色合いや明るさを調整します。

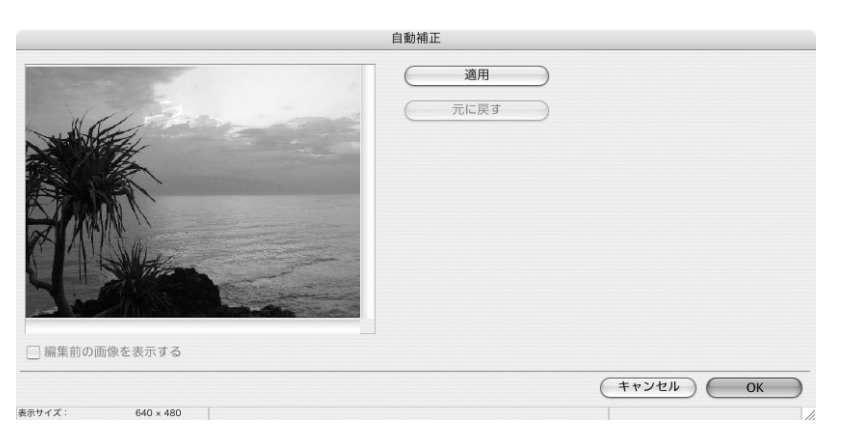

## <span id="page-19-0"></span>**Digital Video Software をインストールする**

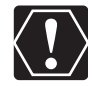

- ビデオカメラをパソコンに USB ケーブルを使って接続する前に、必ず Digital Video Software をインストールしてください。
- インストールを始める前に、使用中のソフトウェアをすべて終了してください。
- お使いのビデオカメラは、PTP (Picture Transfer Protocol) という標準プロト  $\bigotimes$ コルを採用しています。これにより、ビデオカメラとパソコンを USB ケーブルで接 続するだけで、iPhoto や Mac OS X で標準装備されている イメージキャプチャを 使って、簡単にカード内の静止画をパソコンに取り込めます。
	- この方法で静止画を取り込む場合、下記のような制限事項があります。
	- ビデオカメラとパソコンを接続してから操作できるようになるまで、数分かかるこ とがあります。
	- ビデオカメラでプロテクトした静止画を取り込むと、パソコン上ではそのプロテク トが解除されます。
	- イメージキャプチャで静止画を取り込むと、Exif のバージョンが 2.1 になるなど撮 影条件、撮影シーンなどの撮影時の設定情報が変更されます。ImageBrowser を インストールして静止画を取り込むか、以下の操作を行うと画像情報が変更されず に取り込めます。
		- 1.ビデオカメラとパソコンを接続し、イメージキャプチャを起動する。
		- 2.[オプション]をクリックする。
		- 3.[ダウンロードオプション] タブで [ColorSync プロファイルを埋め込む]の チェックをはずし、[OK]をクリックする。
- 1 **パソコンを起動し、DIGITAL VIDEO Solution Disk をパソコンの CD-ROM ドライブに入れる**
- 2 **デスクトップの CD-ROM アイコンをダブルクリックして、 [CanonDigitalVideoInstaller]アイコンをダブルクリックする**
- 3 **デジタルビデオソフトウェアの[インストール]をクリックする**

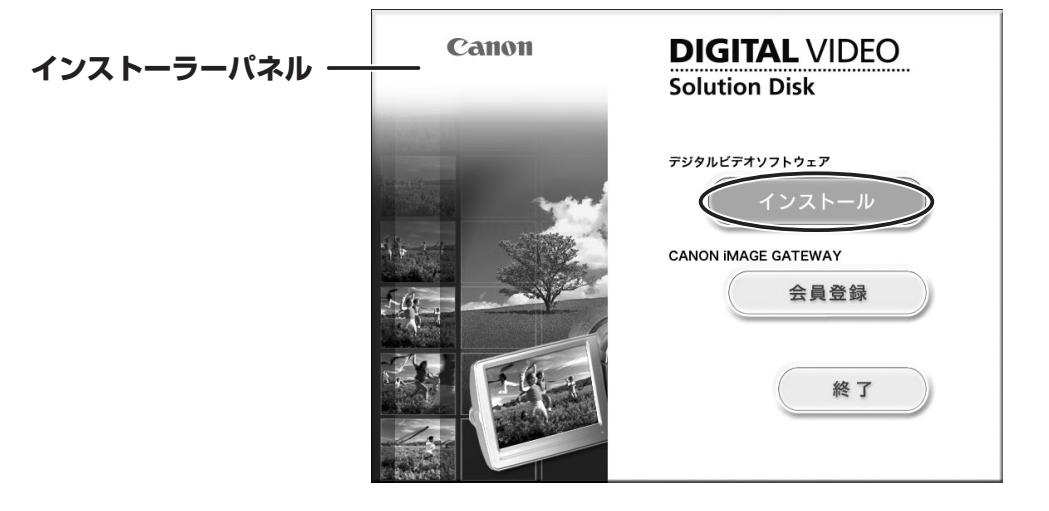

#### 4 **[おまかせインストール]を選び、[次へ]をクリックする** [カスタムインストール]を選ぶと、インストールするソフトウェアを選べます。

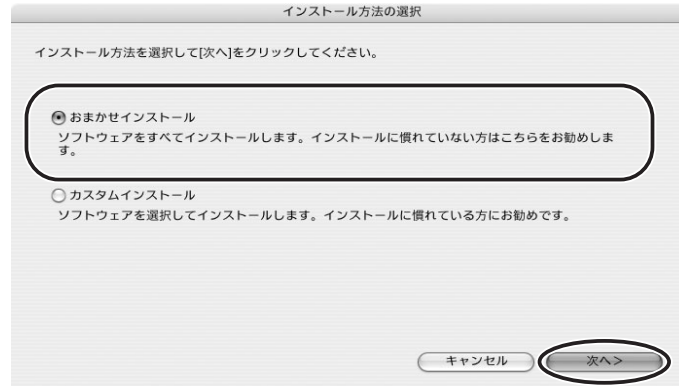

[おまかせインストール]を選んで、インストールを開始した場合は、EOS Utility  $\bigotimes$ (画像取り込みソフトウェア)もインストールされますが、この機能に対応するキヤ ノン製デジタル一眼レフカメラで使用するもので、本機では使用しません。

## 5 **使用許諾契約書に同意する場合は、[同意する]をクリックする**

6 **インストールする内容を確認し、[次へ]をクリックする**

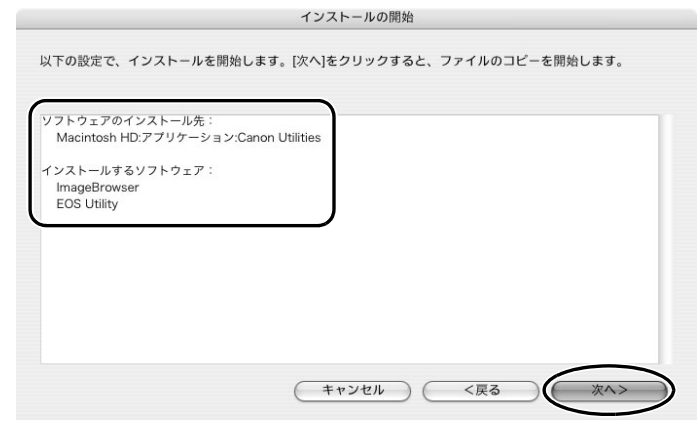

7 **[ソフトウェアのインストールが完了しました。]画面が出たら、 [OK]をクリックする**

パソコンの再起動を促す画面が出た場合は、再起動してください。

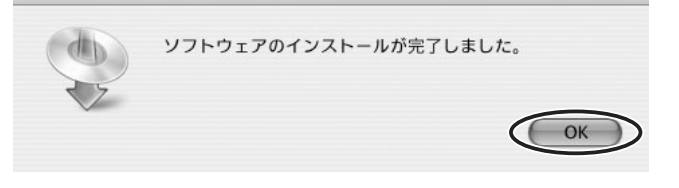

#### 8 **CD-ROM ドライブからディスクを取り出す** ビデオカメラを接続する前に、必ずディスクを取り出してください。

## <span id="page-21-0"></span>**画像を取り込む前に**

#### <span id="page-21-1"></span>**ビデオカメラをパソコンに接続する**

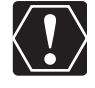

- 接続する前に、Digital Video Software をインストールしていることをご確認く ださい。
- ビデオカメラをパソコンと接続するときは、必ずビデオカメラの電源にコンパクト パワーアダプターを使用してください。
- USB ケーブルで、ビデオカメラとパソコンを直接接続してください。USB ハブを 経由していると、正しく動作しないことがあります。
- USB マウス、USB キーボードを除く、他の USB 接続の機器と同時に動作させる と、正しく動作しないことがあります。その場合には、他の USB 接続の機器をパ ソコンからはずして、再度ビデオカメラを接続してください。
- 1 台のパソコンに 2 台以上のビデオカメラを、接続しないでください。 ビデオカメ ラが正しく動作しないことがあります。
- **ビデオカメラとパソコンを接続しているときは、パソコンをスタンバイ(スリー プ)状態にしないでください。**

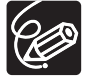

パソコンの電源を切る必要はありません。

- USB 端子の位置は、お使いのパソコンの説明書でご確認ください。
- 接続方法については、ビデオカメラの使用説明書をご覧ください。

#### 1 **ビデオカメラにコンパクトパワーアダプターを接続し、カードを入れ る**

#### 2 **電源スイッチを「入」にして、ビデオカメラのモードを「再生」モー ドに切り換える**

電源スイッチを「入」にしたまま下にずらすと、ビデオカメラのモードを切り換えられ ます。

### 3 **動画 / 静止画切り換えスイッチを にする**

カード動作ランプの点滅が終了すると、USB 接続の準備が完了です。

4 **付属の USB ケーブルを、パソコンとビデオカメラの USB 端子に接続 する**

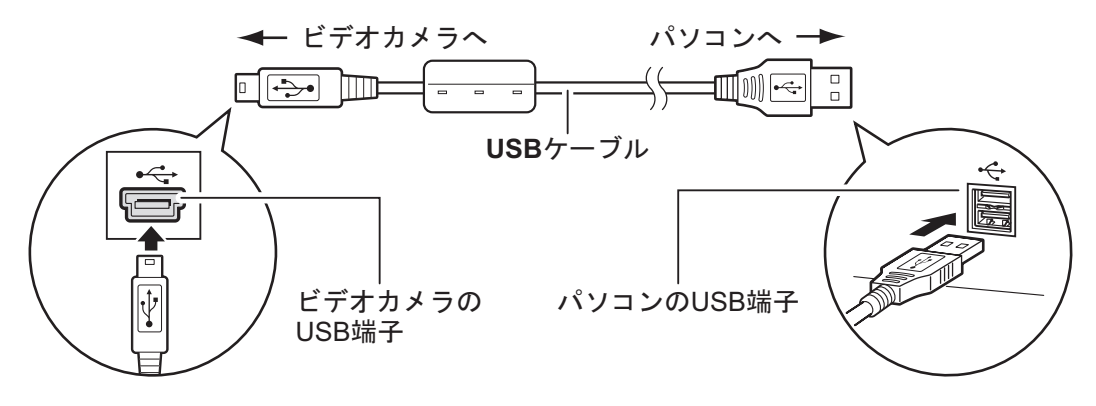

# <span id="page-22-0"></span>**パソコンに画像を取り込む(ImageBrowser)**

ビデオカメラをパソコンへ USB 接続する場合で説明します。カードリーダー/ライターを お使いになるときは、「カードリーダー/ライターを使う」(□29)をご覧ください。

- カードに 1800 枚以上の画像があるときは、ビデオカメラをパソコンに接続する  $\langle \, \bm{l} \, \rangle$ ことはできません。また 1000 枚程度の画像があるときは、お使いのパソコンや OS によって、ImageBrowser や OS の標準ソフトウェアで画像を取り込めない 場合があります。このような場合にカードの静止画を取り込むときは、カードリー ダー/ライターをお使いください。
	- カードリーダー/ライターをお使いになるときは[、「カードリーダー/ライター](#page-28-0) を使う| (□29) をご覧ください。
	- ビデオカメラのカード動作ランプが点滅しているときは、次のことを必ず守ってく ださい。カードのデータを破壊することがあります。
		- カードや USB ケーブルを絶対に抜かない。
		- ビデオカメラやパソコンの電源を切らない。
		- 電源スイッチや動画/静止画切り換えスイッチは操作しない。
	- ハードディスクに取り込んだ静止画は、大切なオリジナルのデータファイルです。 静止画をパソコンで操作するときは、まず始めに必ず静止画をコピーし、コピーし た静止画を操作してください。

#### <span id="page-23-0"></span>**パソコンの操作で取り込む**

カメラコントロール画面で静止画の取り込み方法を選びます。

#### <span id="page-23-1"></span>**■ 自動で取り込む**

#### 1 **ビデオカメラとパソコンを接続する( [22\)](#page-21-1)**

- ・カメラコントロール画面が自動で表示されます。自動で表示されない場合は、Dock (デスクトップ下部に表示されるバー)の [CameraWindow] アイコンをクリック してください。
- ・ビデオカメラを接続したときにウィンドウを自動起動させたくない場合は、カメラコ ントロール画面の[ファイル]メニューで、[カメラを接続した時にこの画面を表示 する]のチェックマークを外してください。

#### 2 **[画像の取り込みを開始]をクリックする**

取り込みの終了後、カメラコントロール画面を閉じるときは、「終了」をクリックして ください。

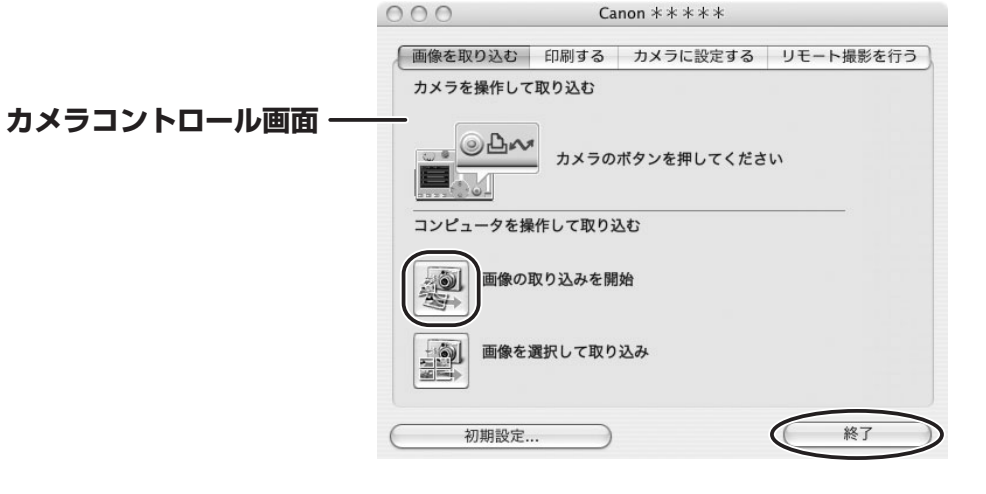

#### <span id="page-24-0"></span>**■ 画像の自動取り込みの設定をする**

静止画をパソコンに取り込む場合の設定をします。取り込む静止画の種類を選んだり、取り 込み先の設定を変更したりできます。

1 **[画像を取り込む]タブで[初期設定]をクリックする**

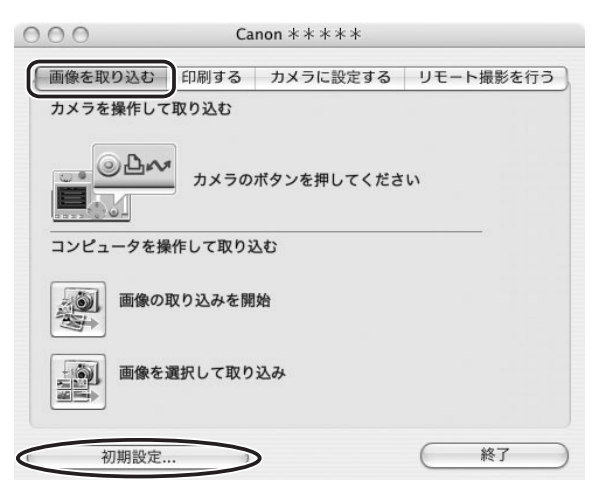

## 2 **[自動取り込み設定の変更をする]を選び、[次へ]をクリックする**

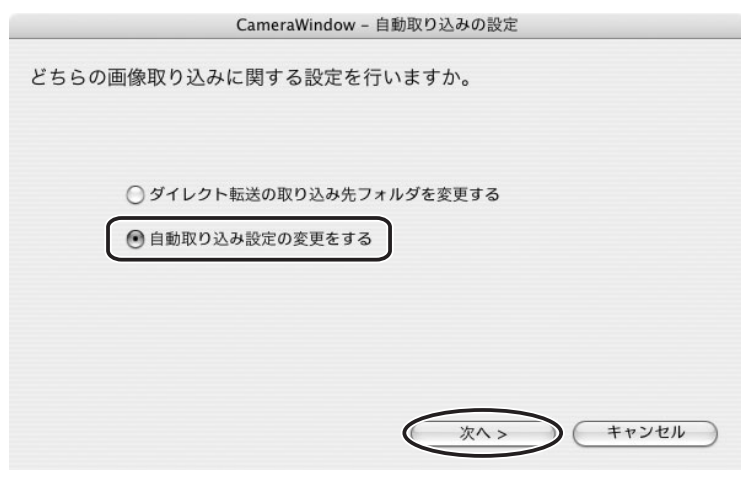

## 3 **取り込む静止画の種類を選び、[次へ]をクリックする**

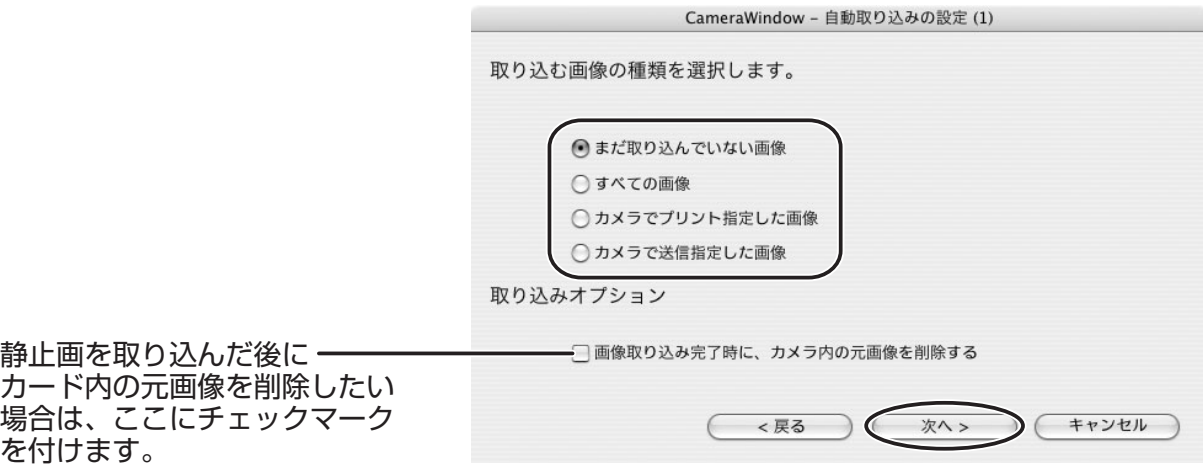

## 4 **取り込み先の設定をし、[次へ]をクリックする**

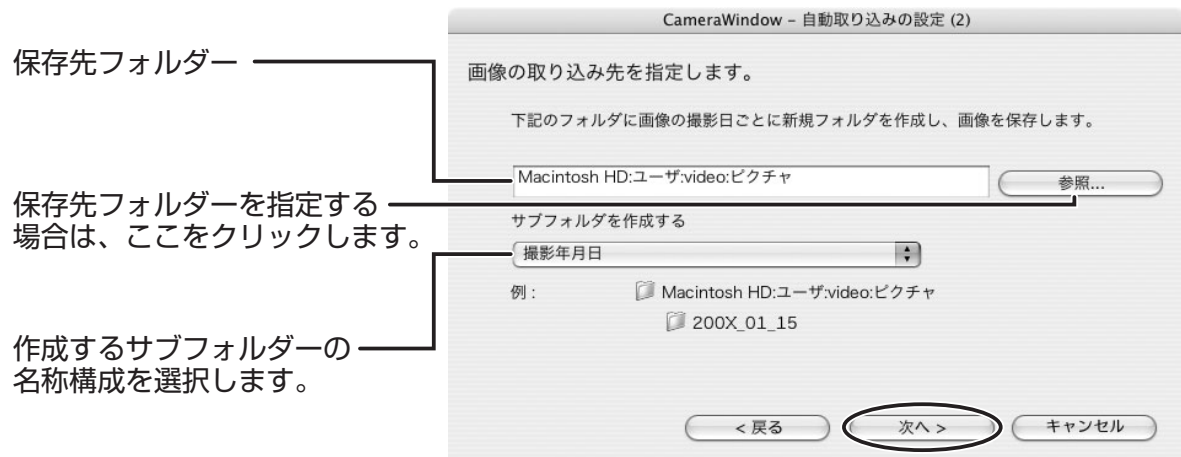

## 5 **静止画を取り込んだ後の処理を選び、[次へ]をクリックする**

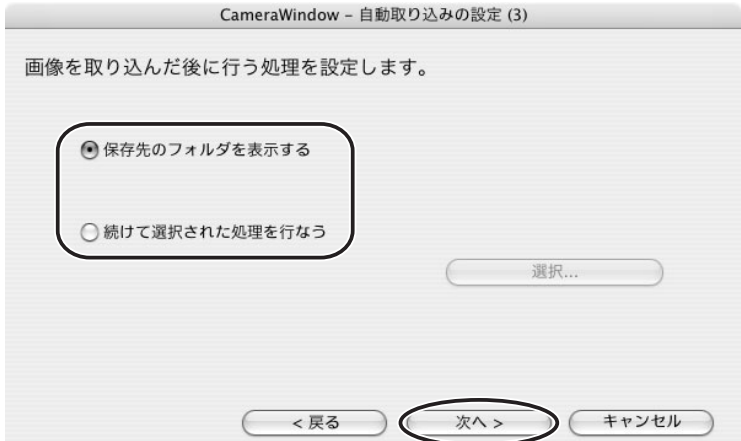

[続けて選択された処理を行なう]を選ぶか [選択]をクリックすると、以下の画面が 表示されます。静止画を取り込んだ後に実行する処理を選び、[OK]をクリックしま す。

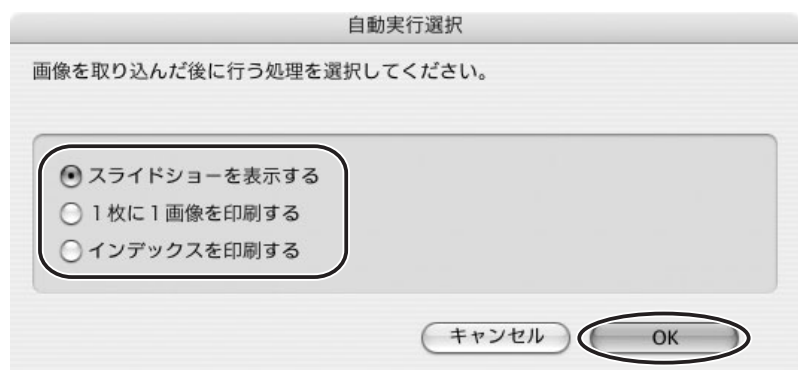

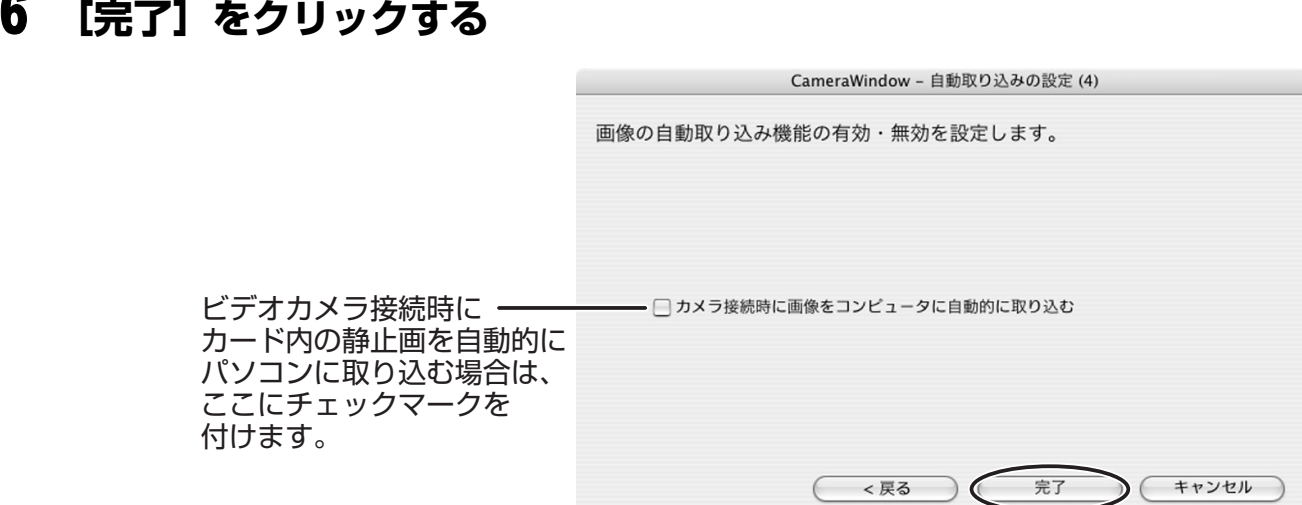

## <span id="page-26-0"></span>**■ 画像を選んでから取り込む**

### 1 **[画像を選択して取り込み]をクリックする**

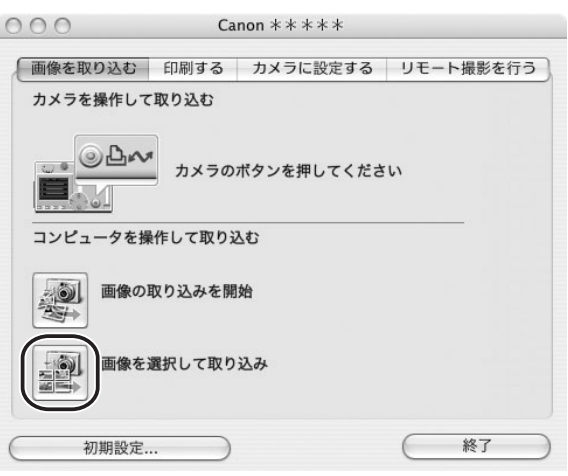

## 2 **取り込む静止画を選び、[画像の取り込み]をクリックする**

- · [option] + [shift] キーを押しながら2つの静止画をクリックすると、間にはさま れているすべての静止画を選択できます。
- ・[shift]キーを押しながら他の静止画を続けてクリックすると、複数の静止画を選択 できます。

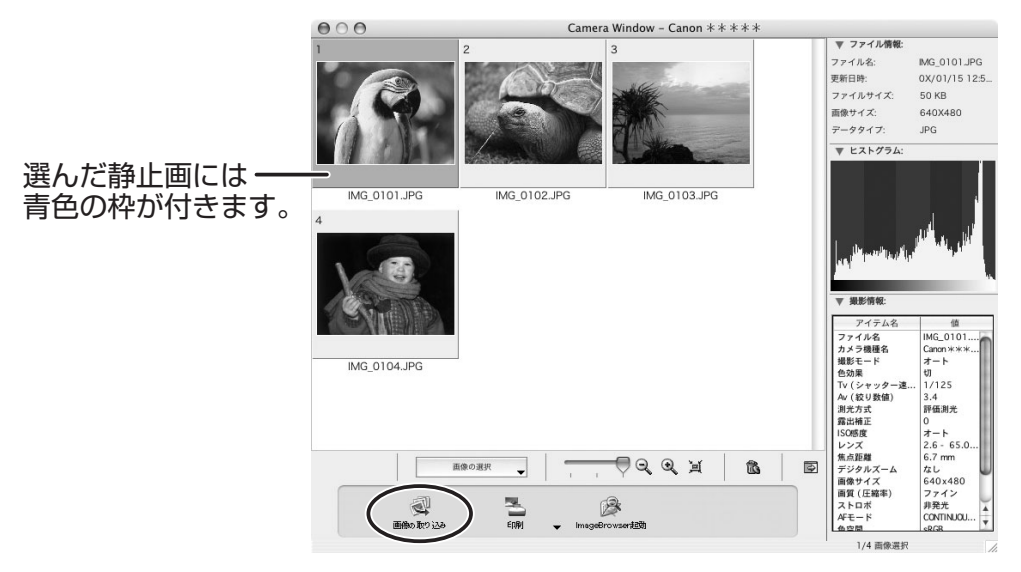

## 3 **設定内容を確認し、[取り込み開始]をクリックする**

・ ImageBrowser が起動し、ブラウザーウィンドウが表示されます。

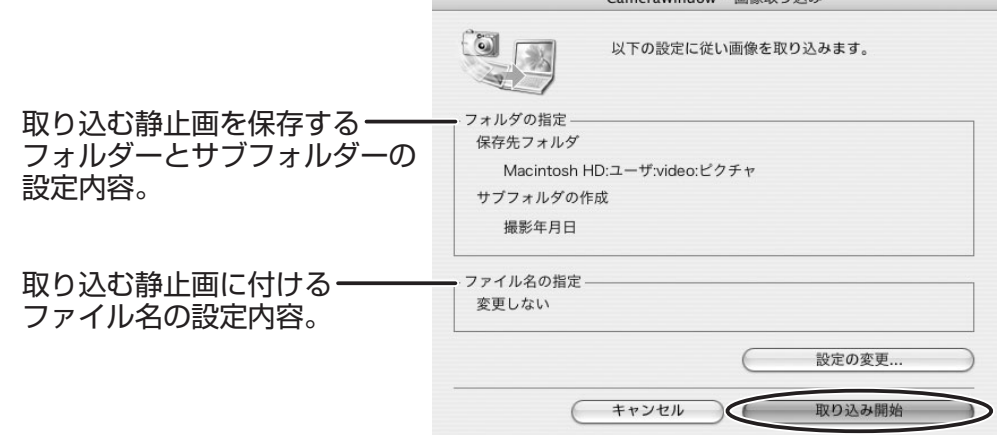

 $Gamma(1)$ 

CameraWindow - 設定の変更

・設定を変更するときは[設定の変更]をクリックします。

#### **[フォルダの指定]タブ**

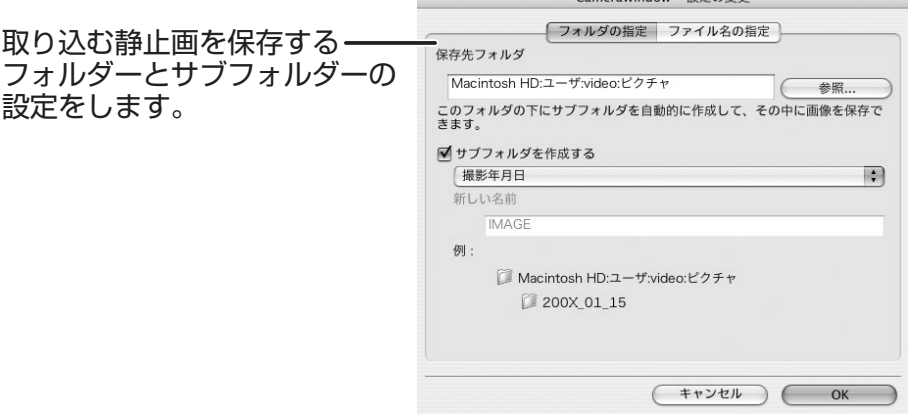

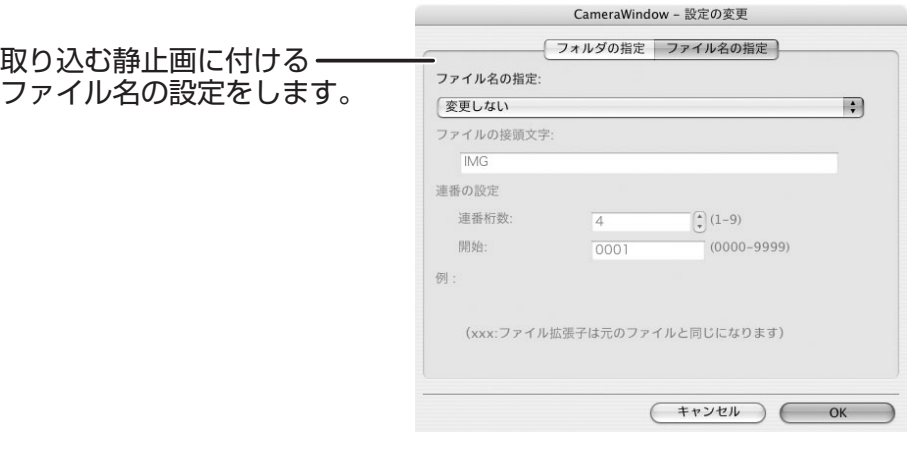

### <span id="page-28-0"></span>**■ カードリーダー/ライターを使う**

基本的な操作は、ビデオカメラとパソコンを USB 接続したときと同じです。カードリー ダー/ライターの接続のしかたなどは、カードリーダー/ライターの説明書をご覧くださ い。

お使いのカードリーダー/ライターが miniSD カードに対応していない場合は、専 用アダプターをお買い求めください。

#### 1 **カードリーダー/ライターにカードを入れる**

- ・カメラコントロール画面が表示されない場合は、Dock(デスクトップ下部に表示さ れるバー)の「CameraWindow]アイコンをクリックしてください。
- ・メモリーカードをカードリーダー/ライターに差し込んだときにウィンドウを自動起 動させたくない場合は、カメラコントロール画面の「ファイル]メニューで、「カメ ラを接続した時にこの画面を表示する]のチェックマークを外してください。

## 2 **静止画の取り込み方法を選ぶ**

- ・[画像の取り込みを開始]:CameraWindow が開き、カード内の静止画をパソコンに 取り込みます。静止画の自動取り込み設定は[、「画像の自動取り込みの設定をする」](#page-24-0) (□25)をご覧ください。
- ・[画像を選択して取り込み]:CameraWindow が開き、カード内の静止画が縮小され て(サムネイル)表示します。詳細については[、「画像を選んでから取り込む」](#page-26-0) (□27)をご覧ください。

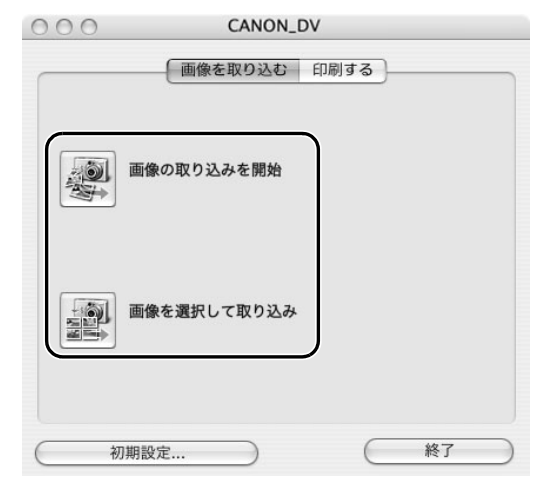

#### <span id="page-29-0"></span>**ビデオカメラの操作で取り込む(ダイレクト転送)**

ダイレクト転送機能に対応しているビデオカメラの場合、ビデオカメラの操作で静止画を取 り込めます。

### <span id="page-29-1"></span>**■ ダイレクト転送の取り込み先フォルダーの設定をする**

1 **[画像を取り込む]タブで、[初期設定]をクリックする**

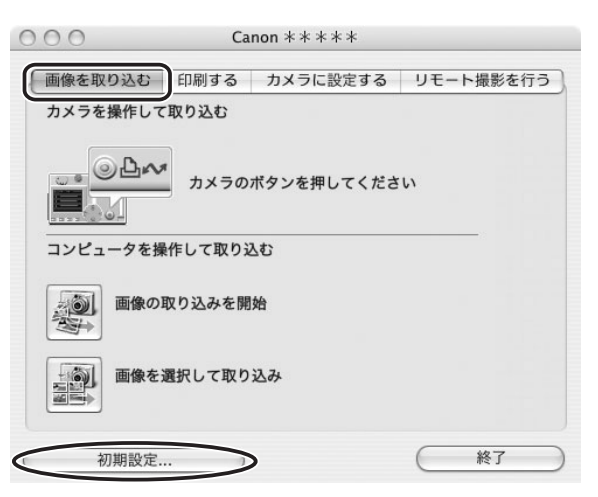

2 **[ダイレクト転送の取り込み先フォルダを変更する]を選び、[次へ] をクリックする**

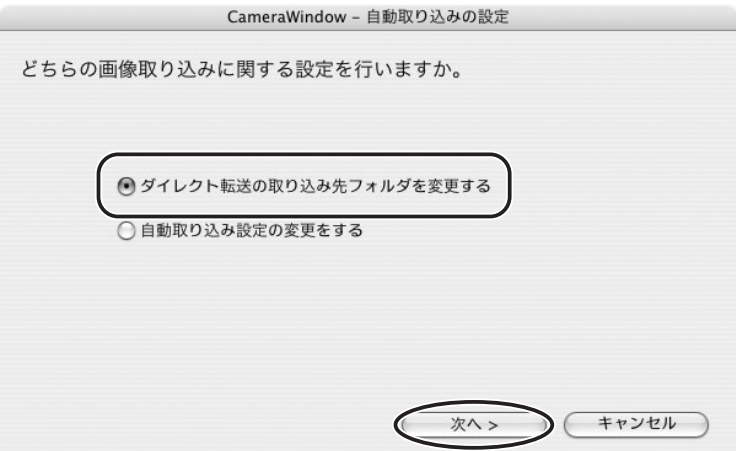

## 3 **取り込み先の設定をし、[完了]をクリックする**

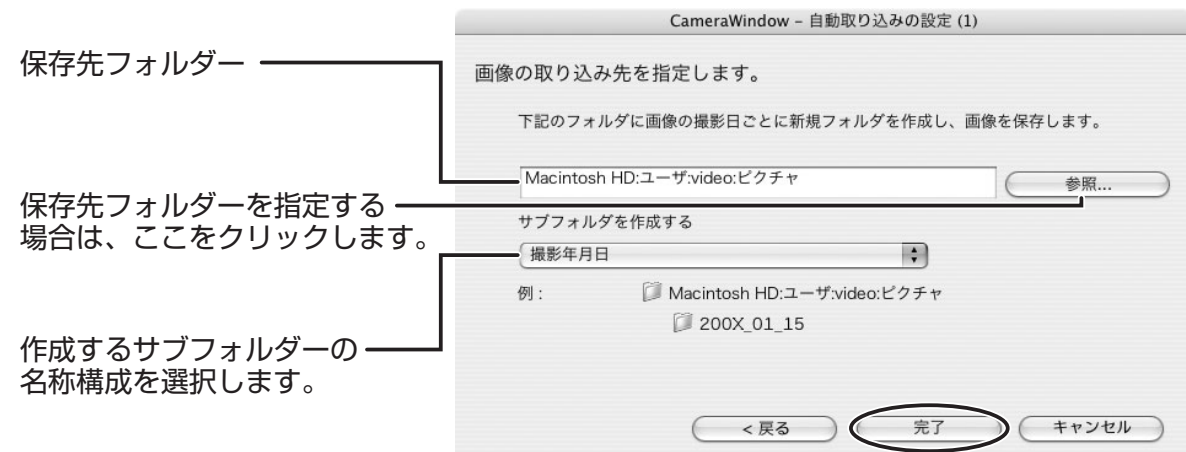

#### <span id="page-30-0"></span>**■ ダイレクト転送を行う**

- 1 **カメラコントロール画面を起動し、ビデオカメラの画面でダイレクト 転送の設定をする**
	- ・ダイレクト転送に関するビデオカメラの設定や操作のしかたについては、ビデオカメ ラの使用説明書をご覧ください。
	- ・ビデオカメラの ボタンが消灯しているときは、使用できません。
- 2 **ビデオカメラの ボタンを押す**

## <span id="page-31-0"></span>**静止画を印刷する**

#### <span id="page-31-1"></span>**カード内の静止画を印刷する**

カード内の静止画をパソコンに取り込まずに、以下の4種類の方法で印刷できます。

- ・[すべての画像を印刷する]
- 1 枚の用紙に1静止画という形で、カード内のすべての静止画を印刷します。
- ・[すべての画像のインデックスを印刷する]
- カード内のすべての静止画をインデックス(画像、ファイル名、撮影情報を一覧で表示す る形)で印刷します。
- ・[DPOF 設定に従って印刷する]
- ビデオカメラ側の操作で設定した DPOF の設定にしたがって印刷します。
- ・[画像を選択して印刷する]
- 表示される静止画の一覧から、印刷したい静止画を選んで印刷します。

#### 1 **ビデオカメラとパソコンを接続する**

#### 2 **カメラコントロール画面の[印刷する]タブをクリックする**

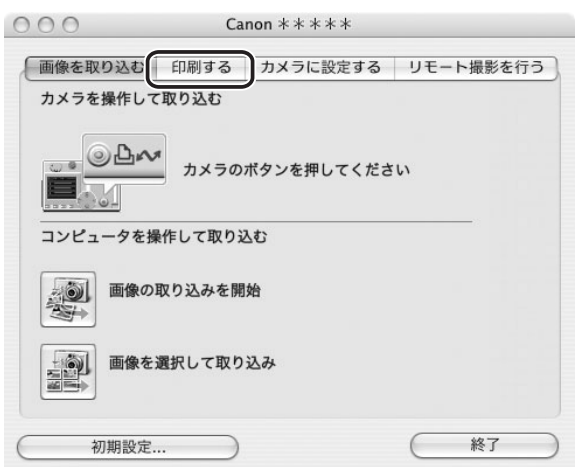

### 3 **印刷方法を選ぶ**

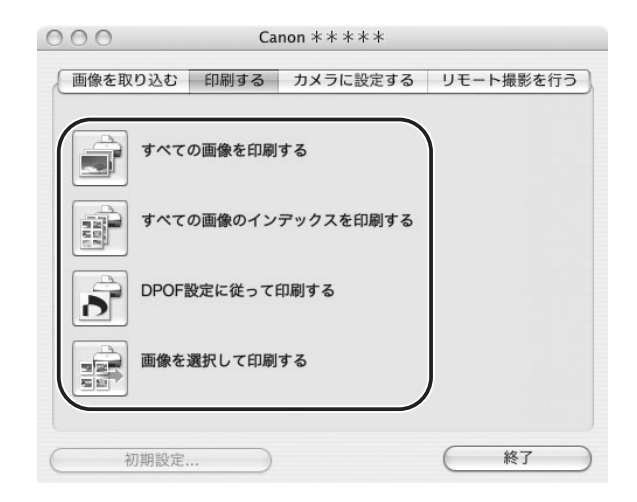

## 4 **印刷の設定をして、[印刷]をクリックする**

手順 3 で選んだ方法によって、画面の内容が異なります。

#### <span id="page-32-0"></span>**[すべての画像を印刷する]を選んだ場合**

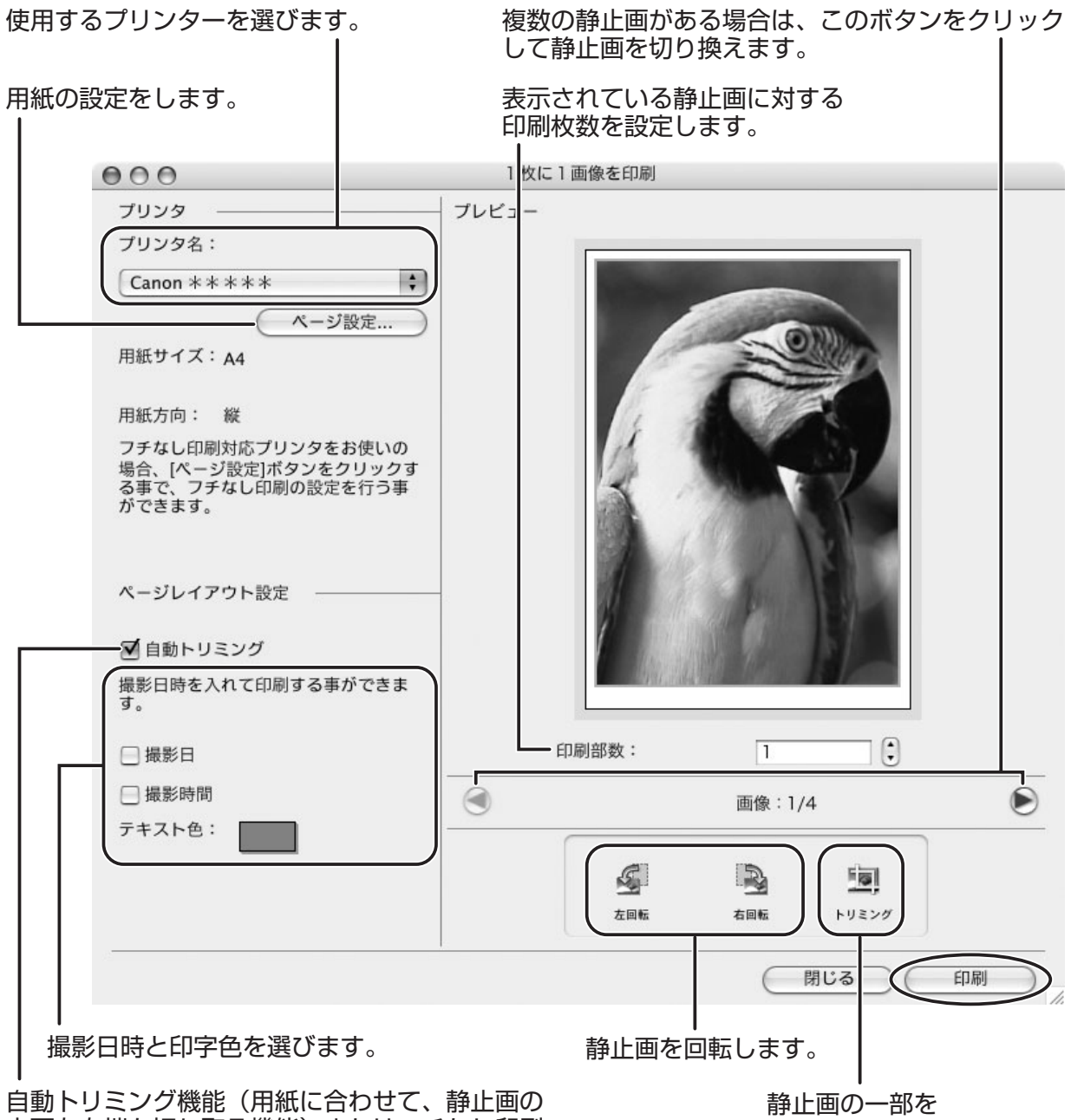

上下左右端を切り取る機能)またはフチなし印刷 を設定します。

切り出して印刷します。

#### <span id="page-33-0"></span>**[すべての画像のインデックスを印刷する]を選んだ場合**

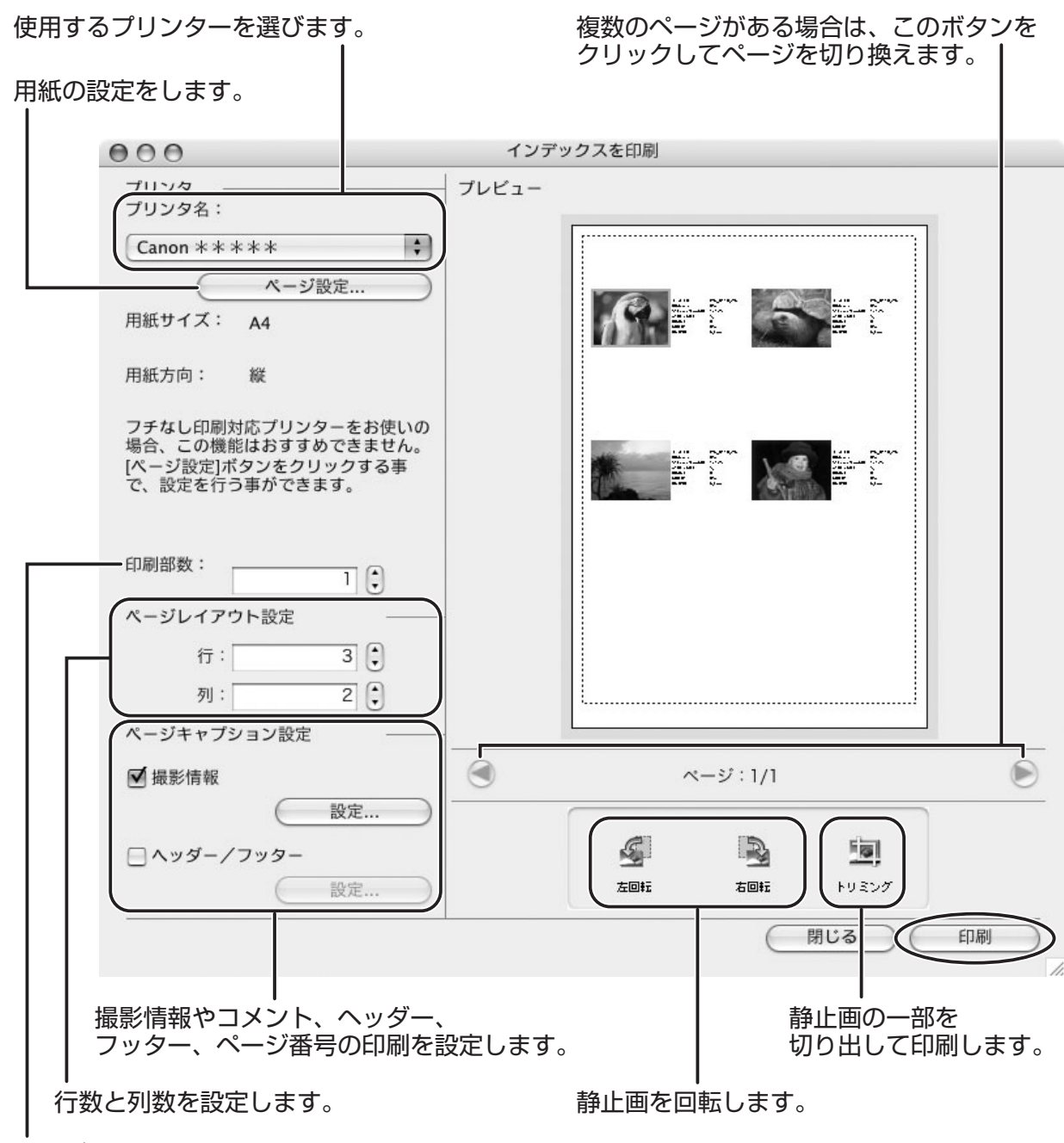

インデックス画面の印刷枚数を設定します。

#### **[DPOF 設定に従って印刷する]を選んだ場合**

・ ビデオカメラの操作で設定した印刷枚数分の静止画を印刷します[。「\[すべての画像を印刷](#page-32-0) する]を選んだ場合| (0133)と同じ画面が表示されますので、設定を行ってから「印 刷]をクリックしてください。

#### **[画像を選択して印刷する]を選んだ場合**

・[画像を選択して印刷する]を選んだ場合は、以下の画面が表示されます。印刷したい静止 画を選び [印刷] をクリックして、インデックス印刷を行うか 1 枚の用紙に 1 つの静止画 を印刷するか選びます。インデックス印刷を選んだ場合は[、「\[すべての画像のインデック](#page-33-0) スを印刷する]を選んだ場合」(□34)と同じ画面が表示されますので、設定を行ってか ら[印刷]をクリックしてください。1 枚の用紙に 1 静止画を印刷する場合は[、「\[すべて](#page-32-0) [の画像を印刷する\]を選んだ場合」\( 33](#page-32-0))と同じ画面が表示されますので、印刷の設定 を行ってから[印刷]をクリックしてください。

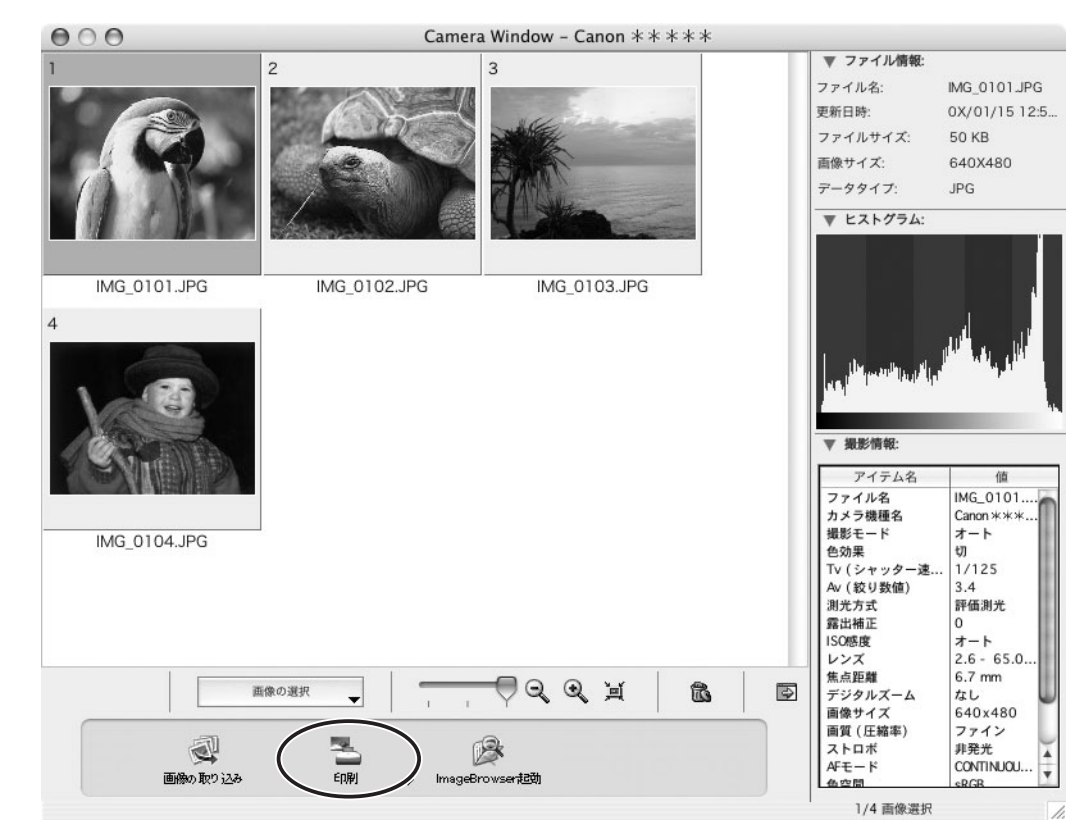

## 5 **プリントウィンドウが表示されたら、[プリント]をクリックする**

### 6 **印刷が終了したら、 をクリックしてウィンドウを閉じる**

#### <span id="page-35-0"></span>**パソコンに取り込んだ静止画を印刷する**

パソコンに取り込んだ静止画を印刷する場合は、以下の3種類の印刷方法から選べます。

- ・[1 枚に 1 画像を印刷]
- 1 枚の用紙に 1 つの静止画を印刷します。
- ・[インデックスを印刷]
- 選んだ複数の静止画をファイル名、撮影情報とともに一覧で印刷します。
- ・[レイアウトして印刷]

- 選択した静止画を並べ換えたり、文字や飾りを付けたりしてアルバムの 1 ページとして 印刷します。また作成したアルバムを保存することもできます。

#### <span id="page-35-1"></span>**■[1枚に 1 画像を印刷]の場合**

1 **印刷したい静止画を選び、[印刷]をクリックして[1 枚に 1 画像を印 刷]を選ぶ**

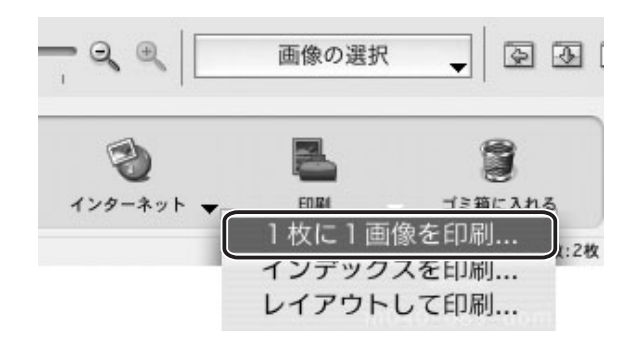
# 2 **必要な項目を設定し、[印刷]をクリックする**

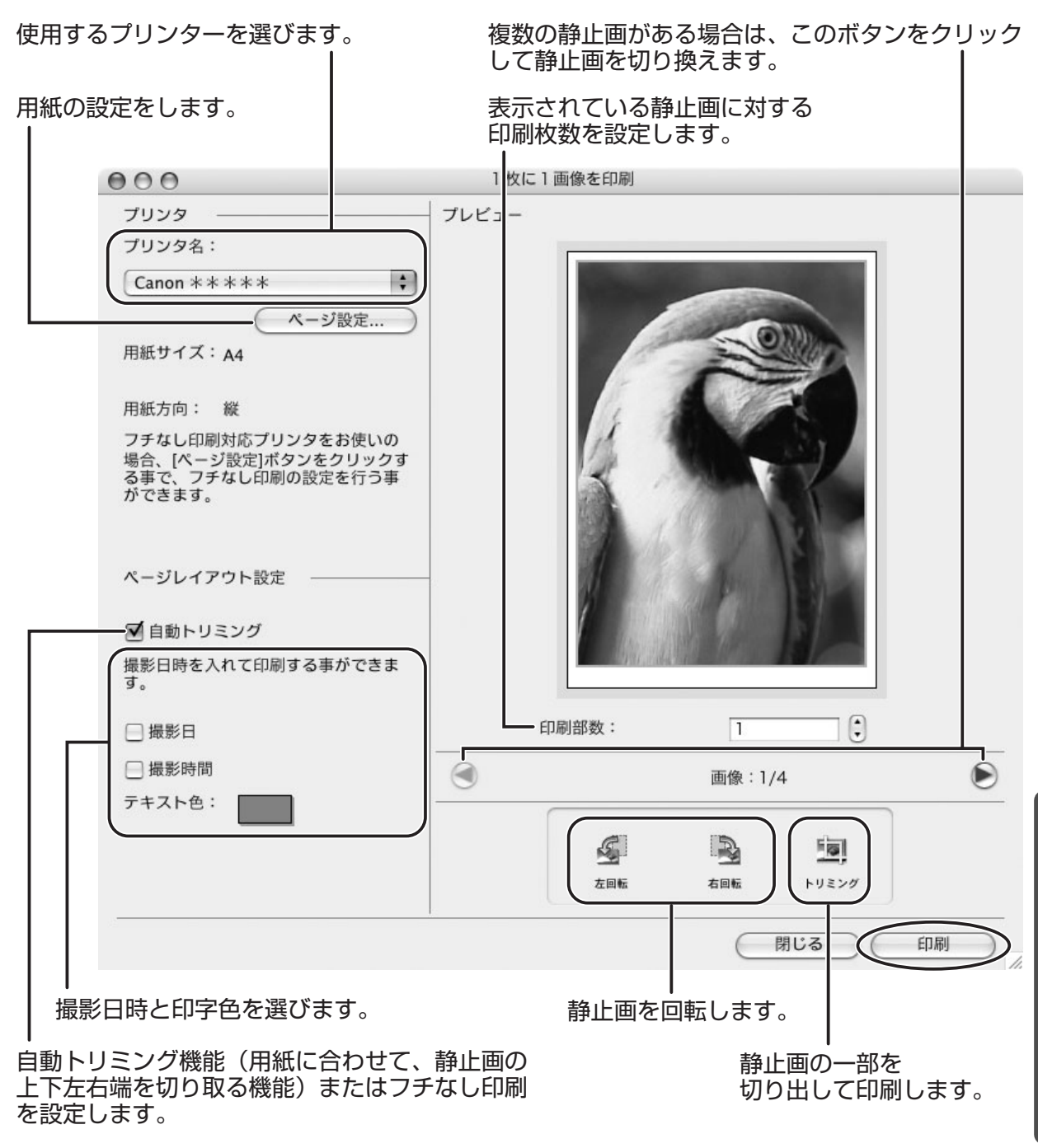

# 3 **プリントウィンドウが表示されたら、[プリント]をクリックする**

**4 印刷が終了したら、⊠をクリックしてウィンドウを閉じる** 

# **■[インデックスを印刷]の場合**

## 1 **印刷したい静止画を選び、[印刷]をクリックして[インデックスを印 刷]をクリックする**

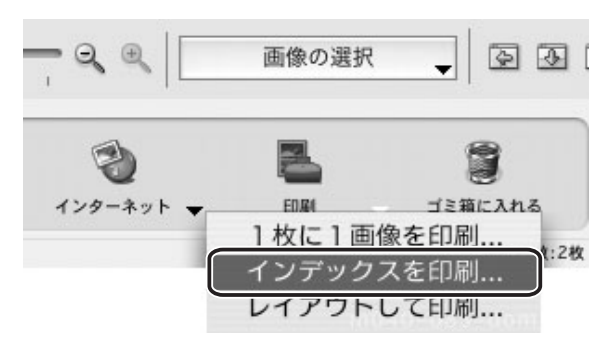

# 2 **必要な項目を設定し、[印刷]をクリックする**

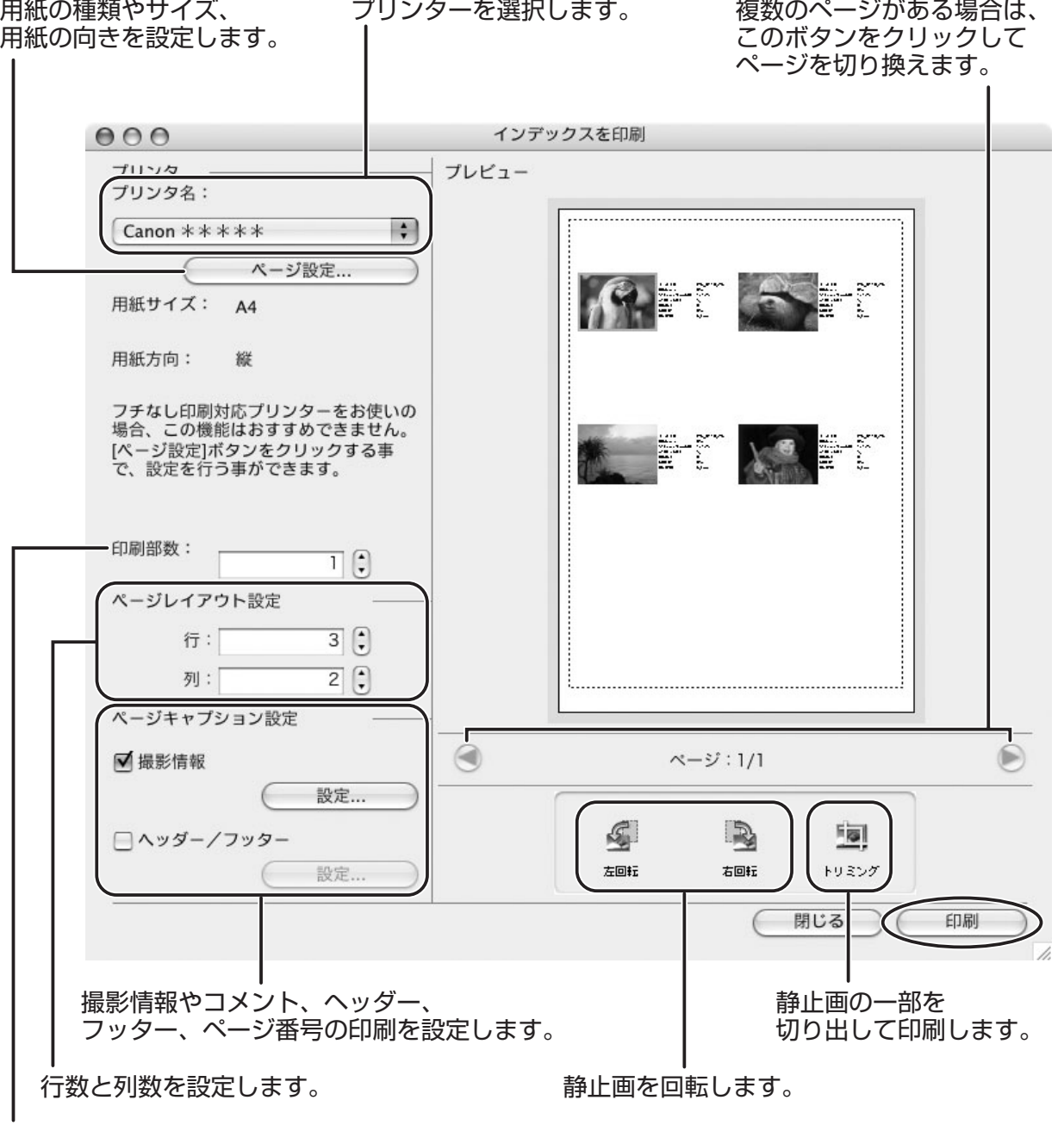

インデックス画面の印刷枚数を設定します。

# 3 **プリントウィンドウが表示されたら、[プリント]をクリックする**

## 4 **印刷が終了したら、 をクリックしてウィンドウを閉じる**

## **■[レイアウトして印刷]の場合**

・ レイアウトして印刷する場合は、以下の 3 種類の印刷スタイルから選べます。 [自由に並べて印刷] プレビューに表示される静止画の大きさや位置を自由に指 定して印刷します。

[固定サイズで印刷] すべての静止画を指定したサイズにそろえて印刷します。

[タイル状に敷きつめて印刷] 1 ページに何枚という指定に合わせて、紙全体にすきまな く静止画をレイアウトして印刷します。

・上部の[編集]メニューから[テキストの挿入]を選ぶと、文字の書体、サイズ、飾りを 指定できます。また、画面上の文字はマウスで移動させたり、大きさを変えたりできます。 ・上部の[編集]メニューから[ヘッダーの編集]を選ぶと、ヘッダー(ページ全体の題名) を入力できます。

## 1 **印刷したい静止画を選び、[印刷]をクリックして[レイアウトして印 刷]を選ぶ**

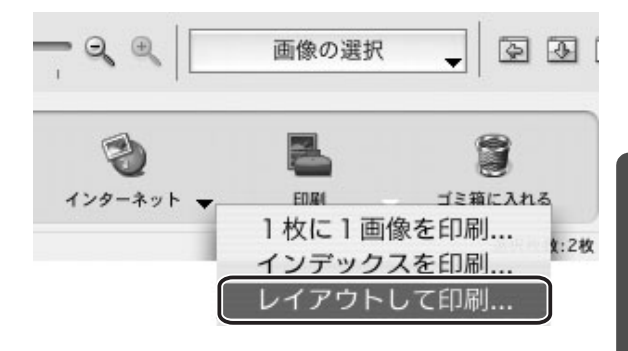

## 2 **印刷スタイルを選び、必要な項目を設定して[印刷]をクリックする**

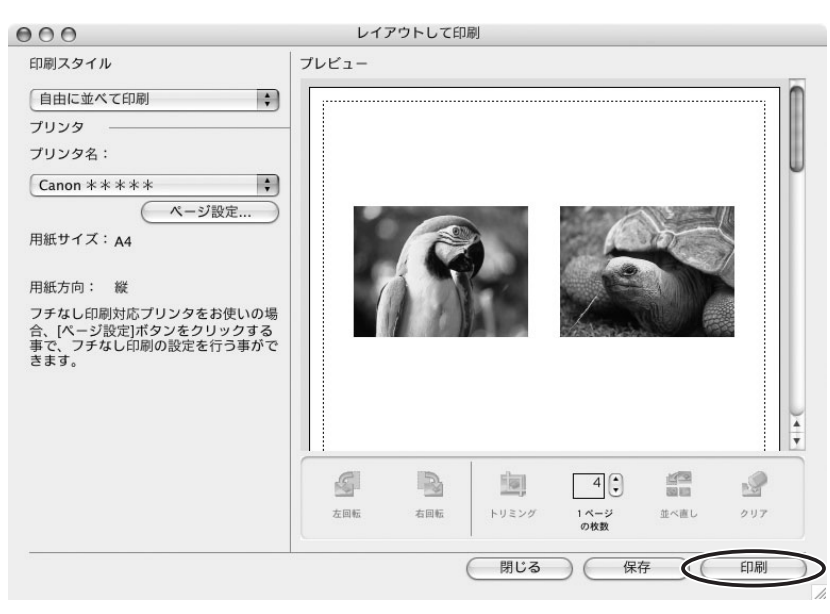

3 **プリントウィンドウが表示されたら、[プリント]をクリックする**

# 4 **印刷が終了したら、 をクリックしてウィンドウを閉じる**

## **■ 画像を分割して印刷する**

分割印刷は、拡大した静止画やパノラマ画像など、大きな静止画を複数のページに分けて印 刷する機能です。

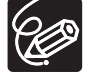

ビデオカメラでパノラマ画像を記録するにはスティッチアシスト機能に対応したビデ オカメラが必要です。

### 1 **分割印刷する静止画を選ぶ**

2 **上部の[ファイル]メニューから[印刷][分割印刷]を選ぶ**

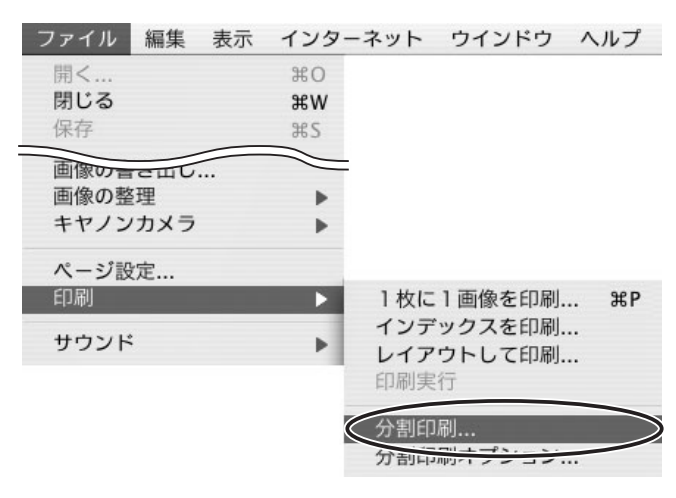

# 3 **必要な設定を行い、[印刷]をクリックする**

[ページ設定]をクリックして表示される [ページ設定]画面の [拡大縮小] の数値を 変えることで、静止画を拡大して分割印刷できます。

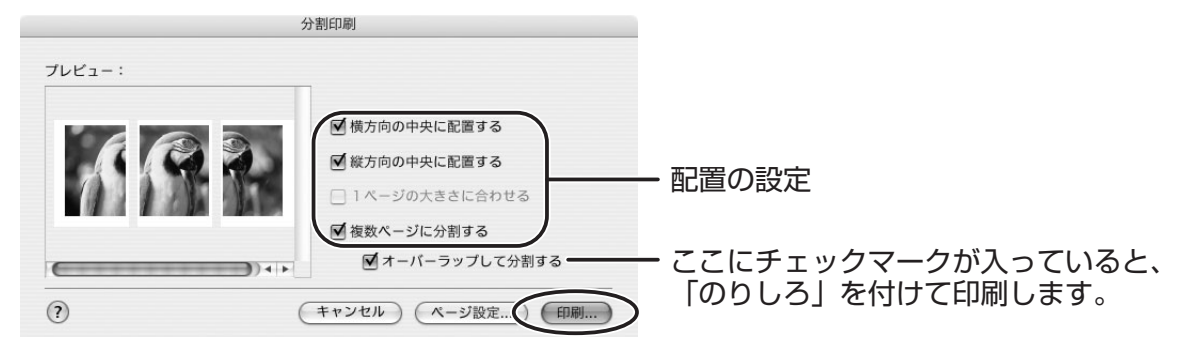

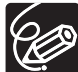

上部の[ファイル]メニューから[印刷] ▶ [分割印刷オプション]を選ぶと、「印 刷解像度」を設定するウィンドウが表示されます。この数値を小さくするほど大きな 静止画が印刷されます。逆に、この数値を大きくするほど小さな静止画が印刷されま す。

# **画像を管理する**

## **お気に入り度を設定する**

お気に入り度は、「☆☆☆?」「☆☆?」「☆]の3段階から選べ、画像を検索するときの条件指 定やブラウザーエリアで表示する画像を選ぶ場合に使用します。

## 1 **ブラウザーエリアでお気に入り度を設定する画像を選ぶ**

### 2 **[編集]メニューから[お気に入り度の変更]を選び、お気に入り度を 選ぶ**

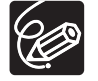

静止画をパソコンに取り込んだときは、お気に入り度は[☆☆]に設定されます。

## **キーワードを設定する**

キーワードは、画像を検索するときの条件指定に使用します。

### 1 **キーワードを設定する画像を選び、[編集]メニューから[キーワー ド**] ▶ [設定] の順に選ぶ

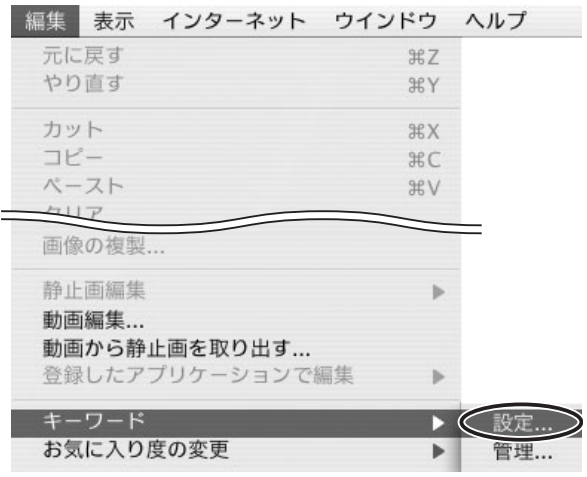

# 2 **キーワードの設定をし、[OK]をクリックする**

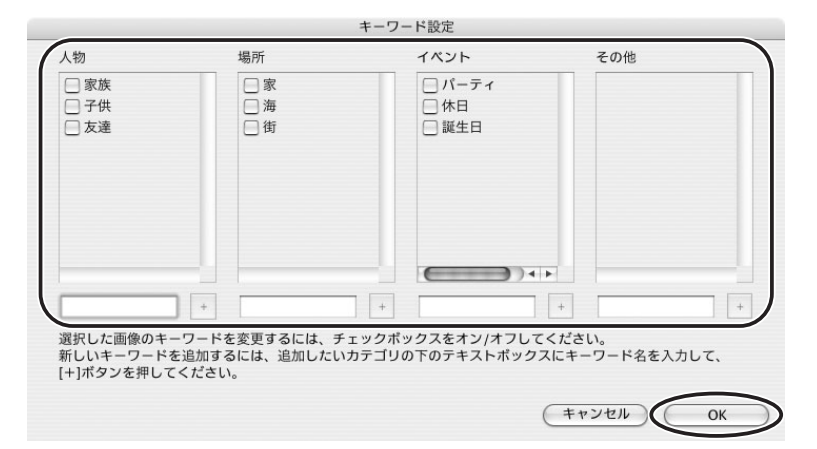

「編集] メニューから [キーワード]→ [管理] の順に選ぶと、[キーワード管理] 画  $\bigotimes$ 面が表示されます。キーワードを追加、削除したり、キーワードリストを変更したり できます。

# **画像を分類する**

選択した画像を、撮影日ごとやお気に入り度でフォルダーに分類できます。

## **■ 撮影日で分類する**

## 1 **画像を選び、[ファイル]メニューから[画像の整理][画像の分 類]の順に選ぶ**

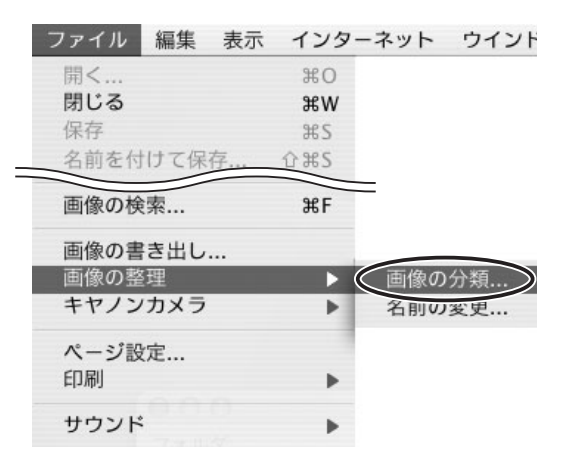

## 2 **[ファイルを撮影日毎のフォルダに分けます。]を選び、[次へ]をク リックする**

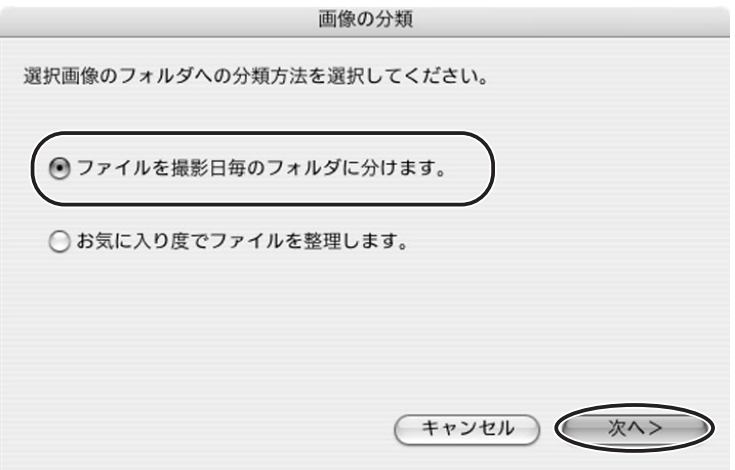

# 3 **分類の設定をし、[OK]をクリックする**

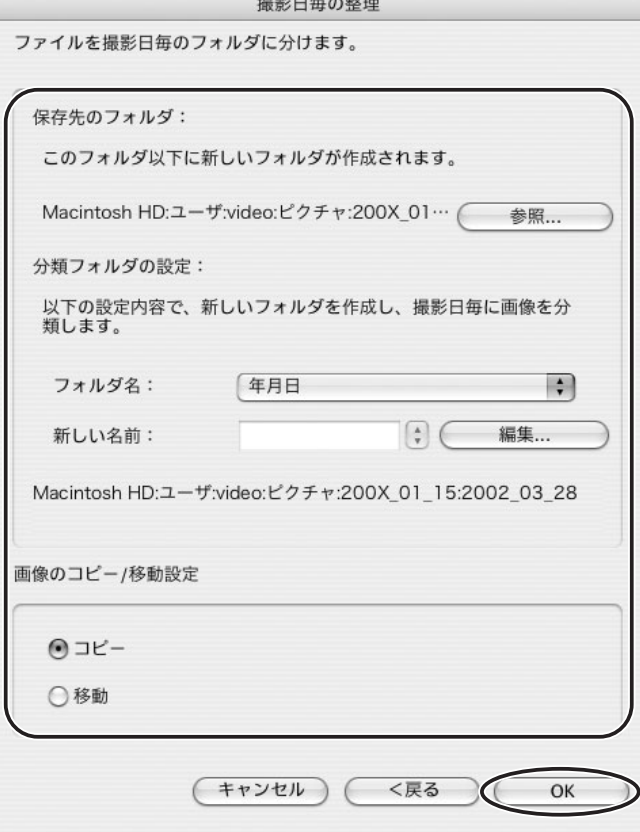

# **■ お気に入り度で分類する**

# **1 [ファイル] メニューから [画像の整理] ▶ [画像の分類] の順に選ぶ**

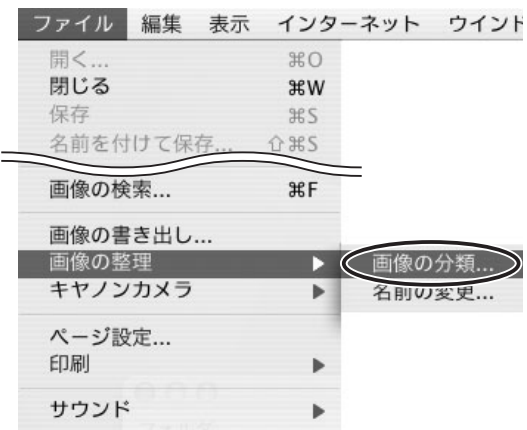

# 2 **[お気に入り度でファイルを整理します。]を選び、[次へ]をクリック する**

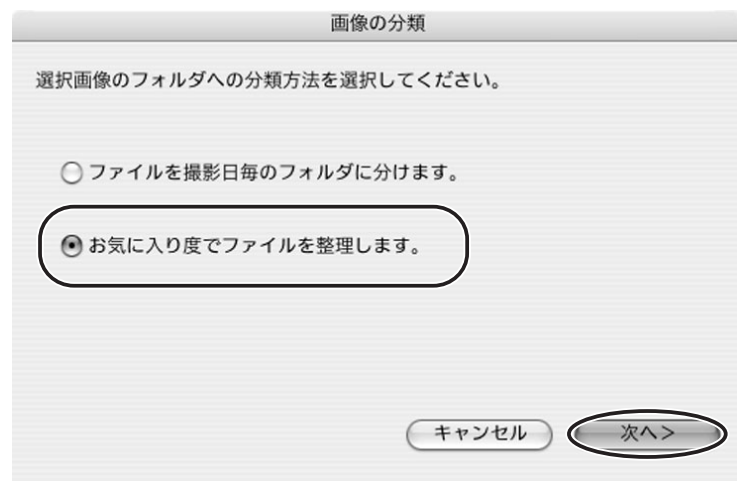

# 3 **分類の設定をし、[OK]をクリックする**

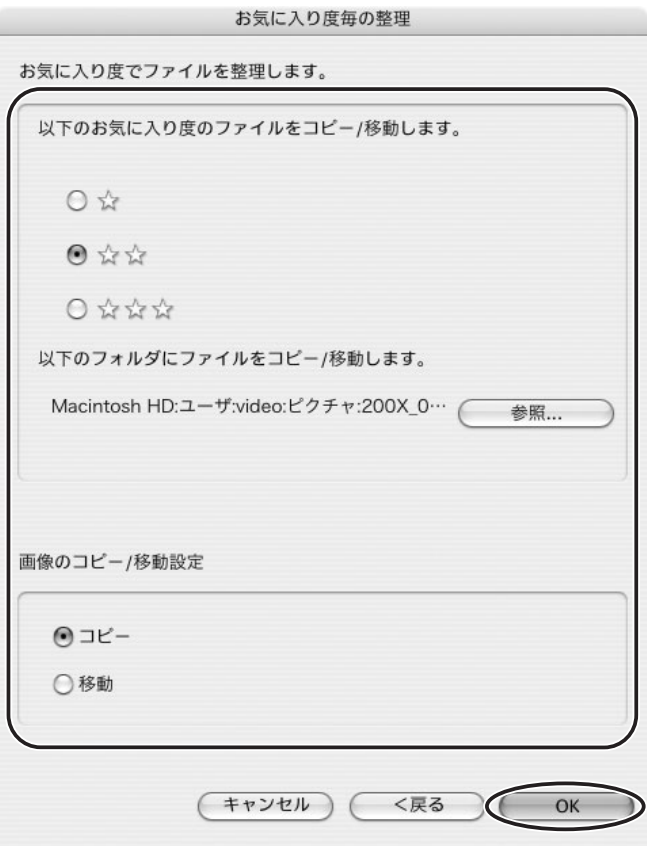

# **ファイル名を変更する**

画像のファイル名を一括変更します。オリジナル画像のファイル名は変更しないで、コピー して新しい名前で保存もできます。

## 1 **[ファイル]メニューから[画像の整理][名前の変更]の順に選ぶ**

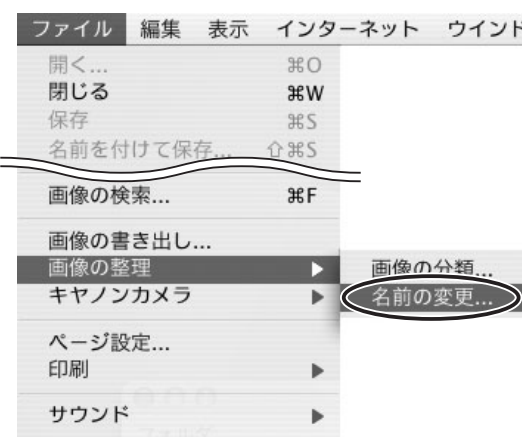

# 2 **ファイル名の変更方法を設定し、[OK]をクリックする**

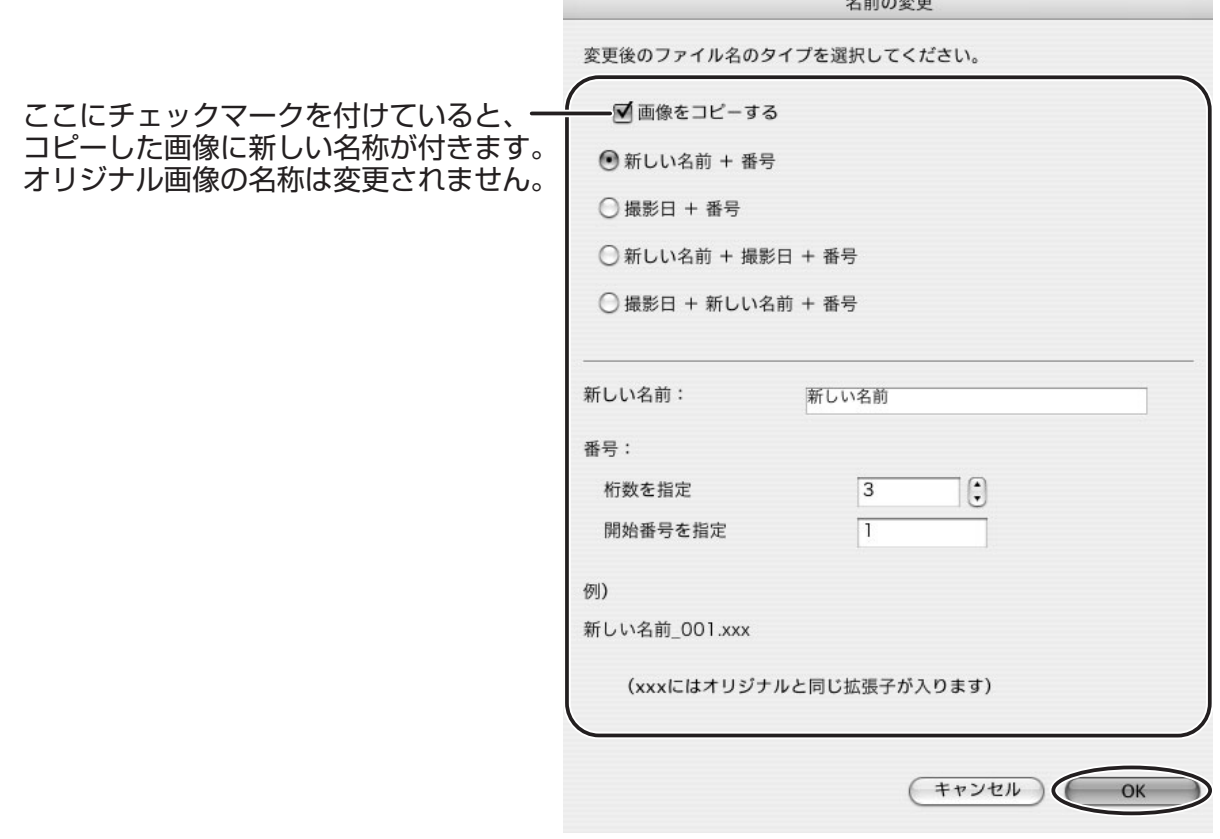

## **画像を検索する**

お気に入りの画像、ファイルの更新日、撮影日、コメント、キーワードの条件から画像を検 索できます。

### 1 **エクスプローラービューで検索するフォルダーを選び、[ファイル]メ ニューから [画像の検索] を選ぶ**

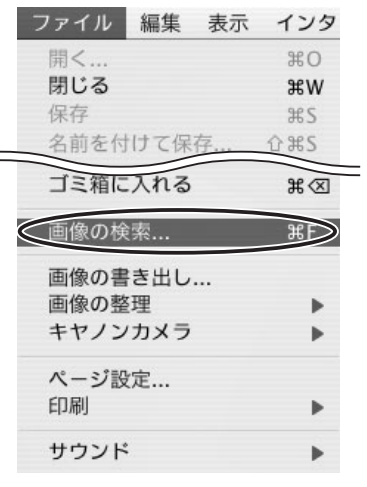

# 2 **検索条件を指定し、[検索開始]をクリックする**

▶ をクリックすると、選択した条件の設定項目を表示します。

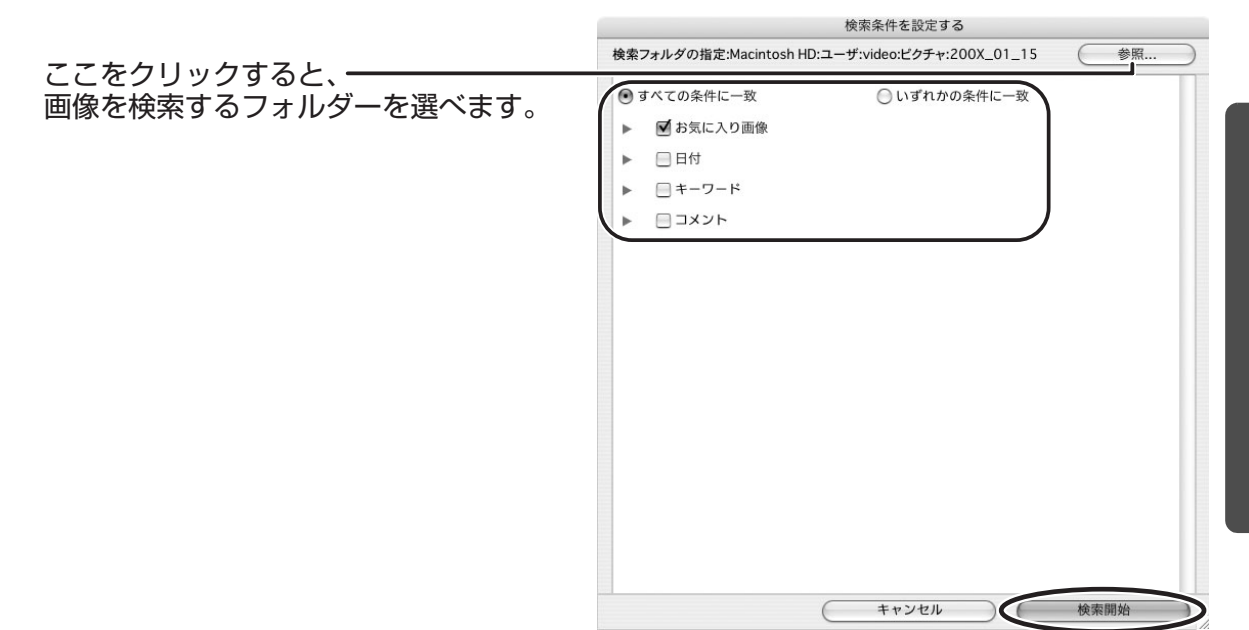

# 3 **[完了]をクリックする**

・検索条件を指定し直す場合は、[戻る]をクリックして、手順 2 の操作を繰り返しま す。

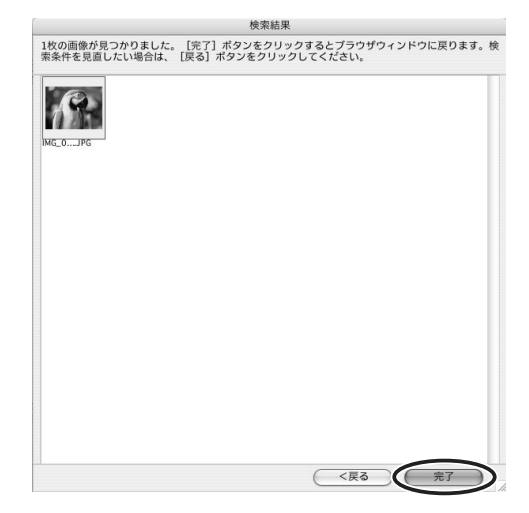

・ ImageBrowser を終了するか、次の検索を行うまで、検索条件と一致した画像が [検索結果]フォルダーに一時的に保存されます。

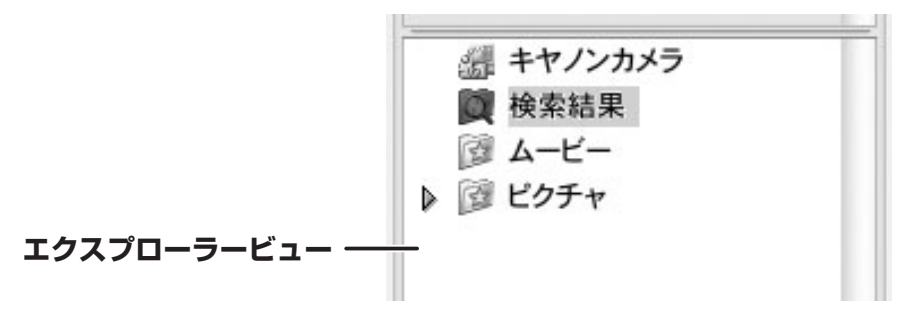

このフォルダー内の画像を選んで印刷したり、別のフォルダーに移動したりできます  $|\mathscr{C}\!\!\mathscr{D}|$ が、削除した場合はもとの画像も削除されます。

# **静止画から動画を作成する**

# **動画を編集する(MovieEdit Task)**

パソコンに取り込んだ静止画をつなげたり、タイトルなどの文字や BGM を挿入したり、さ まざまな効果を付けたりして、動画を作成できます。また、動画の種類(圧縮タイプ)や ファイルサイズを変えて保存できます。

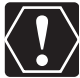

お使いのパソコンに AVI ファイルをお持ちの方は、本機能を使用して編集できます。

1 **編集する画像を選び、[編集]メニューから[動画編集]を選ぶ**

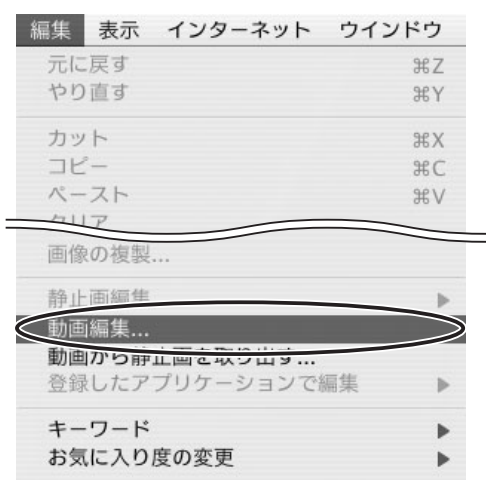

# 2 **画像を並び換え、[2. 効果]をクリックする**

・画像を選び、[左へ移動] または [右へ移動] をクリックします。

・[MovieEdit Task]画面上部に、操作説明が表示されます。

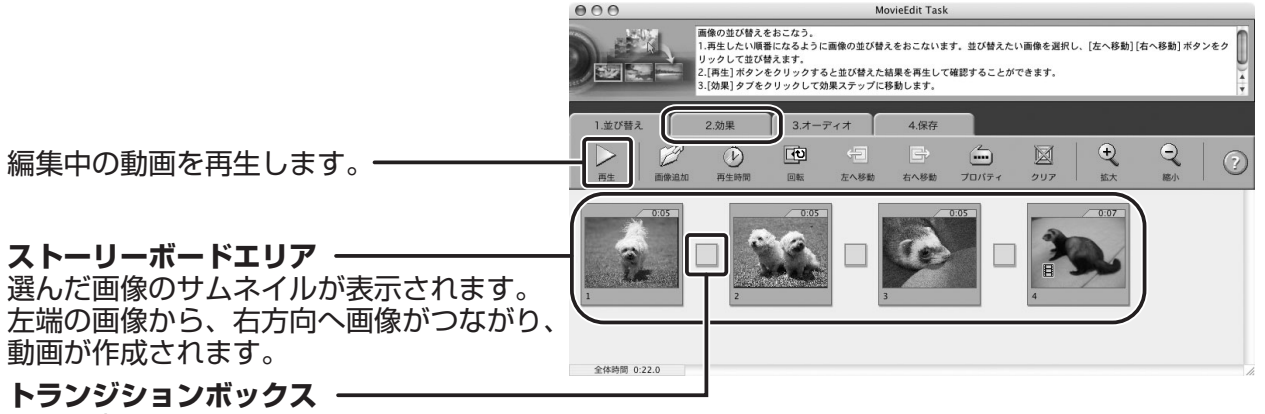

となり合う画像と画像のつなぎ目に使われる効果のマークが表示されます。

# 3 **画像に効果を付け、[3. オーディオ]をクリックする**

トランジションを設定するには、ストーリーボードエリアでトランジションボックスを 選んでおく必要があります。

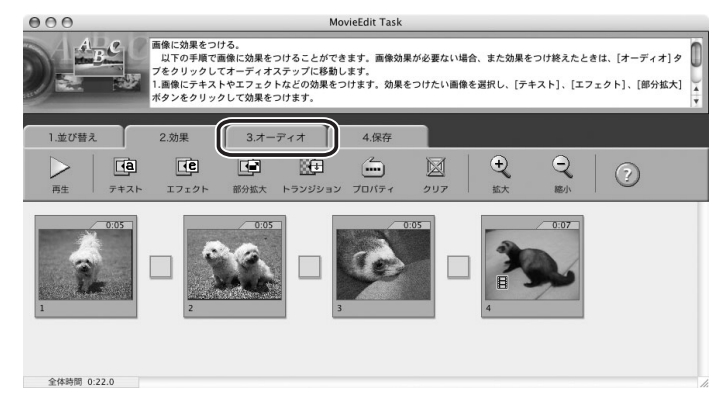

## 4 **オーディオを設定し、[4. 保存]をクリックする** MP3、AIFF、WAV の音声ファイルを BGM や効果音として追加できます。

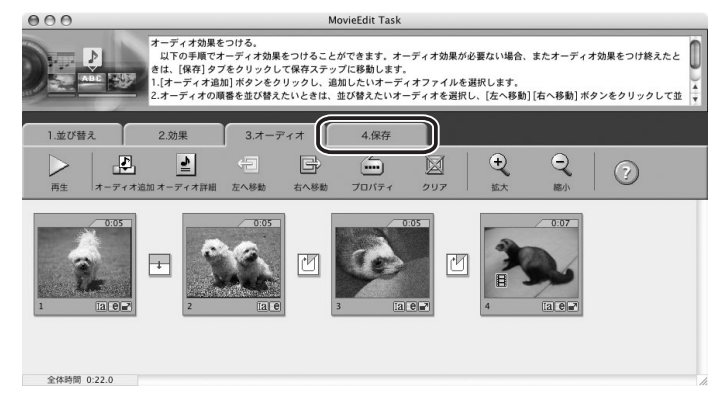

# 5 **保存する動画の種類(圧縮タイプ)を選び、[保存]をクリックする**

- ・保存画面が出たら、保存先やファイル名を入力して [保存] をクリックします。
- ・ MovieEdit Task を終了するには、[MovieEdit Task]メニューから[MovieEdit Task を終了]を選んでください。

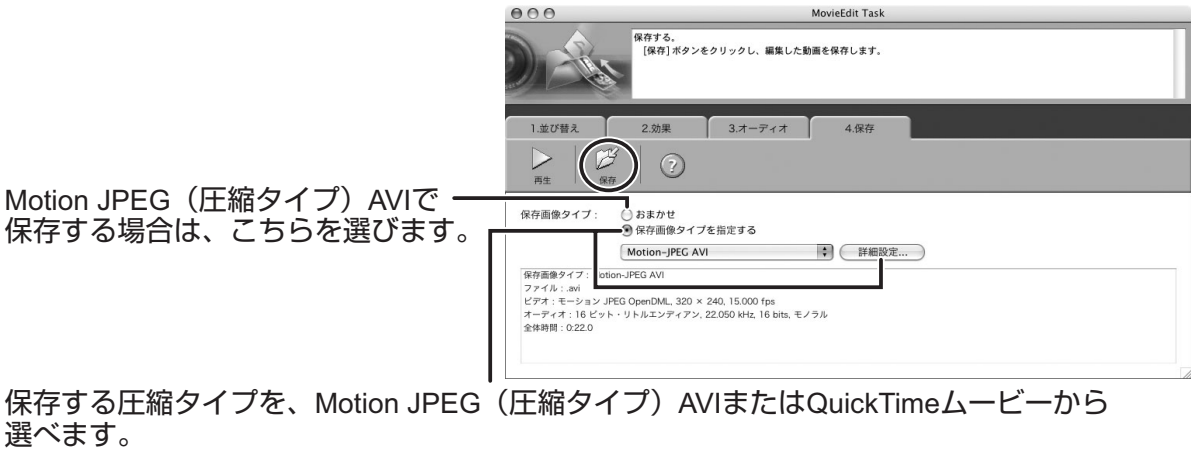

# **動画を再生する**

動画は、CameraWindow やブラウザーエリアでは、最初の場面が静止画で表示され、 ♥♥ (動画アイコン) が付きます。

# **1 慄のついたサムネイルをダブルクリックする**

選択画像の下にある ▶ (再生) をクリックしても再生できます。

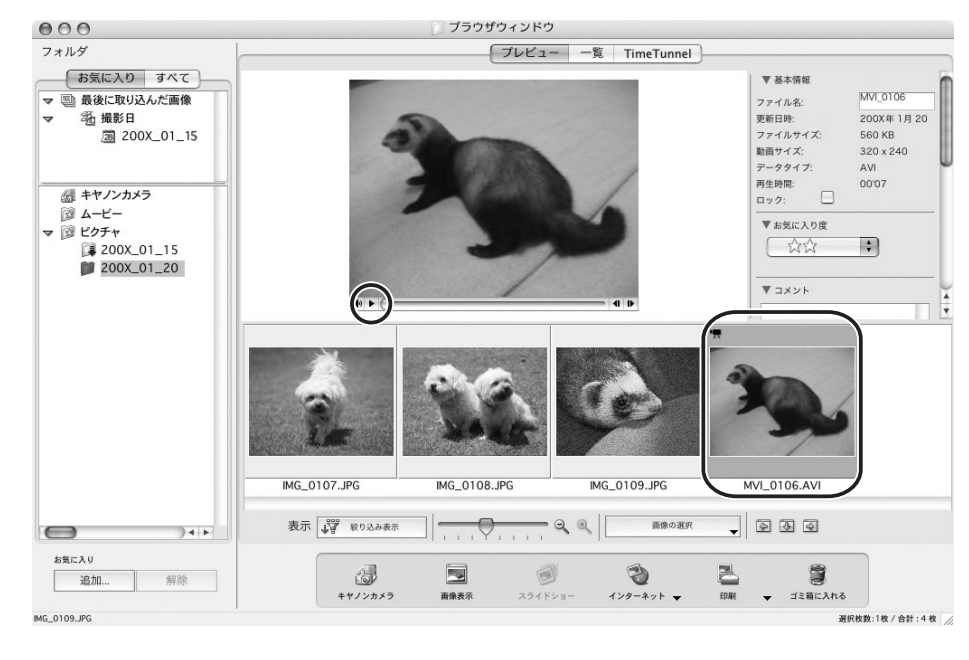

# 2 **をクリックする**

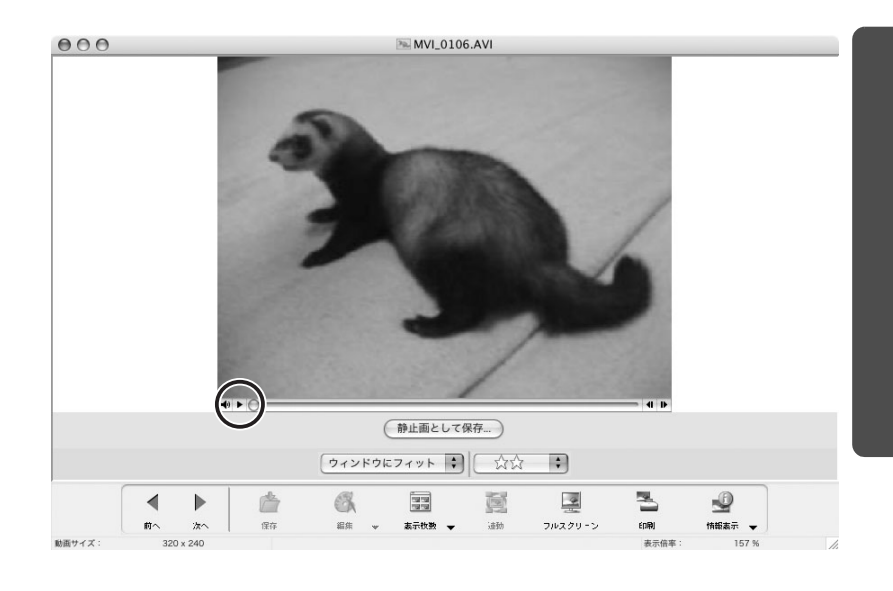

# **画像を保存する**

## **画像の種類(圧縮タイプ)を変えて保存する**

選んだ静止画を、大きさや解像度、種類(圧縮タイプ)などを変えて別のファイルとして保 存できます。また、撮影情報をテキストファイルに保存したり、コピーして別名で保存した りできます。

## 1 **書き出す画像を選び、[ファイル]メニューから[画像の書き出し]を 選ぶ**

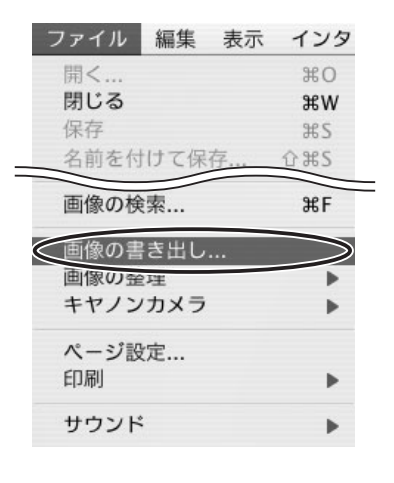

2 **書き出しの方法を選び、[次へ]をクリックする**

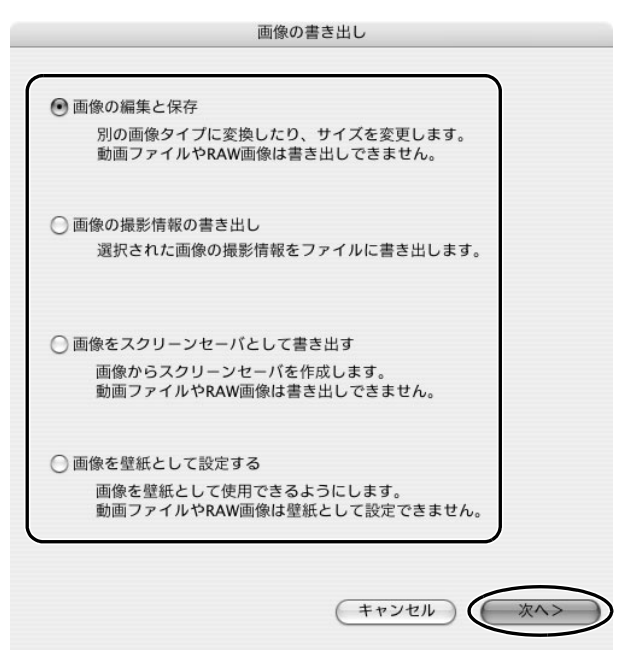

# 3 **保存するファイルの設定をし、[完了]をクリックする**

手順 2 で選んだ書き出しの方法によって、画面の内容が異なります。

#### **[画像の編集と保存]**を選んだ場合

ファイルサイズや種類(圧縮タイプ)を変更して保存します。保存できる静止画は、 JPEG、PICT、BMP、TIFF から選べます。また、ファイル名の先頭に文字を追加できま す。

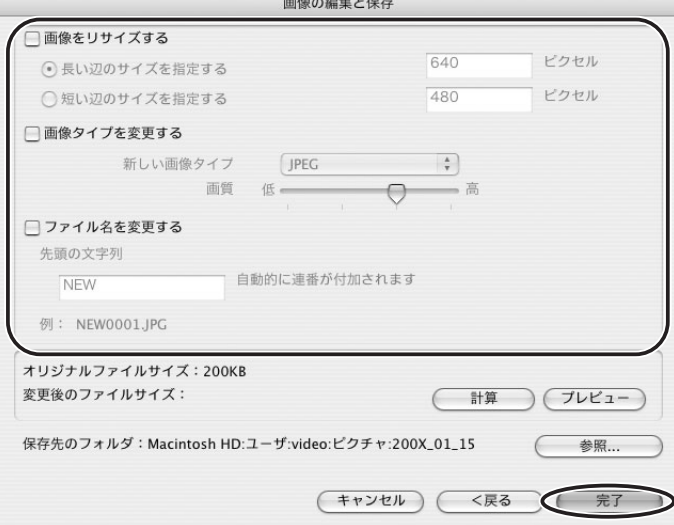

#### **[画像の撮影情報の書き出し]**を選んだ場合

詳細な撮影情報の中から必要な情報を選び、その情報をテキストとして保存します。

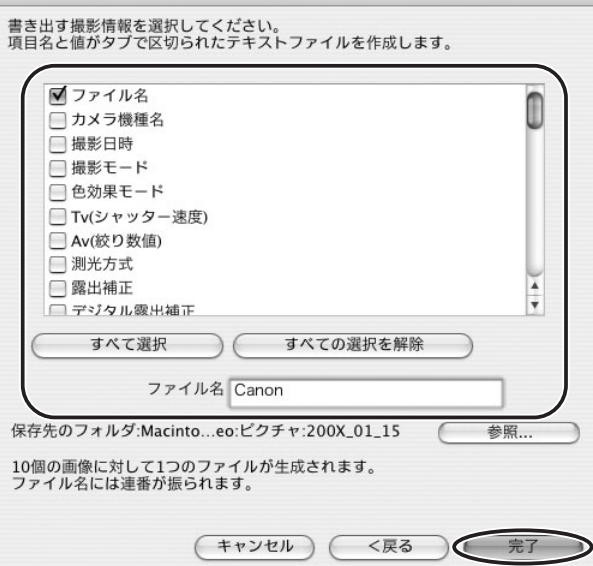

撮影情報の書き出し

#### **[画像をスクリーンセーバとして書き出す]**を選んだ場合 保存するファイル名を入れ、スクリーンセーバー用のファイルとして保存します。

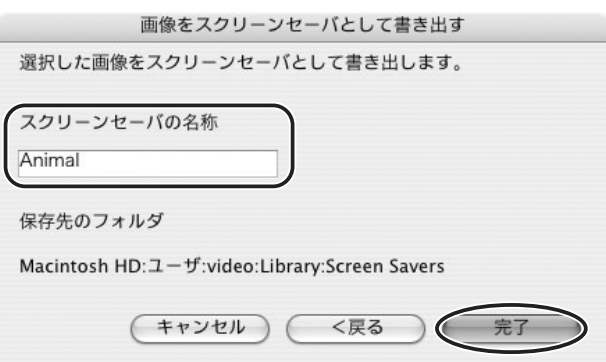

#### **[画像を壁紙として設定する]**を選んだ場合

デスクトップの壁紙用のファイルとして保存します。複数の静止画を選んでいると、壁紙と して保存できません。

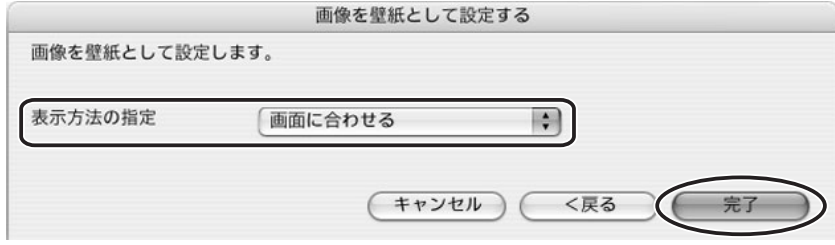

## **動画から静止画を取り出す(MovieFrame Task)**

動画から静止画を取り出し、静止画として保存します。

## 1 **動画を選び、[編集]メニューから[動画から静止画を取り出す]を選 ぶ**

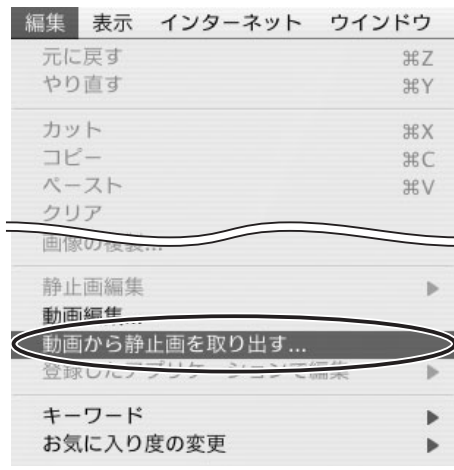

# 2 **静止画を取り出す方法を選び、[2. プレビュー]をクリックする**

- ・[全てのフレームを取り出す]:動画の全フレーム(全コマ)を静止画として取り出し ます。
- ・[間隔を指定してフレームを取り出す]:指定したフレーム間隔、あるいは指定した秒 数間隔で静止画を取り出します。
- ・[枚数を指定してフレームを取り出す]:動画全体から指定した枚数の静止画を取り出 します。取り出す間隔は、指定された枚数から均等に計算されます。
- ・[指定画像を取り出す]:気に入ったシーンを静止画として取り出します。

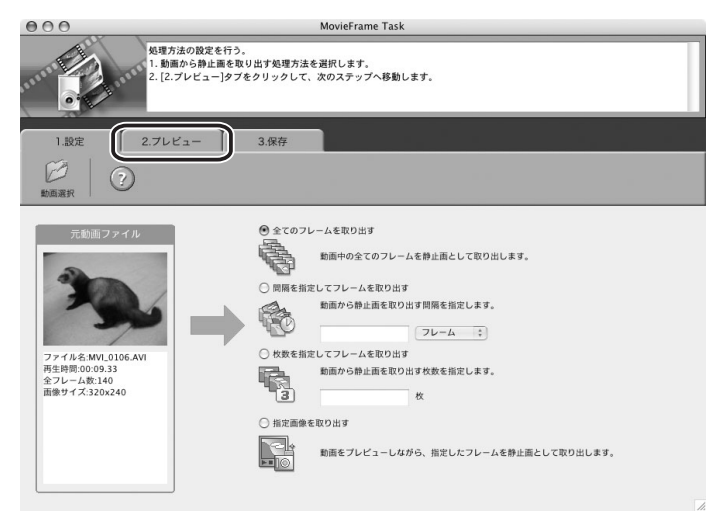

## 3 **チェックマークの付いた静止画(取り出す静止画)を確認し、[3. 保 存]をクリックする**

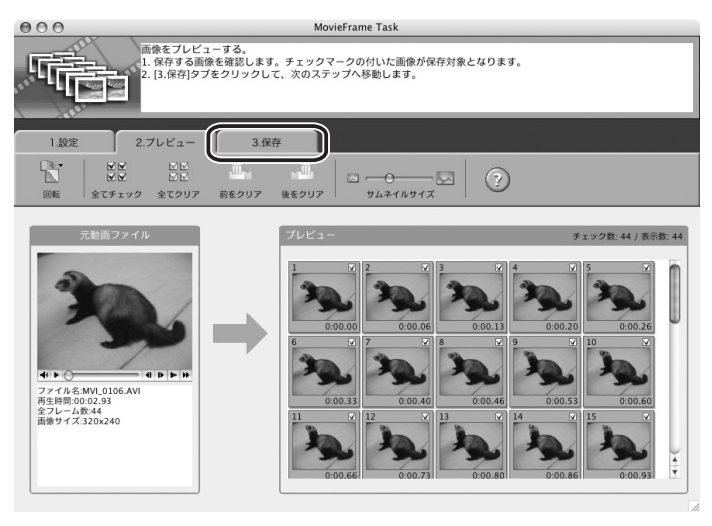

# 4 **ファイル名やフォルダーを設定し[保存]をクリックする**

- ・保存画面が出たら、保存先を選んで[選択]または[開く]をクリックします。
- ・ MovieFrame Task を終了するには、[MovieFrame Task]メニューから [MovieFrame Task を終了]を選んでください。

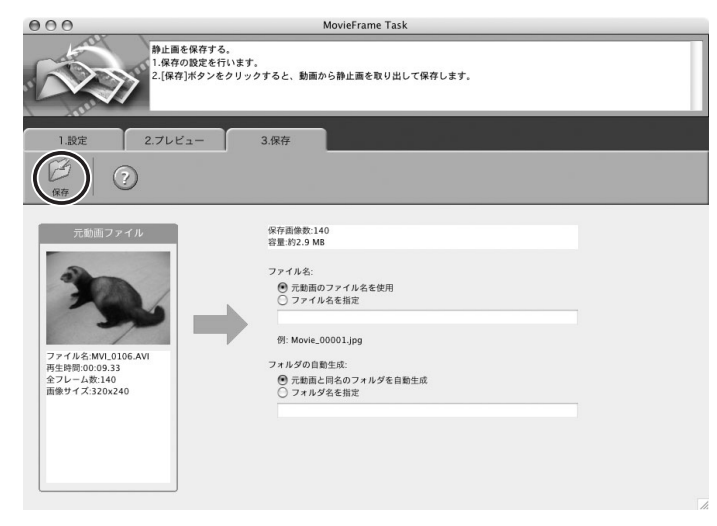

## **ビデオカメラのカードに静止画を追加する**

パソコンに保存されている静止画をビデオカメラに挿入したカードにコピーして、保存でき ます。

カードリーダー/ライターをお使いの場合は、本機能を使用してカードに画像を追加  $\sqrt{\mathbf{1}}$ することはできません。ビデオカメラを接続して、画像を追加してください。

## **■ カードに静止画を追加する**

## 1 **ビデオカメラとパソコンを接続する( [22\)](#page-21-0)**

2 **[カメラに設定する]タブをクリックし、[カメラに画像を書き込む] をクリックする**

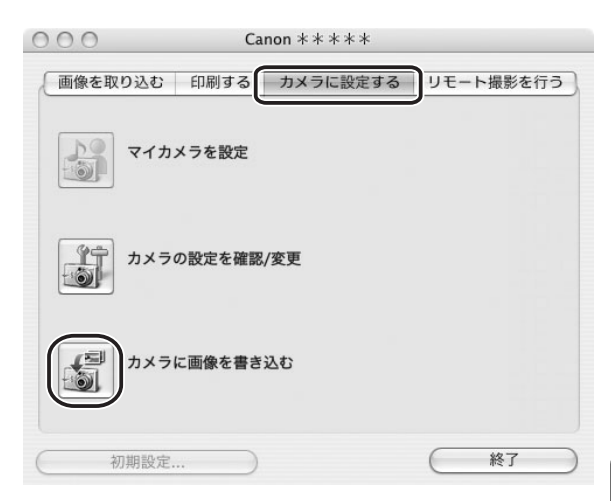

#### 3 **追加する静止画ファイルを選び、[開く]をクリックする** [追加する画像を選択]画面で、ファイル名をクリックすると、選んだ静止画を確認で きます。

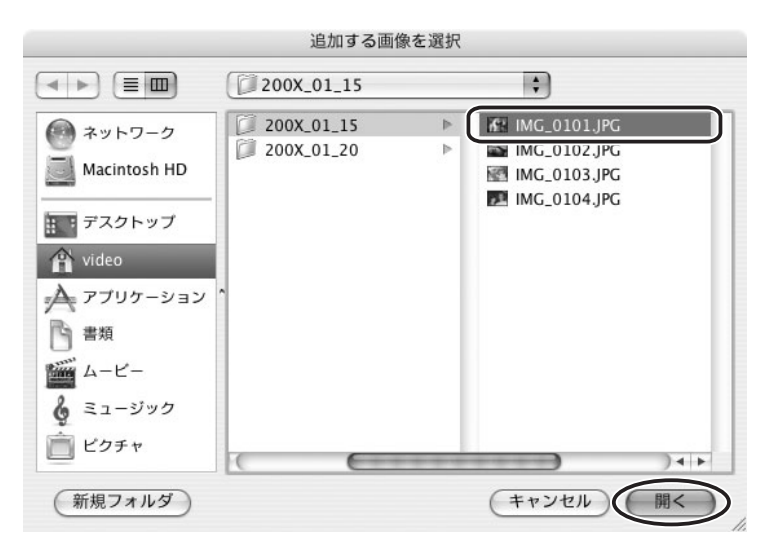

# **画像サイズを設定し、[追加]をクリックする**

書き込みが終了すると、CameraWindow に静止画を追加します。

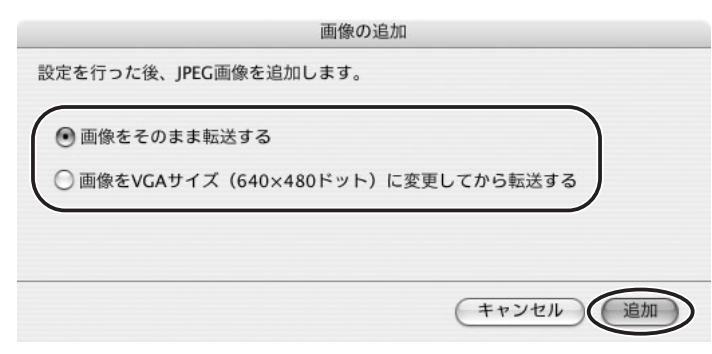

# **いろいろな機能を使用する**

## **画像を電子メールに添付して送信する**

選んだ画像を、電子メールの添付ファイルとして友人などに送信できます。

## 1 **送信する画像を選び、[インターネット]メニューから[電子メール用 の画像を作成する]を選ぶ**

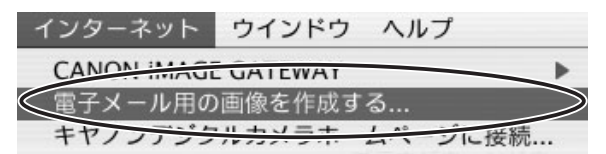

雷子メール用の画像を作成する

# 2 **画像サイズを選び、[次へ]をクリックする**

[このままのファイルサイズで送信する]を選んだときは、手順 4 へ進んでください。

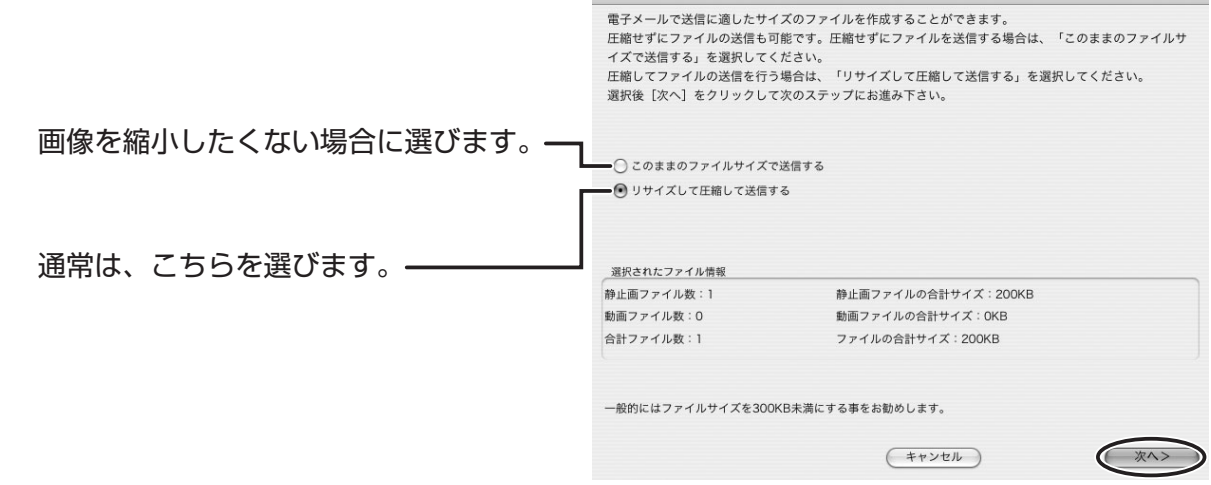

# 3 **縮小率と画質を設定し、[次へ]をクリックする**

- ・[縮小率]:もとの画像に対する縮小率を設定します。
- ・[JPEG の画質]:低くするほど画質は低下しますが、ファイルサイズは小さくなりま す。
- ・[圧縮]:実際に圧縮したときのファイルサイズを確認します。[圧縮] をクリックす ると設定したファイルサイズが、[圧縮後のファイル合計サイズ]に表示されます。

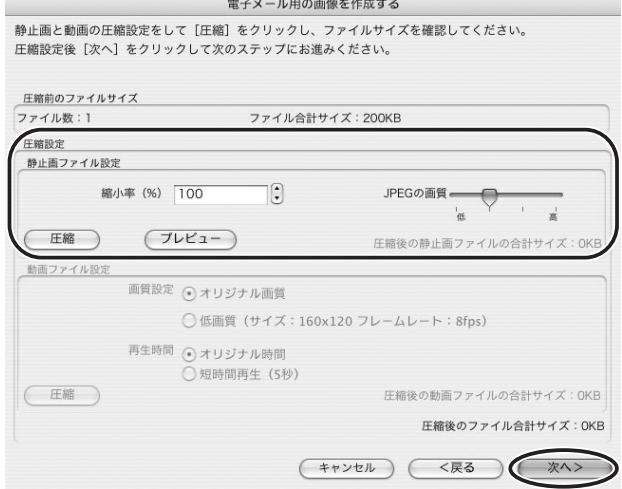

## 4 **設定完了後に、電子メールソフトウェアを起動するかどうかを選び、 [完了]をクリックする**

- ・ファイルサイズが大きいときは、画面中央に警告文が表示されます。ファイルサイズ を変更したいときは、[戻る]をクリックします。
- ・[プレビュー]をクリックすると、設定後の画像を確認できます。
- ・設定した画像を、ブラウザーウィンドウのエクスプローラービューの[電子メール用 画像]に保存します。

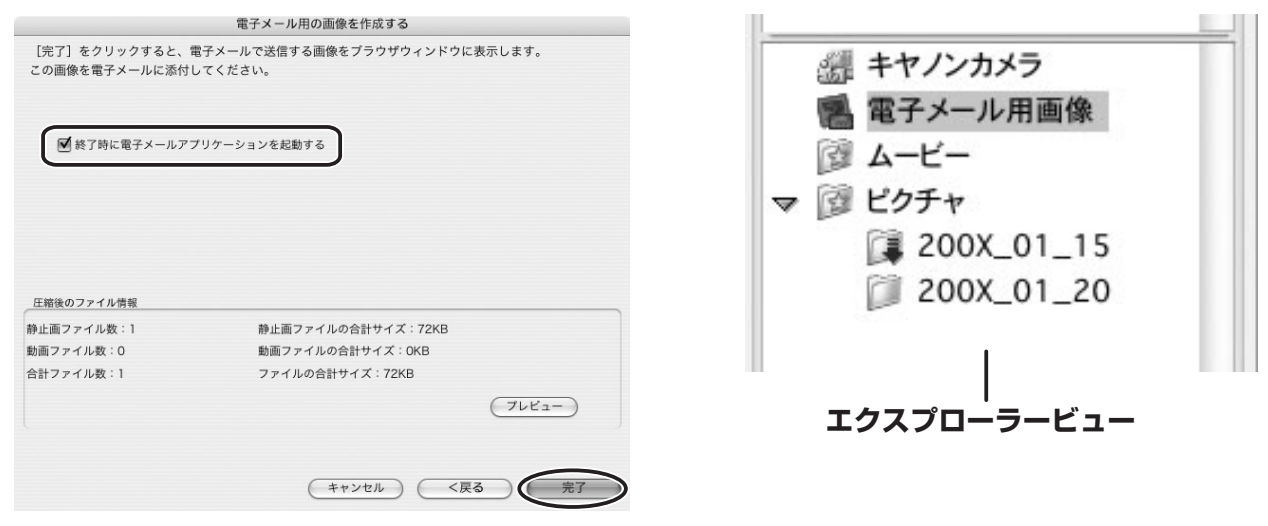

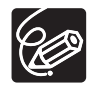

[電子メール用画像]フォルダーの画像を、次のフォルダー内に保存します。 現在利用されている起動 OS ディスク内の [ユーザ] ▶ [叠 ユーザ名] ▶ [ライブ ラリ] ▶ [Preferences] ▶ [ImageBrowserUserData] ▶ [Mail] フォルダー

## **スライドショーで静止画を表示する**

選んだ静止画を、スライドショーで表示できます。

#### 1 **[表示]メニューから、[スライドショーオプション]を選ぶ** 表示 インターネット ウインドウ 新規ブラウザウィンドウ 表示モード  $\mathbf{r}$ 表示設定 Þ 並べ替え Þ 表示倍率  $\mathbf{r}$ 拡大  $2f +$ 縮小  $# -$ 画像を表示 AFフレーム表示 撮影情報表示 スライドシュ ◯スライドショーオプション... 最新の情報に更新

## 2 **再生方法と効果を設定し、[OK]をクリックする**

- ・[自動再生]:[再生間隔]で、バー表示のつまみをマウスで動かして、次の静止画に 切り換わる時間を設定できます(1 ~ 30 秒まで)。
- ・[マウスまたはキーボードで再生]:次の静止画への切り換えを、マウスまたはキー ボードで行います。
- ・[繰り返し再生]:スライドショーを繰り返して再生します。
- ・[操作ボタンを表示しない]:スライドショー中に、操作ボタンを表示しません。
- ・[効果]:次の静止画に切り換わるときの、表示のしかたを選びます。右側のサンプル 画面で効果の内容を確認できます。

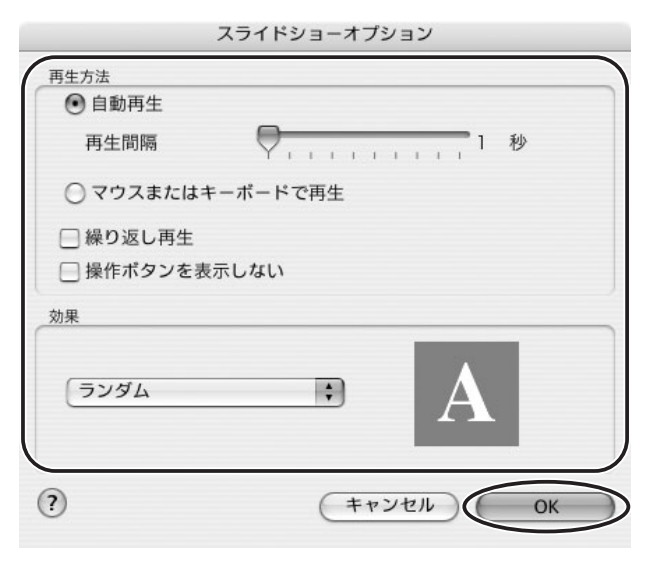

## 3 **スライドショーで表示したい静止画を選び、[表示]メニューから[ス ライドショー]を選ぶ**

スライドショー画面右下の●をクリックすると、スライドショーは終了します。

## **静止画にサウンドを付ける**

- ・ サウンドの録音は、Mac OS の録音機能を使って行います。お使いのパソコンの機種によ り、マイクなどの機材が必要です。実際に録音ができる設定になっていることを確認して おいてください。
- ・ 静止画に付けたサウンドはビデオカメラでは再生できません。

## 1 **サウンドを付ける静止画を選び、[ファイル]メニューから[サウン ド][録音]の順に選ぶ**

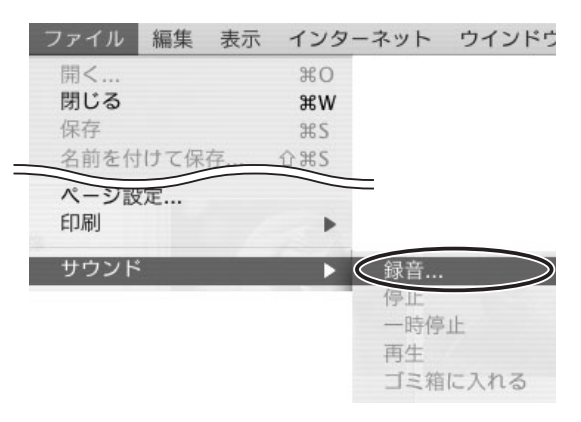

2 ● をクリックし、[保存] が選べる状態になったら、録音を始める

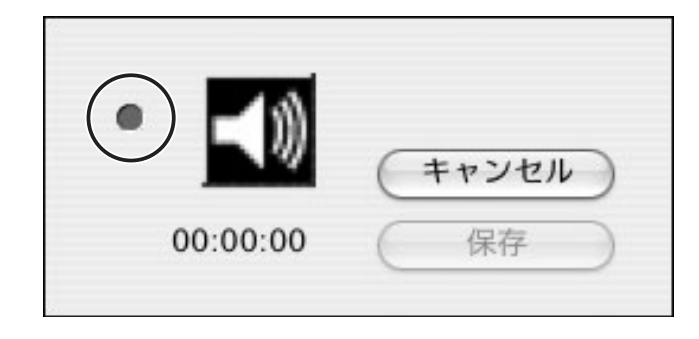

# 3 **[保存]をクリックして、録音を終了する**

- ・静止画に、 いが付きます。
- ・サウンドは、サウンドを付けた静止画と同じフォルダ-に、AIFF のサウンドファイ ル(拡張子は「.AIFI)として保存します。
- ・サウンドを再生するには、サウンドの付いた静止画を選び、[ファイル]メニューか ら「サウンド〕▶「再生】を選んでください。

o サウンドを削除するには、「ファイル]メニューから「サウンド]▶ 「ゴミ箱に入  $\bigotimes$ れる]を選びます。 [2] が消えて、コピーされたサウンドファイルを削除します。 ○再生中は、[ファイル] メニューから [サウンド] ▶ [一時停止] や [停止] を 使って、再生を操作できます。

# **ビデオカメラの所有者名を確認/変更する**

ビデオカメラの所有者名を入力または変更できます。

# 1 **ビデオカメラとパソコンを接続する( [22\)](#page-21-0)**

2 **[カメラに設定する]タブをクリックし、[カメラの設定を確認 / 変更] をクリックする**

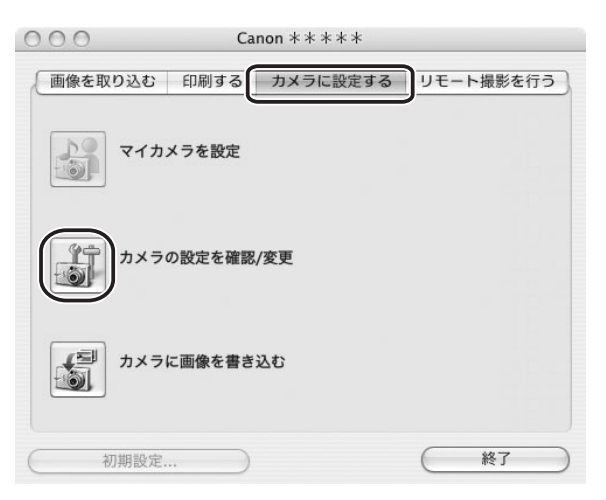

# 3 **ビデオカメラの所有者名の設定をし、[OK]をクリックする**

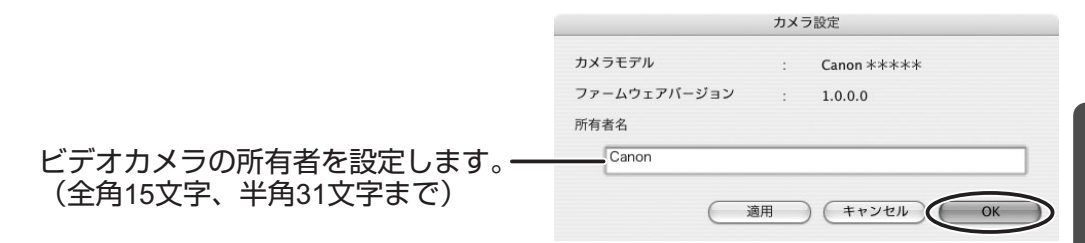

# **CANON iMAGE GATEWAY を利用する**

「CANON iMAGE GATEWAY」は、本製品を購入された方に提供するオンラインフォト サービスです。ここでは、インターネットに接続して、「CANON iMAGE GATEWAY」を 活用する方法を説明します。この機能は、ImageBrowser を使って行います。

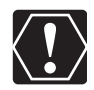

はじめてサービスを利用するときには、会員登録が必要です。

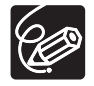

 サービスの詳しい操作説明については、「CANON iMAGE GATEWAY」のヘルプ をご覧ください。

- CANON iMAGE GATEWAY のサービス内容は、随時更新されていますので、以 下の「CANON iMAGE GATEWAY」のホームページでご確認ください。 http://www.imagegateway.net/
- 「CANON iMAGE GATEWAY」の画面も随時更新されています。そのため、本書 で使用している画面例と実際の画面とでは、異なる場合があります。

## <span id="page-64-0"></span>**会員登録をする**

インターネットに接続して「CANON iMAGE GATEWAY」を利用するために、まず会員 登録を行います。

- プロバイダーとの契約や各種回線接続が完了済みで、インターネットへ接続した  $\left\langle \begin{array}{c} \textbf{I} \end{array} \right\rangle$ 
	- り、インターネット上のホームページを見るためのソフトウェアがあらかじめイン ストールされていることをご確認ください。また、使用できる Web ブラウザーの バージョンや設定条件については、「CANON iMAGE GATEWAY」のホームペー ジ (http://www.imagegateway.net/)でご確認ください。
		- 会員登録は無料ですが、プロバイダーとの接続料金およびプロバイダーのアクセス ポイントへの通信料金などが別途必要です。
		- 会員登録するときは、氏名やメールアドレスは間違えないように、正しく入力して ください。特に、メールアドレスを間違えると、登録完了の電子メールを受け取る ことができません。必ず、受け取ることができるメールアドレスを、半角で正しく 入力してください。
		- ここで入力したメールアドレスが、「CANON iMAGE GATEWAY」に入るための 名前(ログイン名)になります。
		- シリアル番号の項目には、ビデオカメラの機番を入力します。
		- 会員登録の手続きが完了すると、電子メールでパスワードが送られてきます。
		- パスワードは、「CANON iMAGE GATEWAY」を利用するときに使います。大切 なものですので、他人の目に触れないように、しっかりと管理してください。
		- パスワードは、「CANON iMAGE GATEWAY」のトップページで変更できます。 安全のため、受け取ったパスワードを早めに変更することをおすすめします。

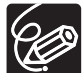

ImageBrowser を使って、会員登録をすることもできます。[インターネット] メ ニューから [CANON iMAGE GATEWAY] ▶ [会員登録] の順に選びます。

## 1 **ビデオカメラにある機番(シリアル番号)を確認する**

シリアル番号は、ファインダーやバッテリー取り付け部などにあります。詳しくは、ビ デオカメラの使用説明書をご覧ください。

- 2 **DIGITAL VIDEO Solution Disk を、パソコンの CD-ROM ドライ ブに入れる**
- 3 **CD-ROM アイコンをダブルクリックする**
- 4 **[CanonDigitalVideoInstaller]アイコンをダブルクリックする**

# 5 **CANON iMAGE GATEWAY の[会員登録]をクリックする**

・インターネットに接続されます。インターネット接続環境によっては、接続のための 説明が表示されることがあります。その場合は、表示にしたがって接続します。

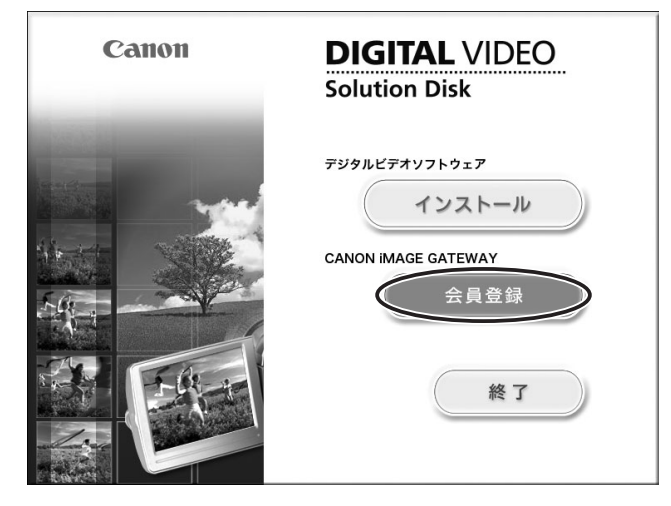

・接続が完了すると Web ブラウザーが起動し、会員登録のページを表示します。

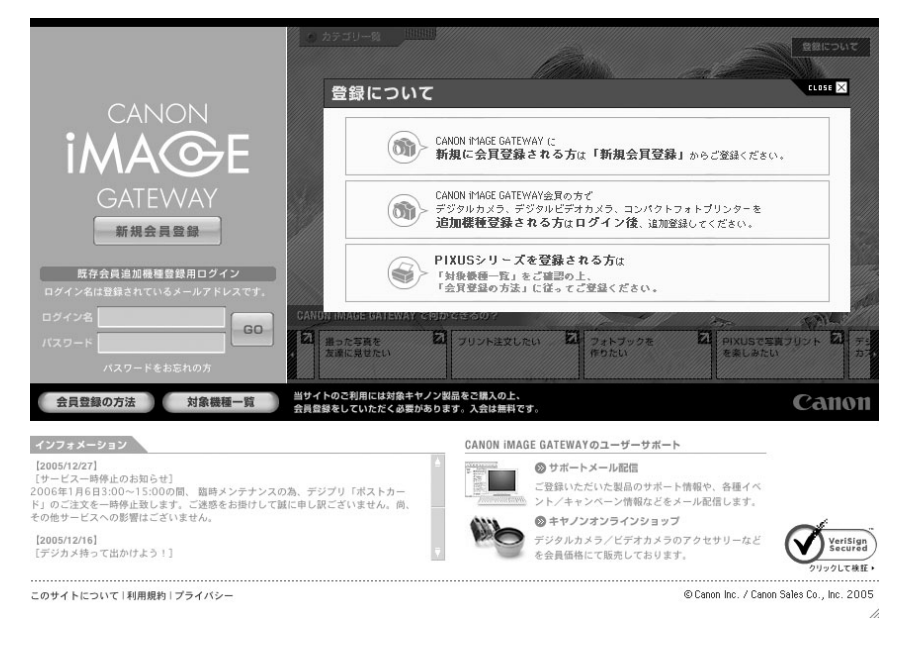

6 **Web ブラウザーの画面で[新規会員登録]をクリックし、表示される 説明にしたがって、必要事項を入力する**

・入力する前に、必ず利用規約を確認してください。

・会員登録が終わったら、必要に応じて、インターネットの接続を切断してください。

# **画像を CANON iMAGE GATEWAY にアップロード(転送)する**

ImageBrowser で保管している画像を、「CANON iMAGE GATEWAY」へアップロード できます。

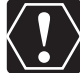

○あらかじめ会員登録をしておく必要があります (□65)。

 ログイン名やパスワードを入力するときは、大文字と小文字を間違えないように、 ご注意ください。

 ログイン名は、登録したメールアドレスになります。パスワードは、会員登録が完 了したときに、電子メールで送られてきたものです。パスワードを変更したとき は、変更後のパスワードを入力してください。

アップロードできる圧縮画像は JPEG の静止画です。

## 1 **アップロードしたい画像を選び、[インターネット]メニューから [CANON iMAGE GATEWAY][画像をサーバーにアップロー ド]の順に選ぶ**

インターネット ウインドウ ヘルプ CANON IMAGE GATEWAY 会員登録... 電子メール用の画像を作成する... トップページを表示... キヤノンデジタルカメラホームページに接続... ◯画像をサーバーにアップロード... サーバーエのアルバムを表示... マイカメラコンテンツのダウンロード...

# 2 **ログイン名とパスワードを入力し、[次へ]をクリックする**

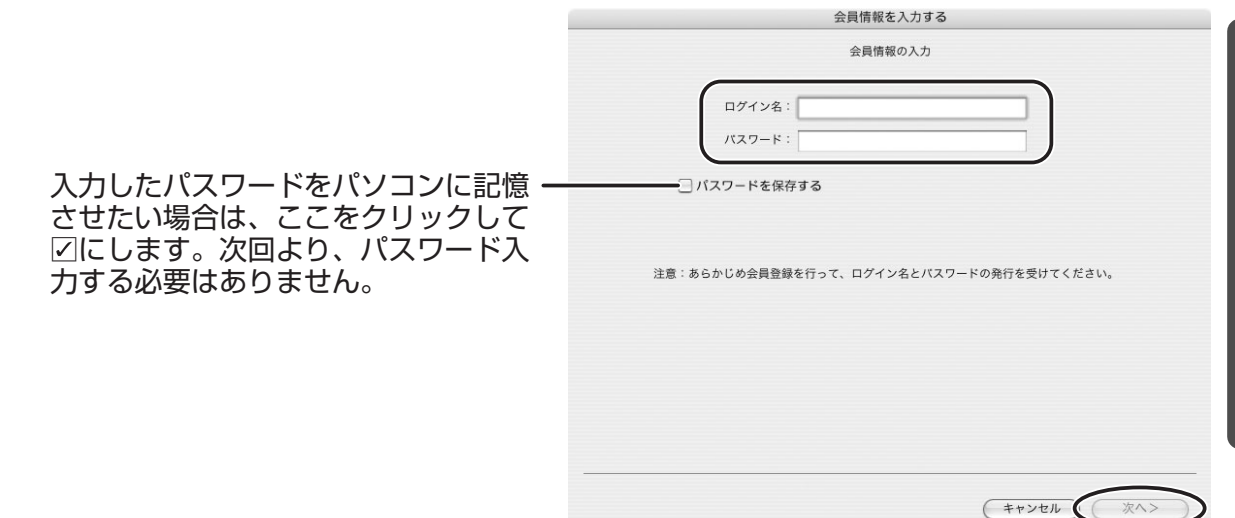

## 3 **画像に加えられているコメントやサウンドを画像と一緒に送信する場 合は、チェックマークを付け、[次へ]をクリックする**

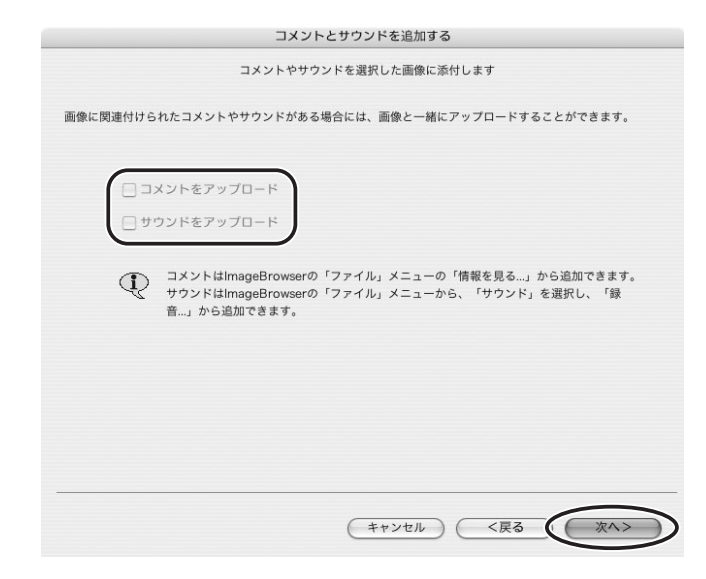

# 4 **画像サイズと画質を設定し、[次へ]をクリックする**

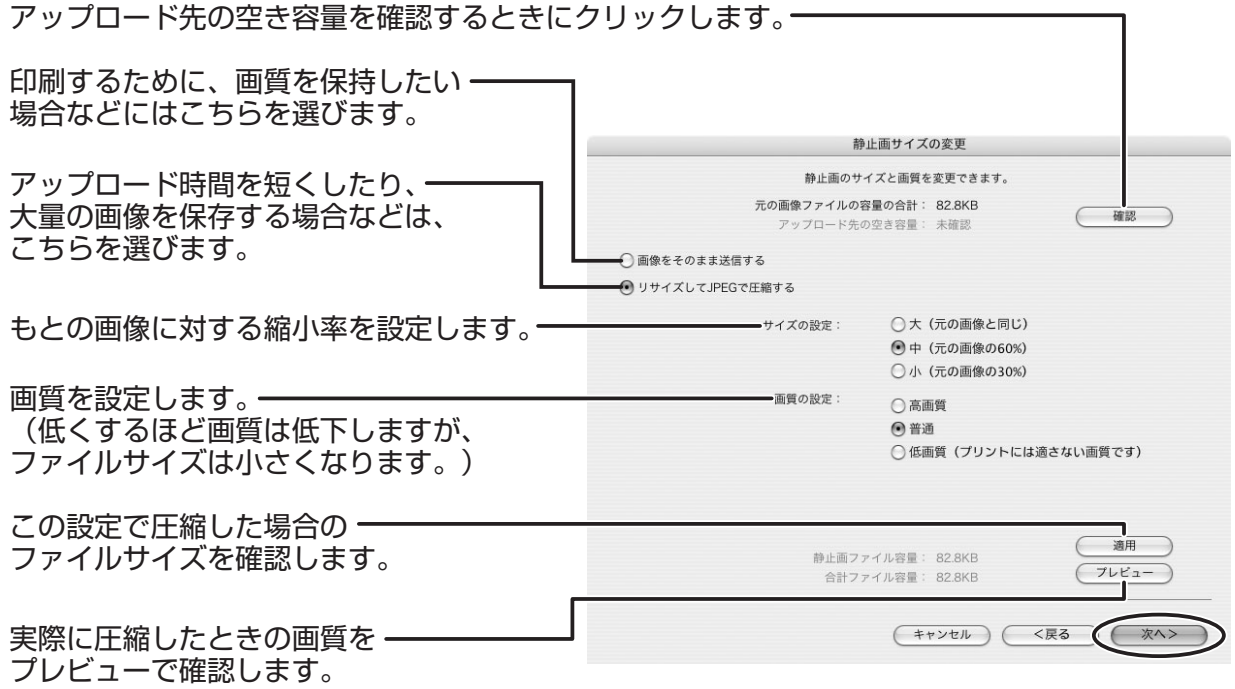

# 5 **[開始]をクリックする**

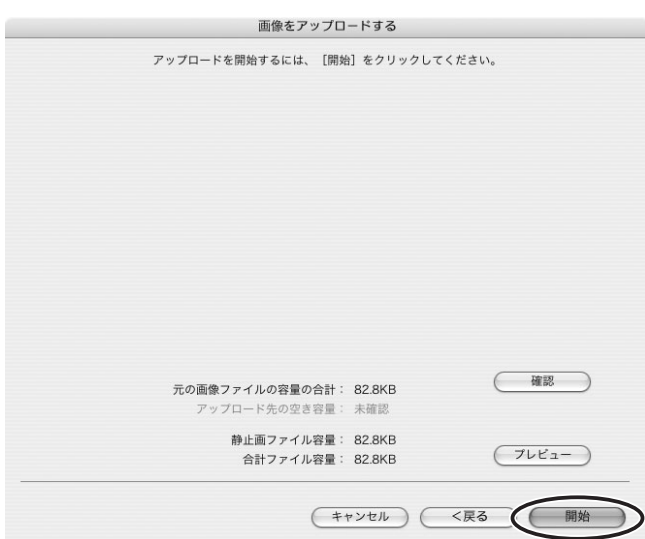

・ 接続が完了すると、画像を「CANON iMAGE GATEWAY」へ送信します。 ・送信が終了すると、画像の保存先のアルバムを選ぶ画面が表示されます。表示に従っ て、あなたのアルバムを作成してください。

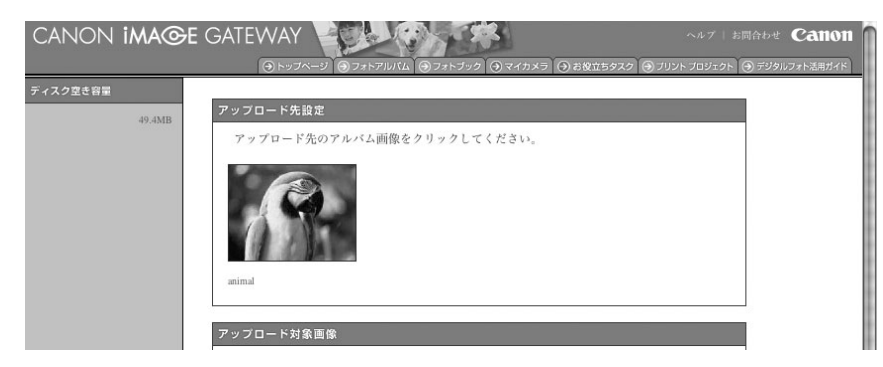

## **アルバムを公開する**

「CANON iMAGE GATEWAY」に作成したアルバムを公開する方法を説明します。

1 **[インターネット]メニューから[CANON iMAGE GATEWAY] ▶ [サーバー上のアルバムを表示] の順に選ぶ** 

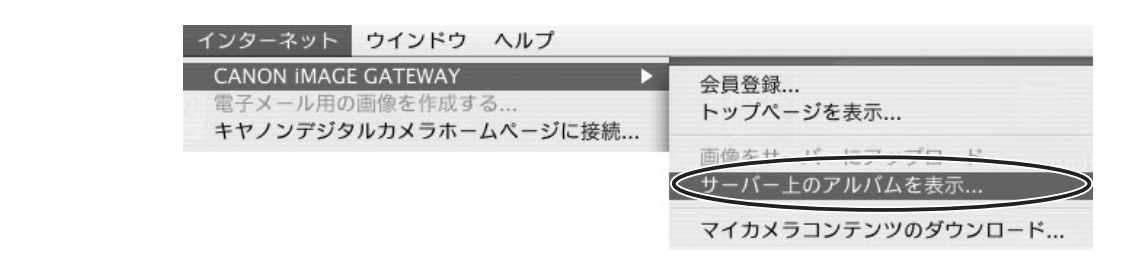

# 2 **ログイン名とパスワードを入力した後、[OK]をクリックする**

接続が完了すると Web ブラウザーが起動し、アルバムを表示します。

## 3 **画面左下のアルバムリストから、公開するアルバムを選び、アルバム アイコンをクリックする**

アルバムリストがテキスト表示の場合は、アルバムのタイトルをクリックします。

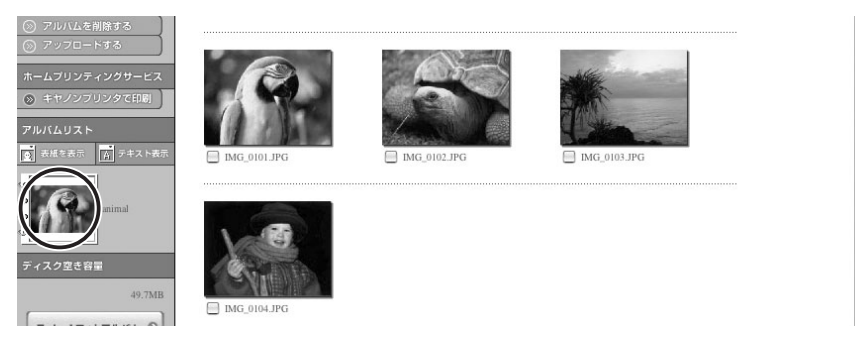

# 4 **アルバム操作メニューの[友達に知らせる]をクリックする**

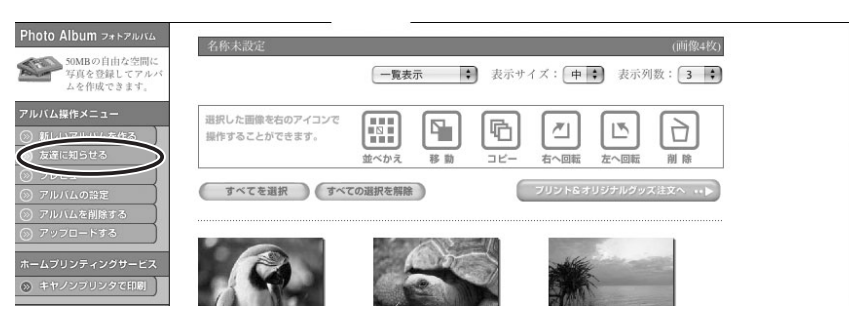

## 5 **[あて先]に送信する相手のメールアドレスを入力し(複数可)、[送 信]をクリックする**

- ・メールアドレスは、アドレス帳に登録しておくと便利です。アドレス帳は、[あて先] の右側にある [アドレス帳] をクリックして表示します。
- ・アルバムを公開するときは、アルバム操作メニューの [アルバムの設定]で、必ず [メール通知した友達にアルバムを公開する]にチェックマークを付けてください。
- ・ アルバムの URL を知らせる電子メールを、指定したあて先に送信します。これで、 アルバムが公開されました。

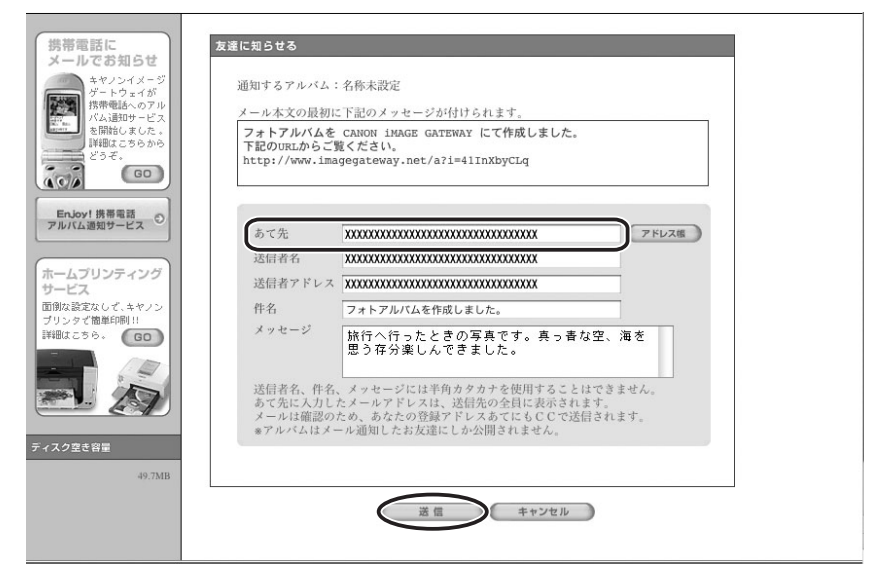

# 6 **[OK]をクリックする**

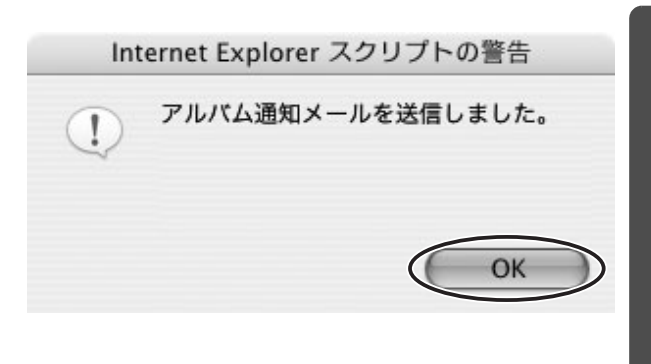

# **ソフトウェアを削除する(アンインストール)**

ソフトウェアのアンインストールは、ソフトウェアが不要になった場合や、ソフトウェアの 調子が悪くなって再インストールしたい場合などに行います。

## **ImageBrowser をアンインストールする**

インストール先の各アプリケーションのフォルダーをゴミ箱に移動し、捨ててください。

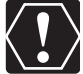

 アプリケーションフォルダーの下に、取り込んだ画像の入ったフォルダーがある場 合、一緒にゴミ箱へ移動しないようにご注意ください。

olmageBrowser の Read Me には、より詳細なアンインストール方法が記載されて います。
#### **接続**

- ビデオカメラをパソコンに USB 接続しているが、ビデオカメラが検出されない
	- → カードが入っていません。カードを入れてください。
	- → ビデオカメラが正しいモードになっていません。電源スイッチを「入」にして、ビデ オカメラのモードを再生モードにしてから動画 / 静止画切り換えスイッチを にし てください。
	- → ビデオカメラとパソコンが正しく接続されていません[。「ビデオカメラをパソコンに](#page-21-0) 接続する」(□22)で、接続方法をご確認ください。また、お使いのケーブルが正 しいか、ケーブルの接続状況などもあわせてご確認ください。
	- → 正常に動作しない場合は、ビデオカメラとパソコンから USB ケーブルを抜いて接続を 切ります。パソコンを再起動し、再度ビデオカメラを接続し直してください。

### **ImageBrowser の操作**

操作がうまくいかない場合は、ビデオカメラとパソコンから一度 USB ケーブルを抜いて接 続を切ります。パソコンを再起動し、再度ビデオカメラを接続し直してください。

- 2 画像をパソコンに取り込めない
	- → ビデオカメラが正しいモードになっていません。電源スイッチを「入」にして、ビデ オカメラのモードを再生モードにしてから動画 / 静止画切り換えスイッチを にし てください。
- ImageBrowser で、画像ファイル/フォルダーが見あたらない
	- → 最新の画像ファイルの状態が反映されていません。この場合「表示] メニューから [最新の情報に更新]を選んでください。

## **CANON iMAGE GATEWAY**

- CANON iMAGE GATEWAY に接続できない
	- → インターネットの接続環境設定が正しく行われていません。お使いのパソコンのイン ターネット接続環境をご確認ください。
	- → Web ブラウザーの設定で、cookie を受け付けるように設定されていません。cookie を受け付けない設定になっていると、接続できません。お使いの Web ブラウザーで cookie の使用を許可するように設定してください。
	- → 会員登録が終了していません。会員登録を行ってください (□65)。
- CANON iMAGE GATEWAY の会員登録ができない
	- → 同じメールアドレスが、すでに登録されています。同じメールアドレスでは 2 回登録 できません。
- CANON iMAGE GATEWAY に画像ファイルをアップロードできない(アップロード 中にエラーになる)
	- → 一度にアップロードする画像ファイルが多すぎると、アップロード中にタイムアウト になったり、回線の状況によっては途中で接続が切断される場合があります。一度に アップロードする画像ファイルの数を少なくしてから、アップロードしてください。

# Canon **お客様ご相談窓口**

キヤノン株式会社 キヤノンマーケティングジャパン株式会社

〒 108-8011 東京都港区港南 2 - 16 - 6

## **DIGITAL VIDEO Solution Disk に関するご相談窓口**

お問い合わせ

キヤノンマーケティングジャパン お客様相談センター

全国共通番号 050-555-90003

受付時間:平日 9:00 ~ 20:00 土・日・祝日 10:00 ~ 17:00 (1 月1日~ 1 月 3 日を除く)

※ 上記番号をご利用いただけない方は 043-211-9394 をご利用ください。

※ 上記番号は IP 電話プロバイダ-のサービスによってはつながらない場合があります。

# **キヤノンデジタルビデオカメラホームページのご案内**

キヤノンデジタルビデオカメラのホームページを開設しています。最新の情報が掲載されておりますので、 インターネットをご利用の方は、ぜひお立ち寄りください。 デジタルビデオカメラ製品情報 http://canon.jp/dv キヤノン サポートページ http://canon.jp/support CANON iMAGE GATEWAY http://www.imagegateway.net/

本書の記載内容は、2007 年 8 月 1 日現在のものです。